## Оглавление

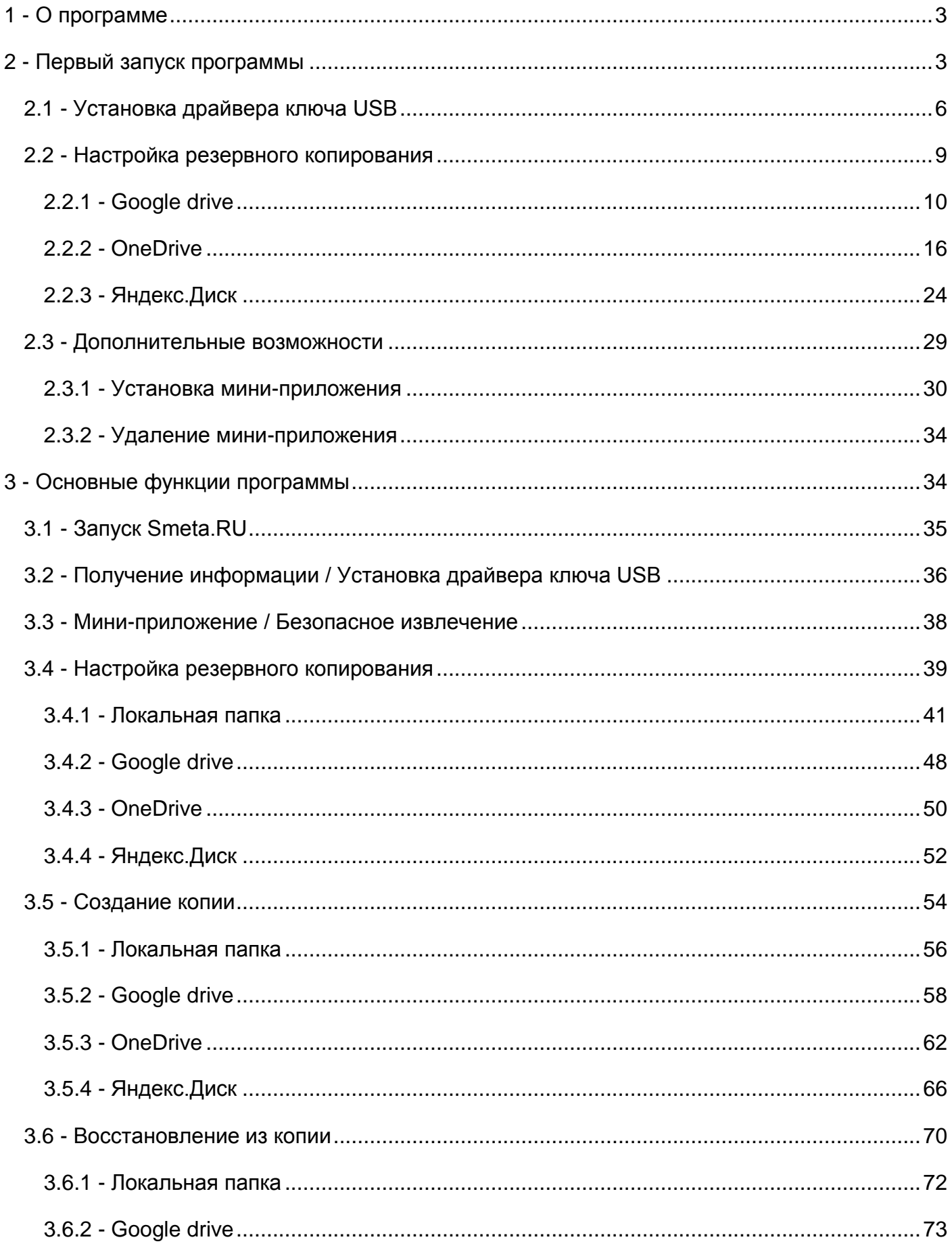

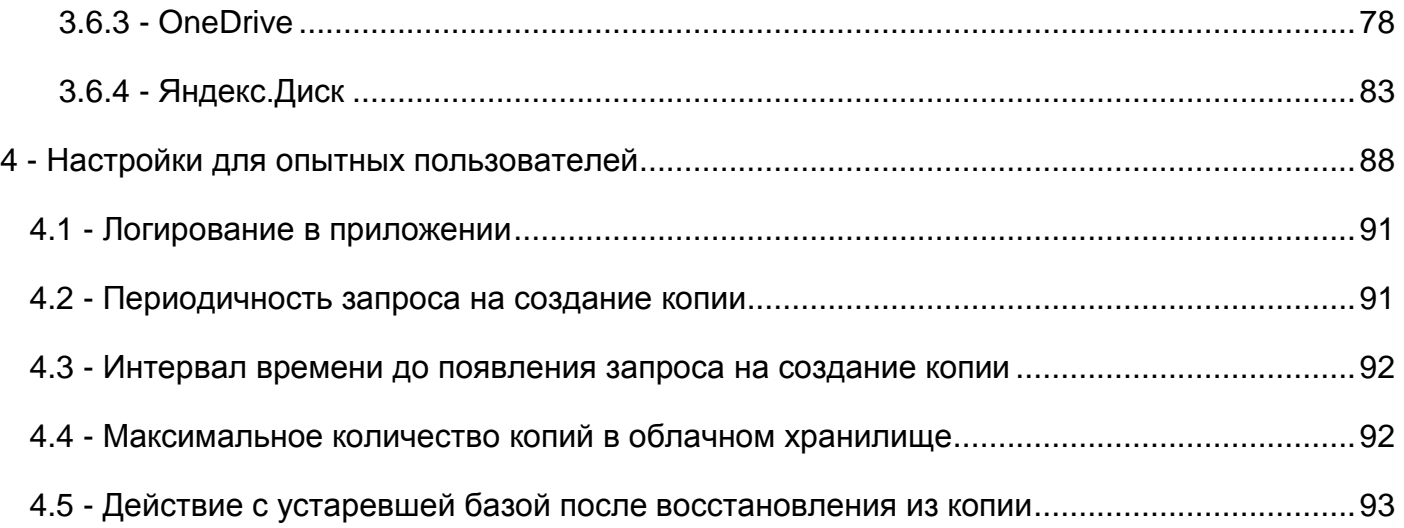

### <span id="page-2-0"></span>**1 - О программе**

Программа **Smeta.RU Flash** (см. рис. 1) предназначена для управления запуском версии **Smeta.RU** для Flash-накопителей, создания резервных копий и восстановления данных из резервных копий.

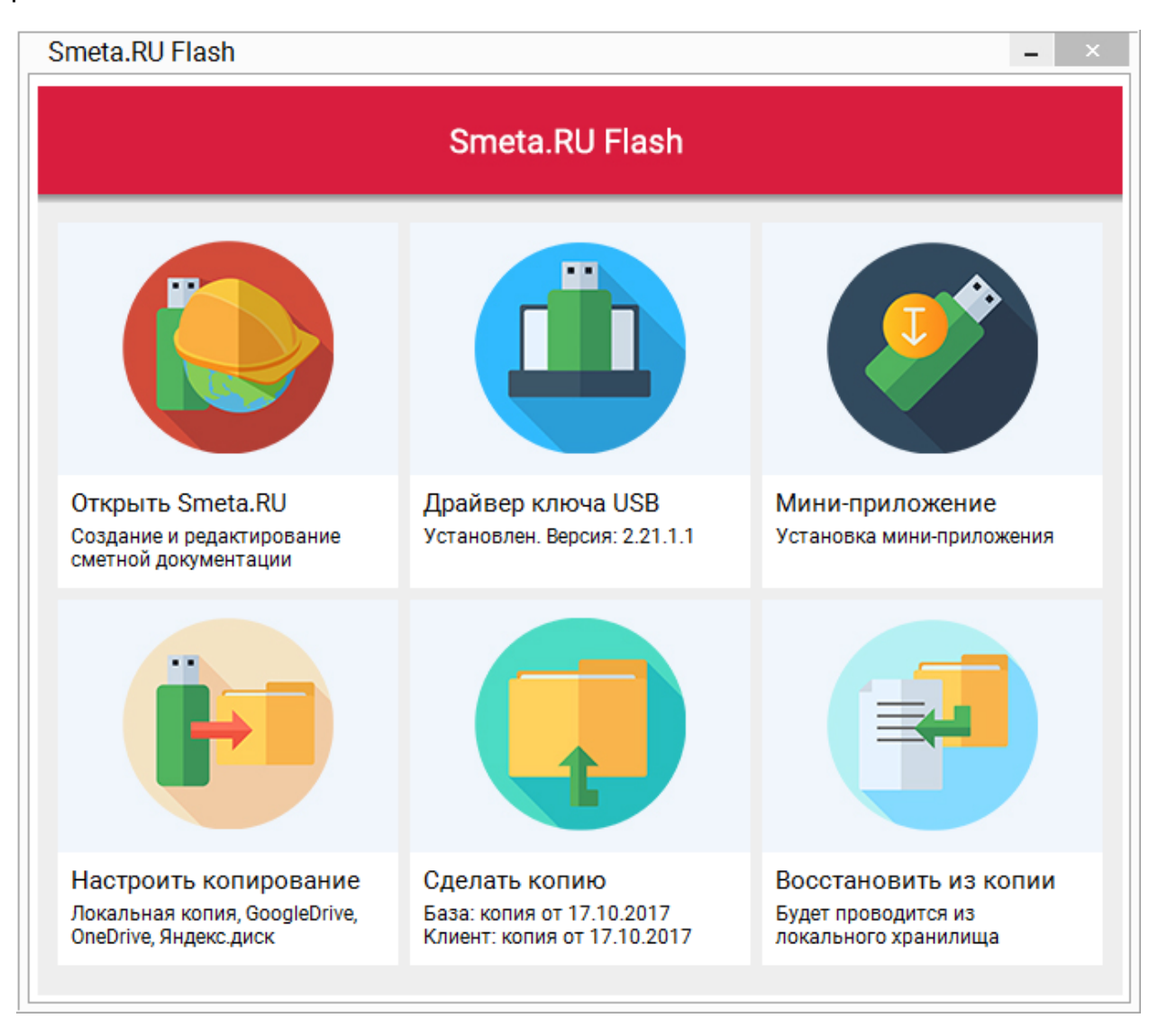

Рис. 1. Основное окно программы

Требования к конфигурации компьютера для работы с программой: процессор не ниже Intel Core 2 Duo (или AMD Athlon 64 X2), не менее 2 Гб оперативной памяти, 5 Гб дискового пространства (для хранения резервных копий).

Поддерживаемые операционные системы: Windows Vista, Windows 7, Windows 8, Windows 10.

#### <span id="page-2-1"></span>**2 - Первый запуск программы**

После установки ключа защиты с Flash-накопителем в USB-порт персонального компьютера, появится окно автозапуска с предложением открыть папку для просмотра файлов, содержащихся на Flash-карте (см. рис. 1).

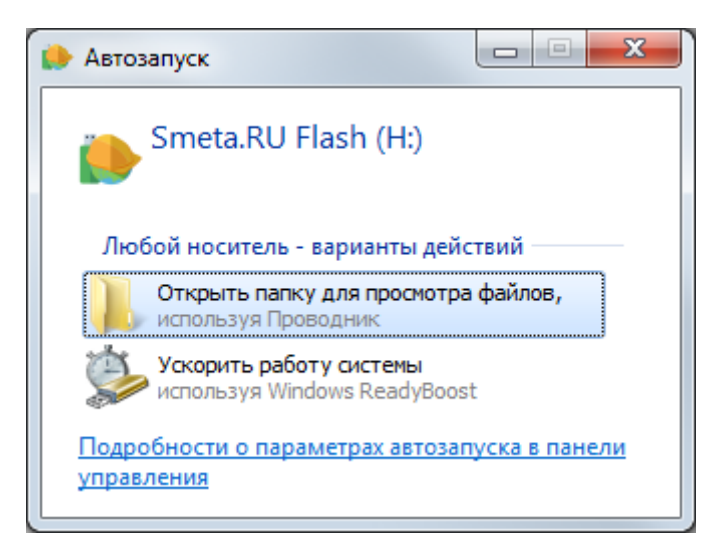

Рис. 1. Окно автозапуска

Первый запуск программы **Smeta.RU Flash** осуществляется двойным нажатием на файл **SmetaFlashStarter.exe**, расположенный в корневом каталоге Flash-карты (см. рис. 2).

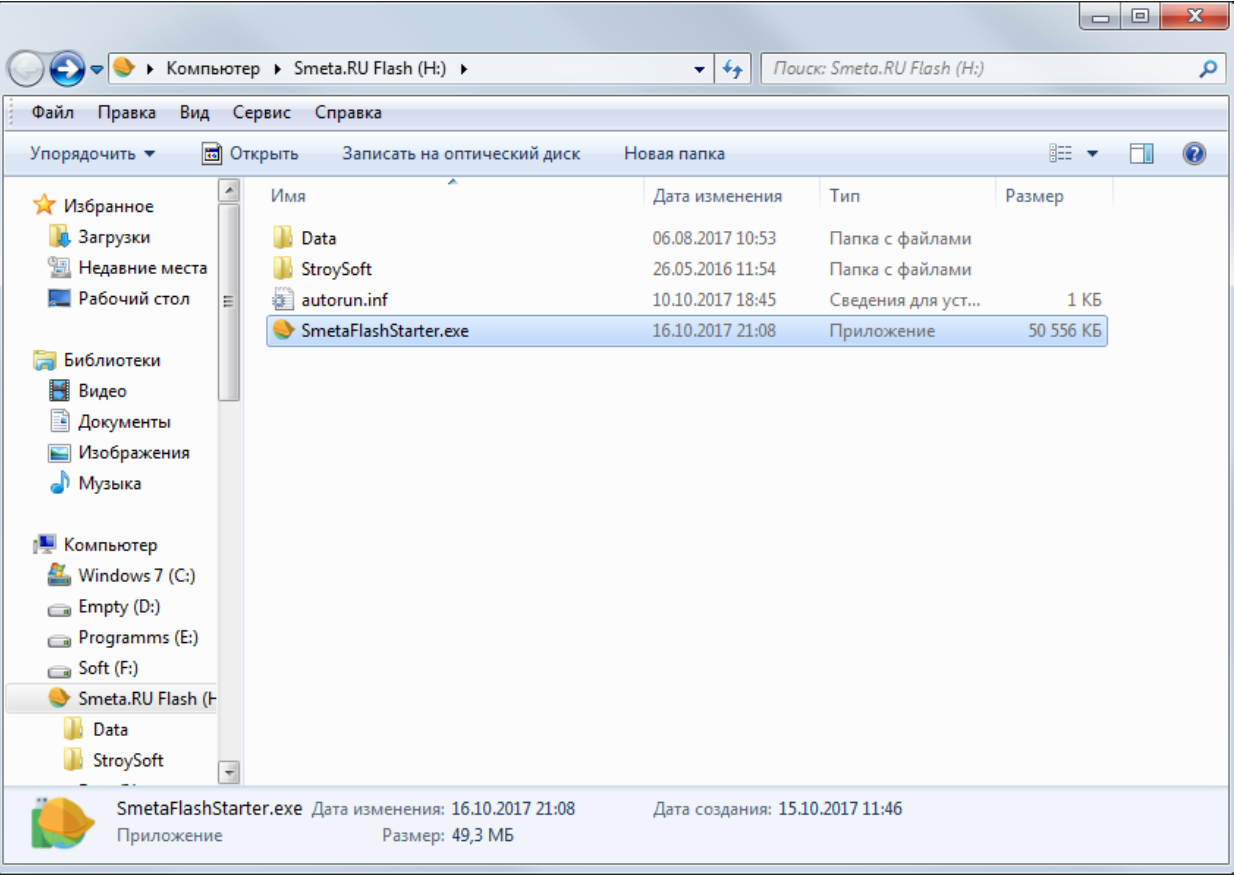

Рис. 2. Файл для запуска программы

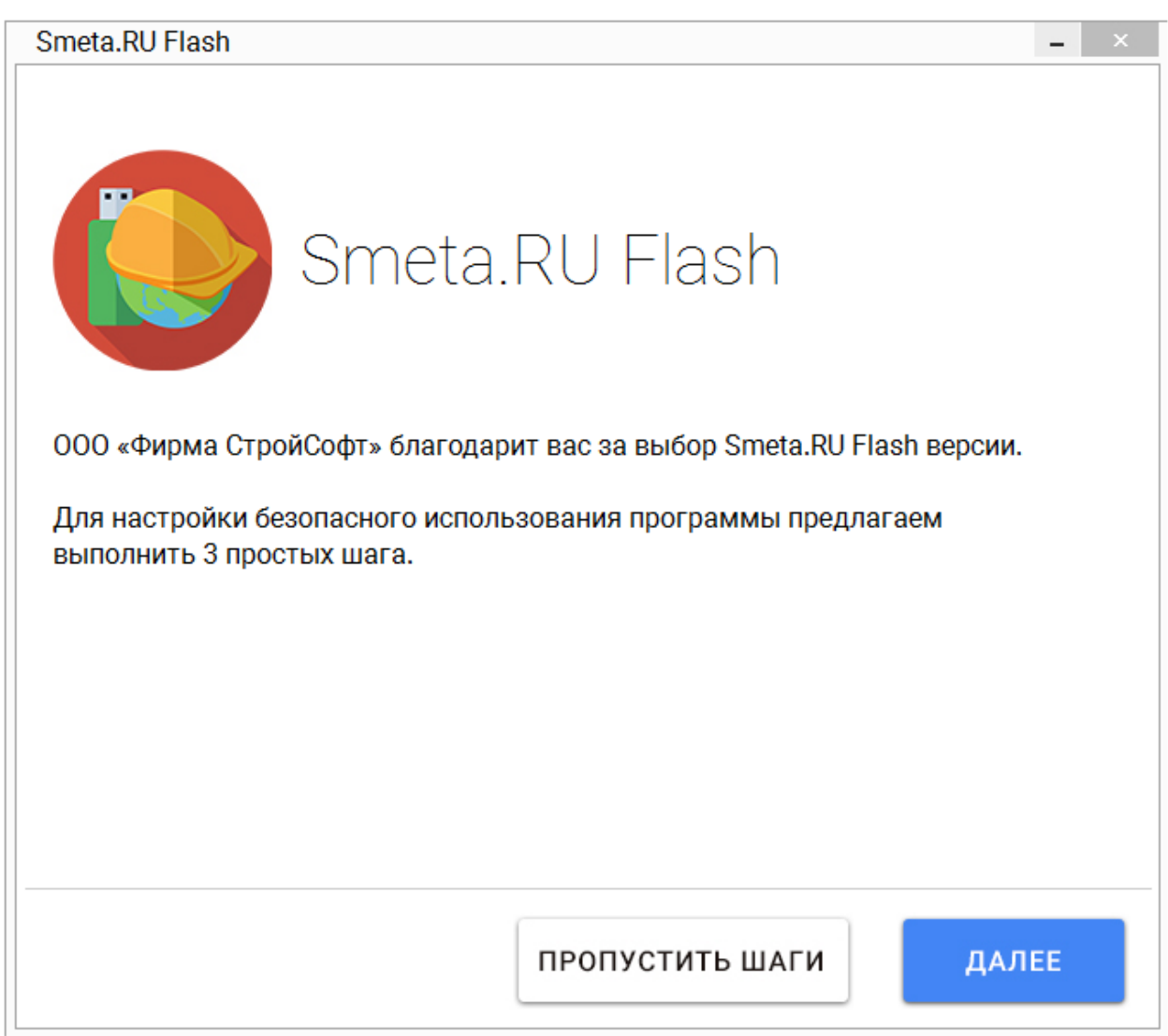

Рис. 3. Первый запуск программы

При первом запуске (см. рис. 3) программа **Smeta.RU Flash** предлагает пройти по трем основным шагам настройки:

- 1. [Установка драйвера ключа USB](#page-5-0)
- 2. [Настройка резервного копирования](#page-8-0)
- 3. [Дополнительные возможности](#page-28-0)

Каждый из этих шагов может быть пропущен и выполнен позднее. Для пропуска всех шагов необходимо нажать на кнопку **Пропустить шаги** (см. рис. 3).

По завершении мастера настройки открывается основное окно программы (см. рис. 4).

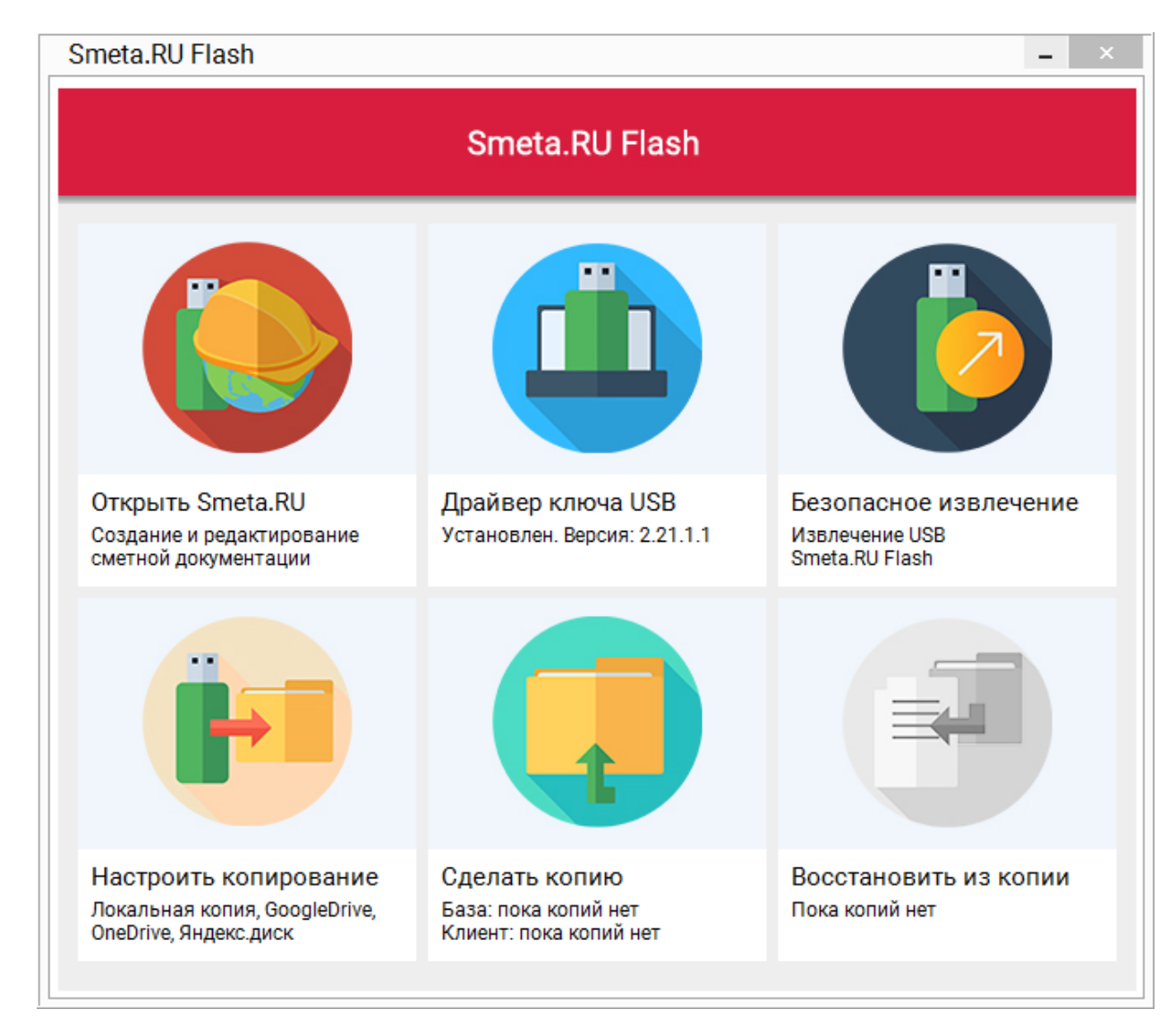

Рис. 4. Основное окно программы

## <span id="page-5-0"></span>**2.1 - Установка драйвера ключа USB**

Для работы с программой **Smeta.RU Flash** необходимо установить драйвер ключа.

**Важно!** Для установки драйвера ключа необходимо обладать правами администратора.

Этот шаг настройки может быть пропущен и выполнен позднее (см. [п. 3.2\)](#page-35-0). Для перехода к следующему шагу необходимо нажать на кнопку **К настройке резервных копий** (см. рис. 1).

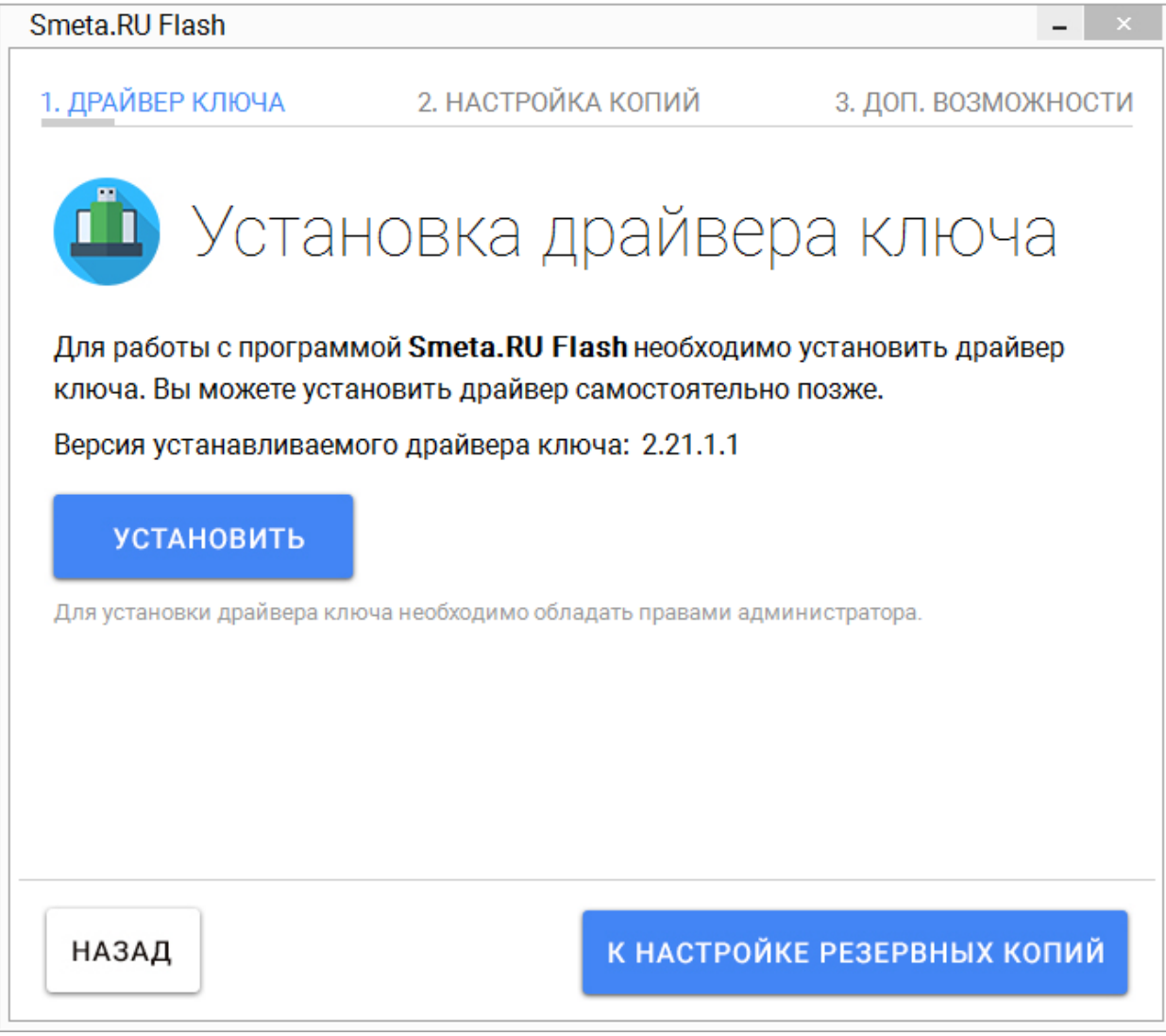

Рис. 1. Предложение установки драйвера ключа

Нажмите на кнопку **Установить** для установки драйвера ключа предлагаемой версии (см. рис. 1 - 4).

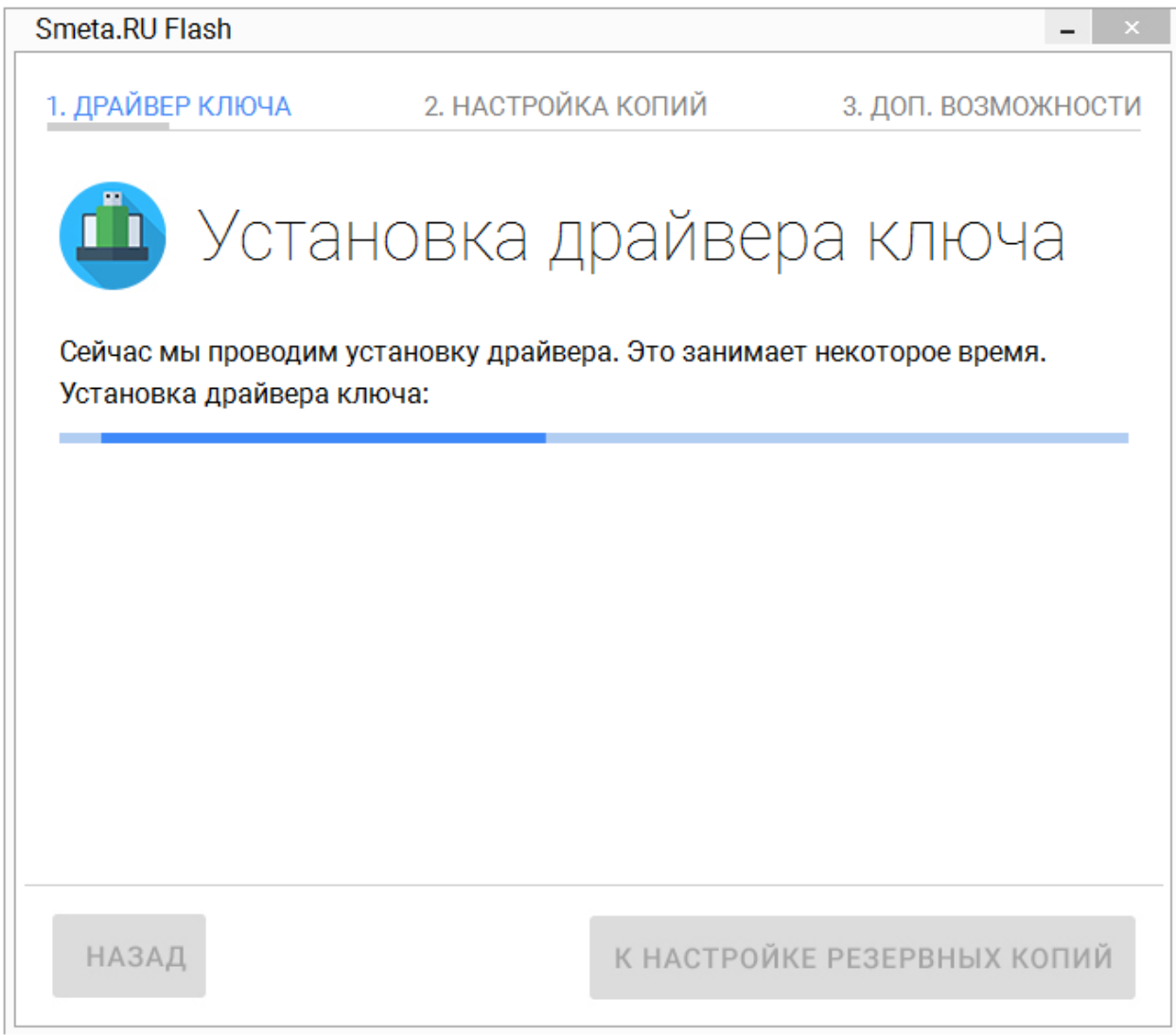

#### Рис. 2. Процесс установки драйвера ключа

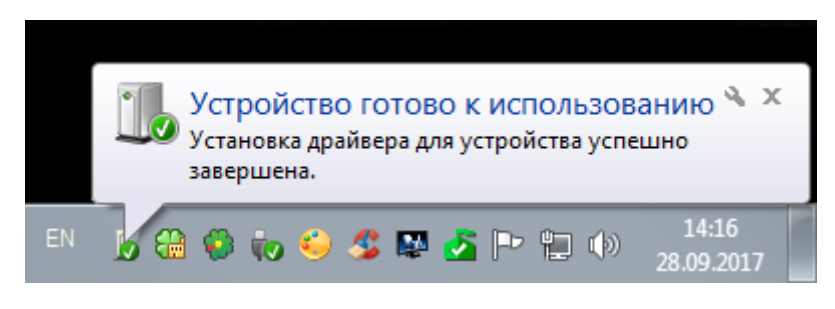

Рис. 3. Результат установки в панели задач

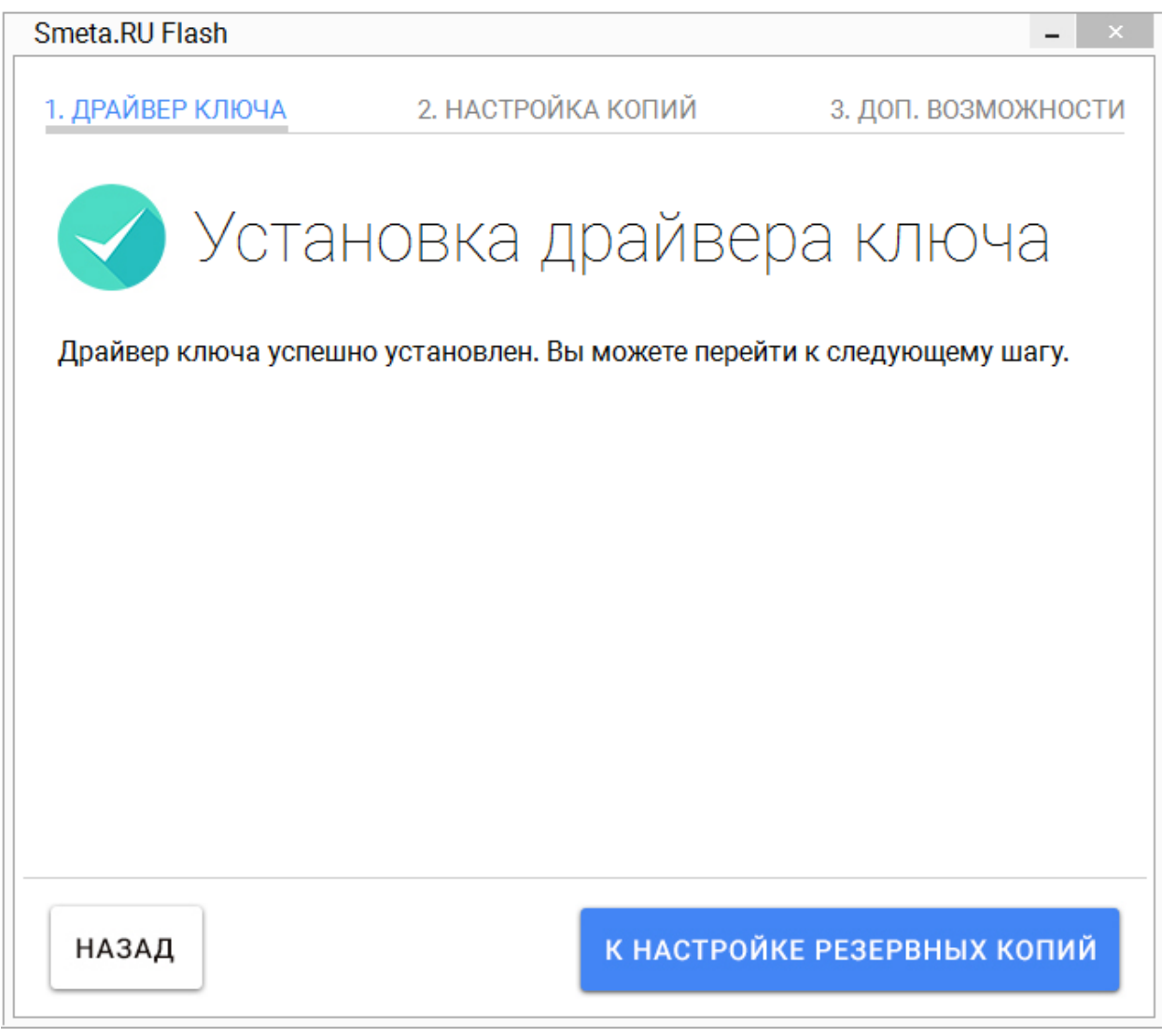

Рис. 4. Установка драйвера ключа завершена

Для перехода к следующему шагу нажмите на кнопку **К настройке резервных копий** (см. рис. 4).

#### <span id="page-8-0"></span>**2.2 - Настройка резервного копирования**

Для периодического создания резервных копий необходимо выбрать способ хранения данных.

При первом запуске программы по умолчанию настроено сохранение резервных копий в локальное хранилище.

Этот шаг настройки может быть пропущен и выполнен позднее (см. [п. 3.4\)](#page-38-0). Для перехода к следующему шагу необходимо нажать на кнопку **К доп. возможностям** (см. рис. 1).

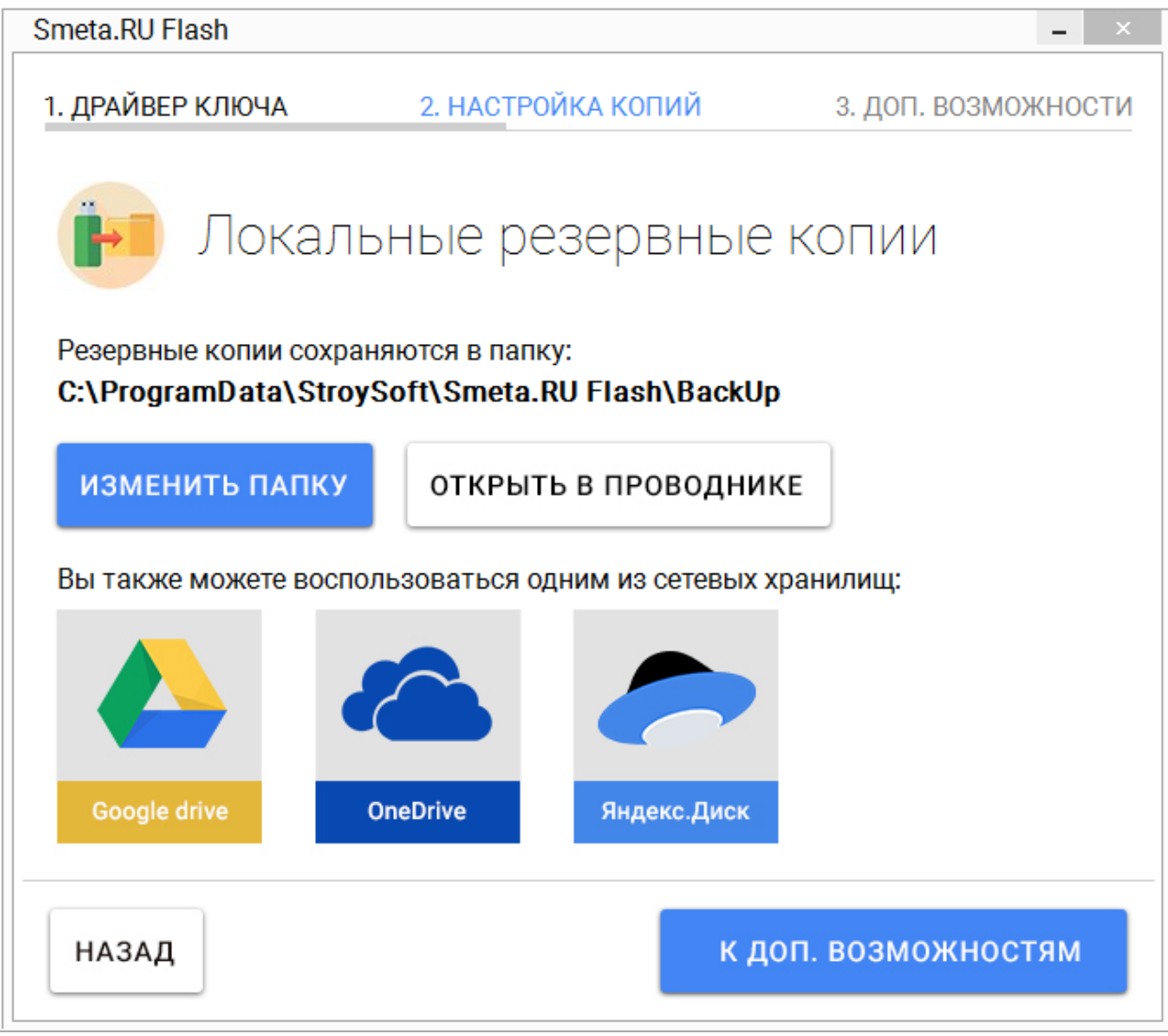

Рис. 1. Предложение настройки резервного копирования

Дополнительно доступны следующие варианты сетевых хранилищ (см. рис. 1):

#### [Google drive](#page-9-0) **[OneDrive](#page-15-0)** [Яндекс.Диск](#page-23-0)

**Важно!** Единовременно можно выбрать только одно облачное хранилище. При этом локальная копия данных будет создаваться всегда.

Для перехода к следующему шагу нажмите на кнопку **К доп. возможностям** (см. рис. 1).

### <span id="page-9-0"></span>**2.2.1 - Google drive**

Для настройки сохранения резервных копий в облачное хранилище **Google drive** выберите соответствующую иконку в окне настройки копий (см. рис.1).

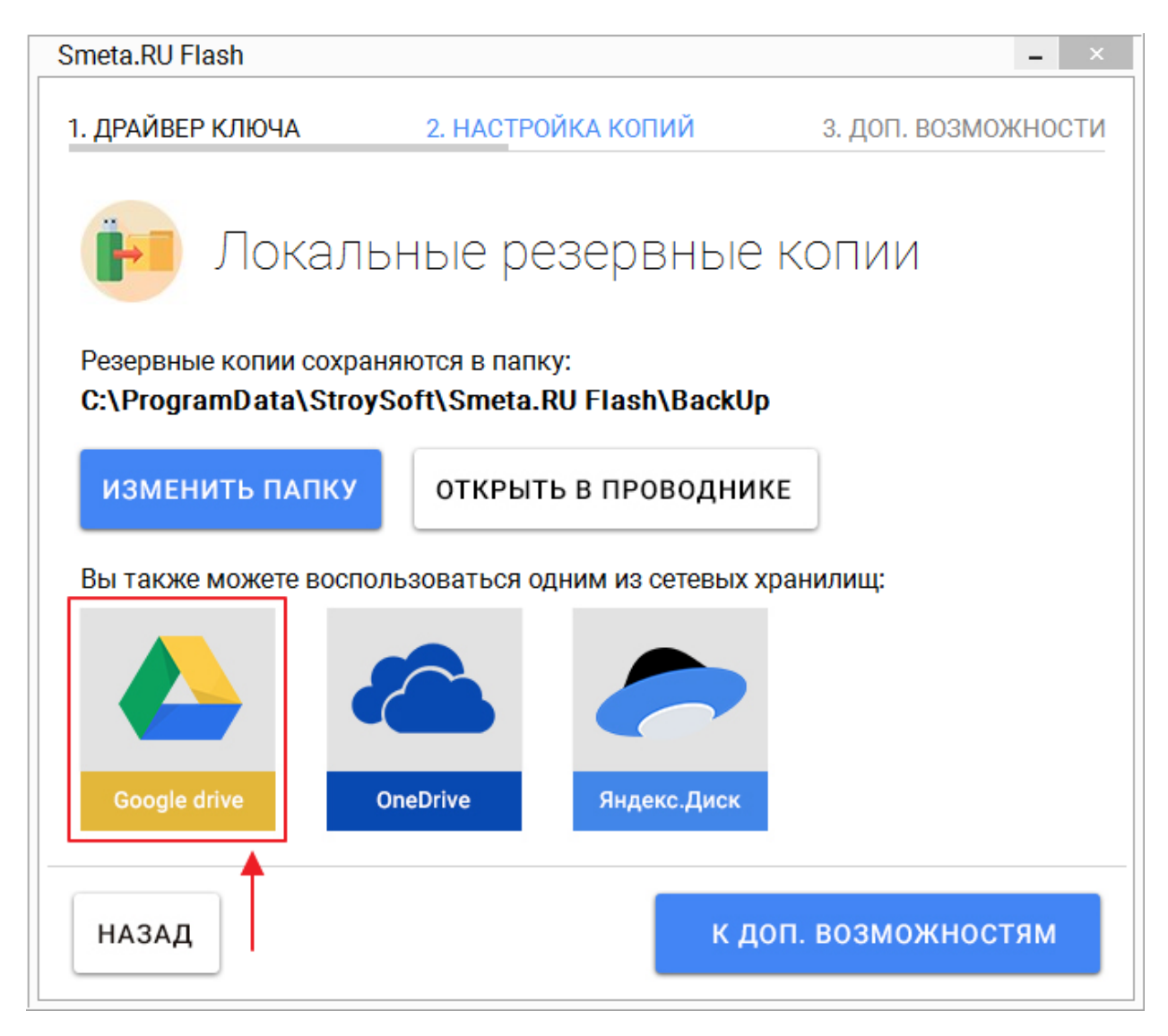

Рис. 1. Выбор облачного хранилища Google drive

Программе **Smeta.RU Flash** необходимо Ваше разрешение для получения доступа к облачному хранилищу **Google drive**. Разрешение выдается путем ввода Ваших учетных данных аккаунта **Google** (логина и пароля доступа) на специальной странице.

**Важно! Smeta.RU Flash** не имеет доступа к Вашим учетным данным (логин и пароль доступа), используемым для регистрации в облачном сервисе **Google drive**.

Нажмите на кнопку **Авторизоваться** в окне настройки копий (см. рис. 2).

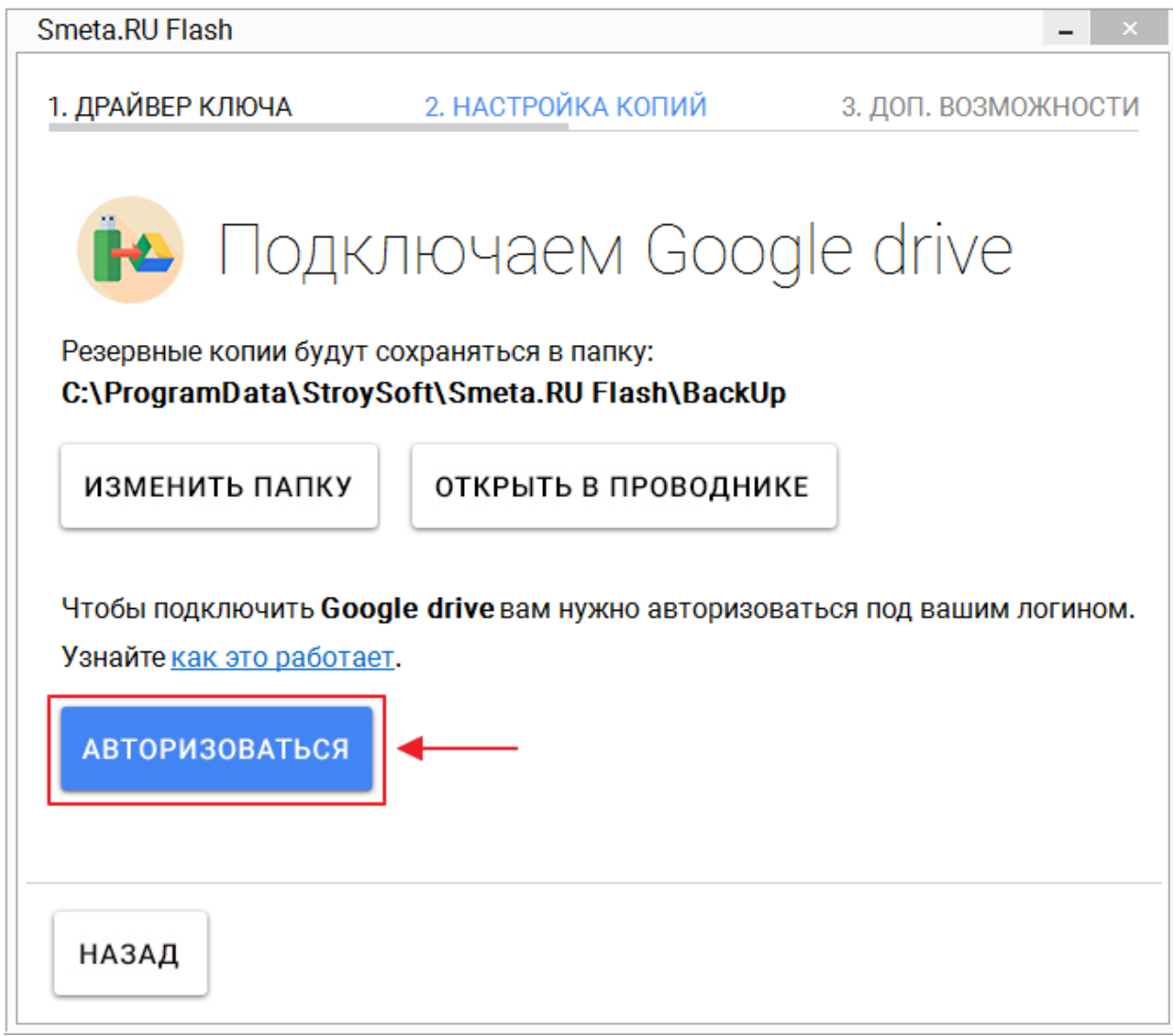

Рис. 2. Настройка подключения к Google drive

Введите логин Вашего аккаунта **Google** (адрес электронной почты) и нажмите на кнопку **Далее** (см. рис. 3).

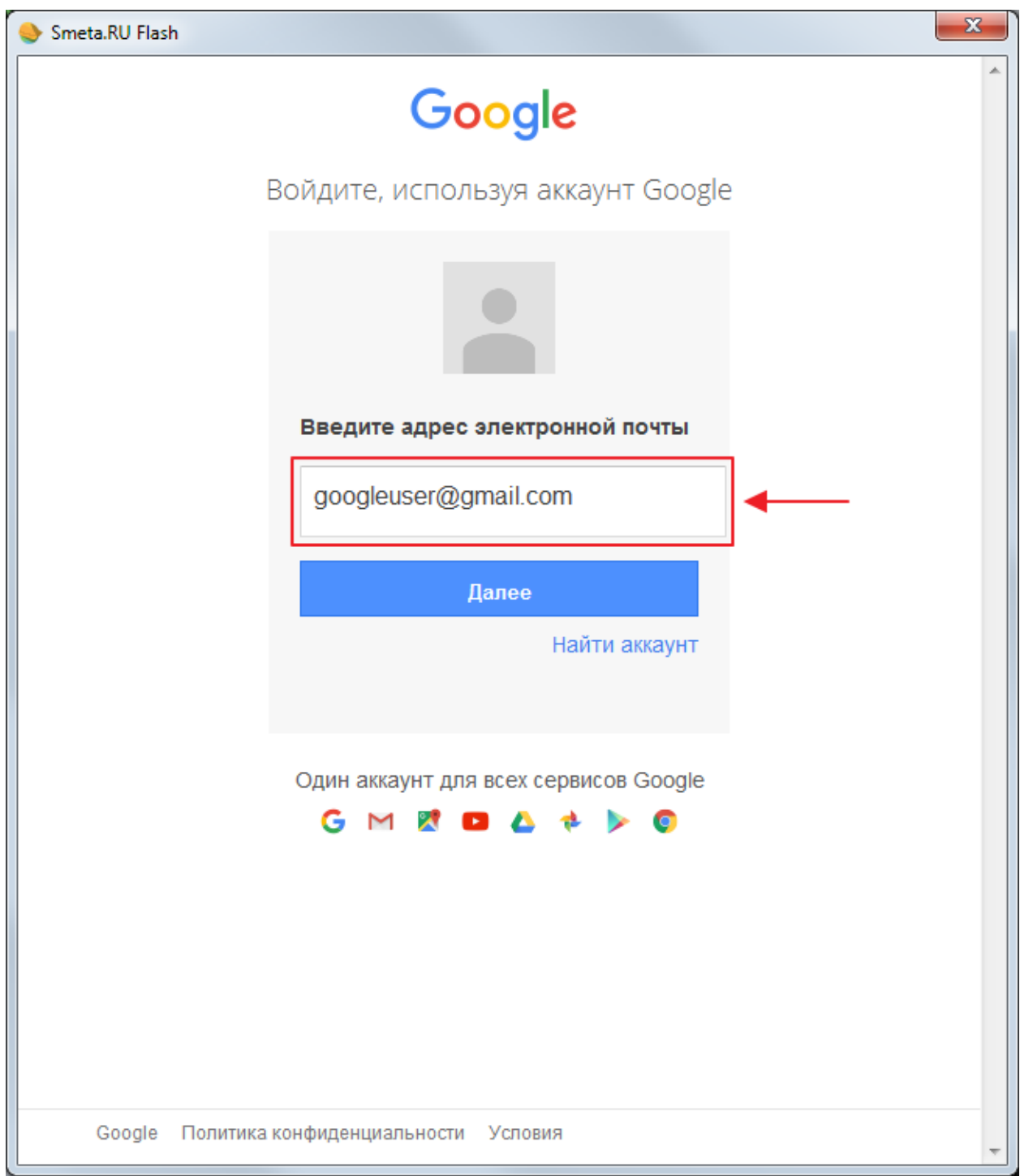

Рис. 3. Ввод логина аккаунта Google

Введите пароль Вашего аккаунта **Google** и нажмите на кнопку **Войти** (см. рис. 4).

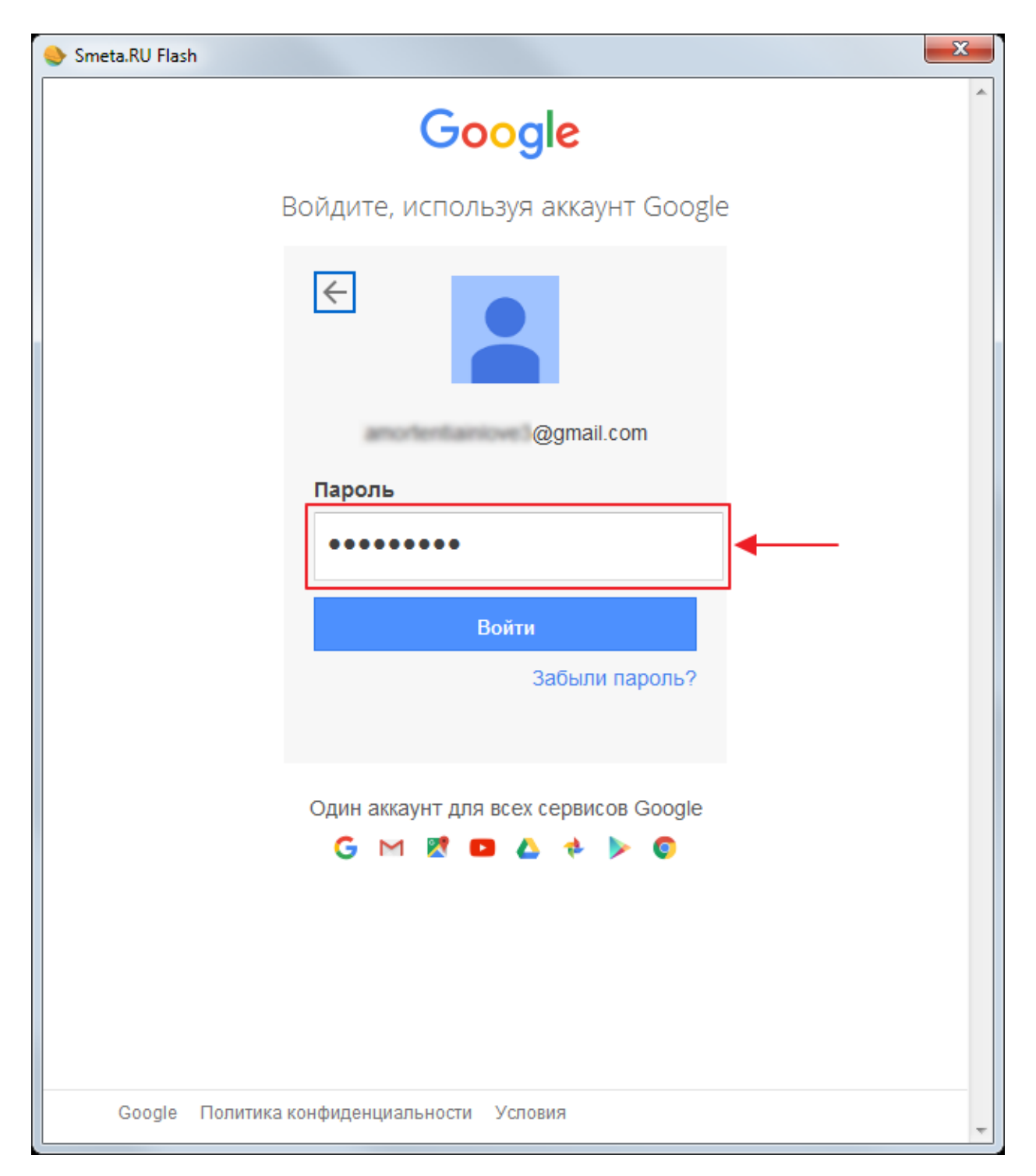

Рис. 4. Ввод пароля аккаунта Google

Для предоставления **Smeta.RU Flash** доступа к Вашему облачному диску нажмите на кнопку **Разрешить** (см. рис. 5).

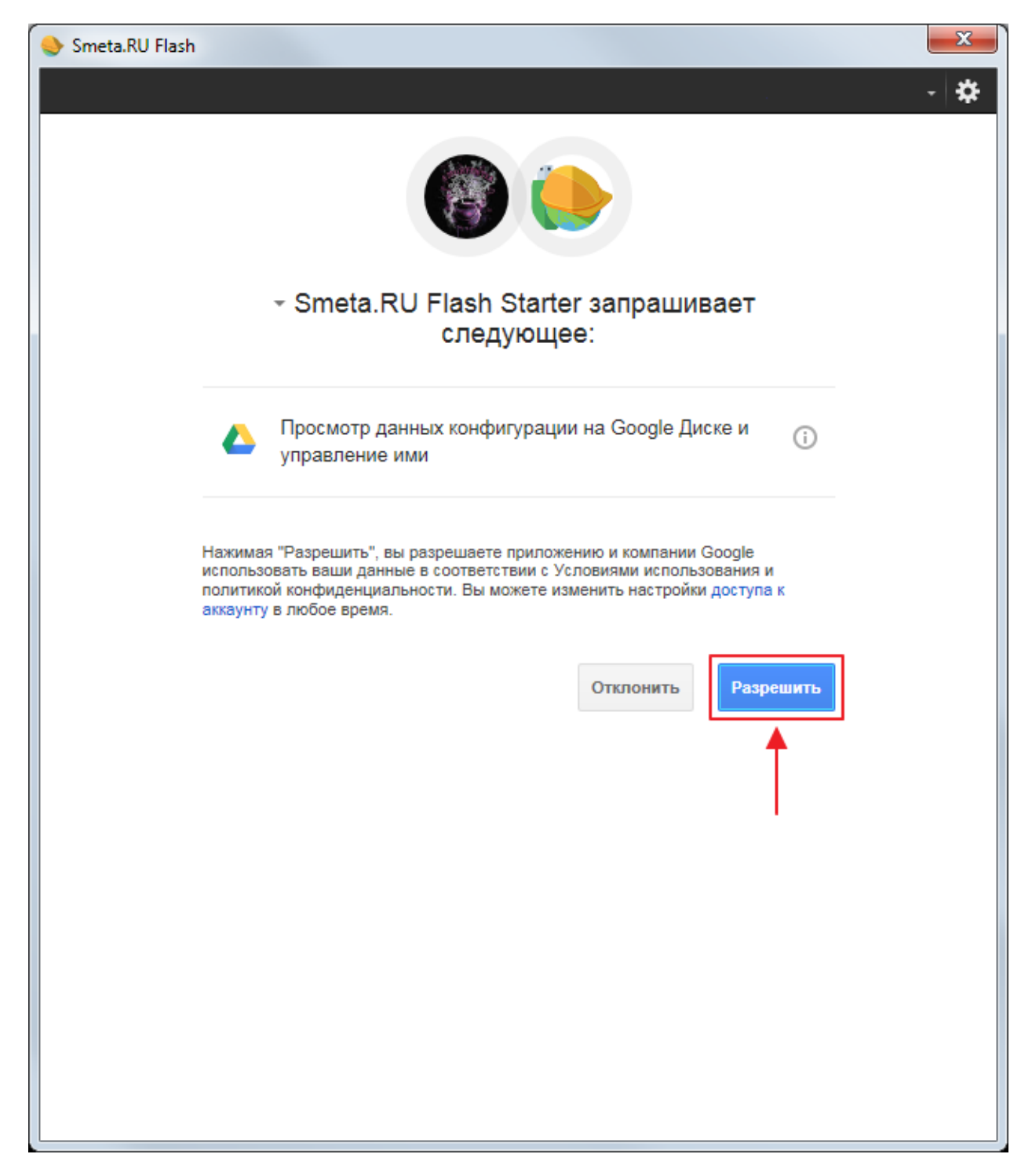

Рис. 5. Разрешение доступа к Google drive

В результате в окне настройки копий появится сообщение об успешной авторизации и подключении **Google drive** (см. рис. 6).

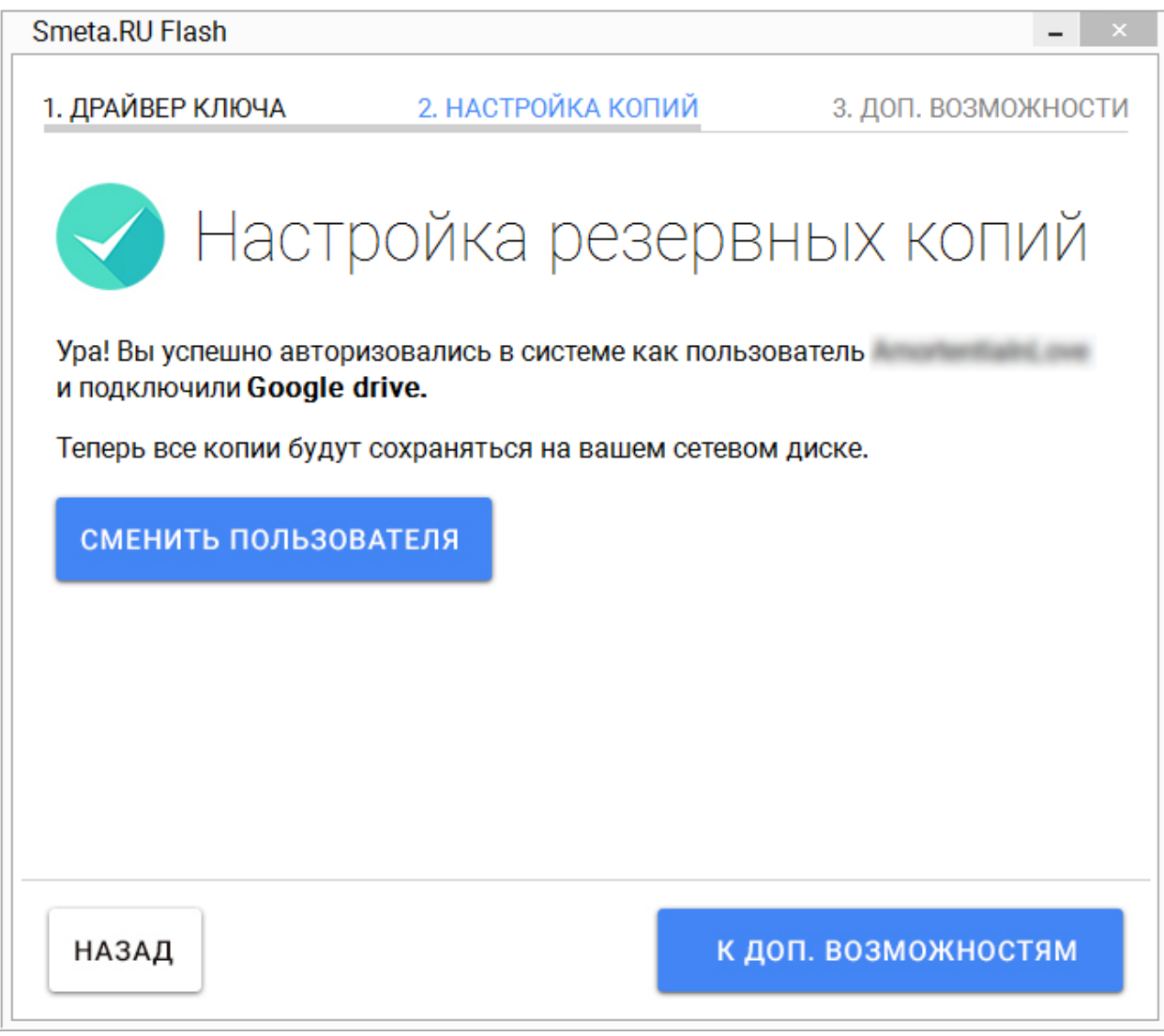

Рис. 6. Успешное подключение Google drive

Для авторизации другого пользователя в системе необходимо нажать на кнопку **Сменить пользователя** (см. рис. 6) и ввести учетные данные другого аккаунта **Google** (см. рис. 3 - 5).

Для перехода к следующему шагу нажмите на кнопку **К доп. возможностям** (см. рис. 6).

#### <span id="page-15-0"></span>**2.2.2 - OneDrive**

Для настройки сохранения резервных копий в облачное хранилище **OneDrive** выберите соответствующую иконку в окне настройки копий (см. рис.1).

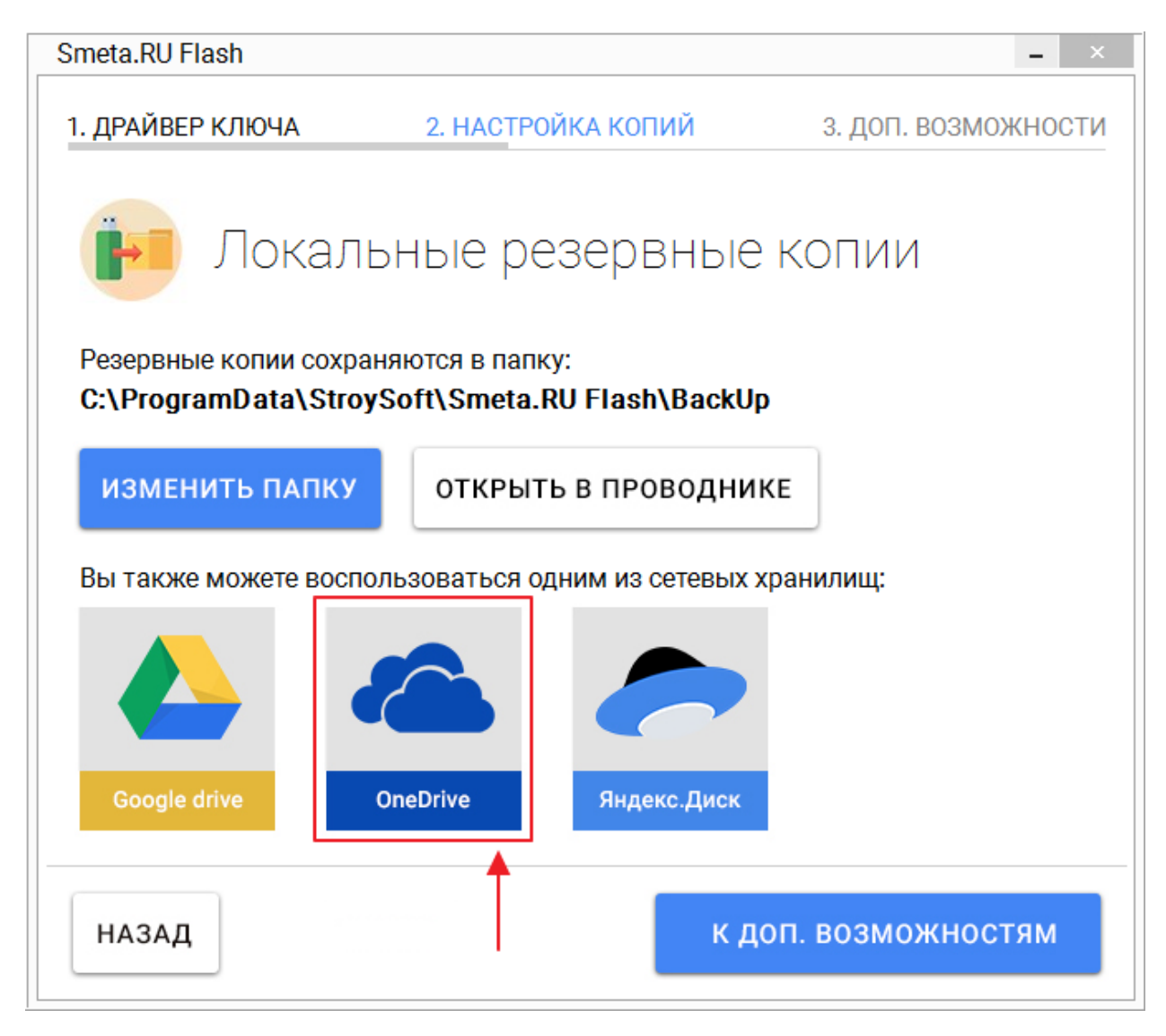

Рис. 1. Выбор облачного хранилища OneDrive

Программе **Smeta.RU Flash** необходимо Ваше разрешение для получения доступа к облачному хранилищу **OneDrive**. Разрешение выдается путем ввода Ваших учетных данных аккаунта **Майкрософт** (логина и пароля доступа) на специальной странице.

**Важно! Smeta.RU Flash** не имеет доступа к Вашим учетным данным (логин и пароль доступа), используемым для регистрации в облачном сервисе **OneDrive**.

Нажмите на кнопку **Авторизоваться** в окне настройки копий (см. рис. 2).

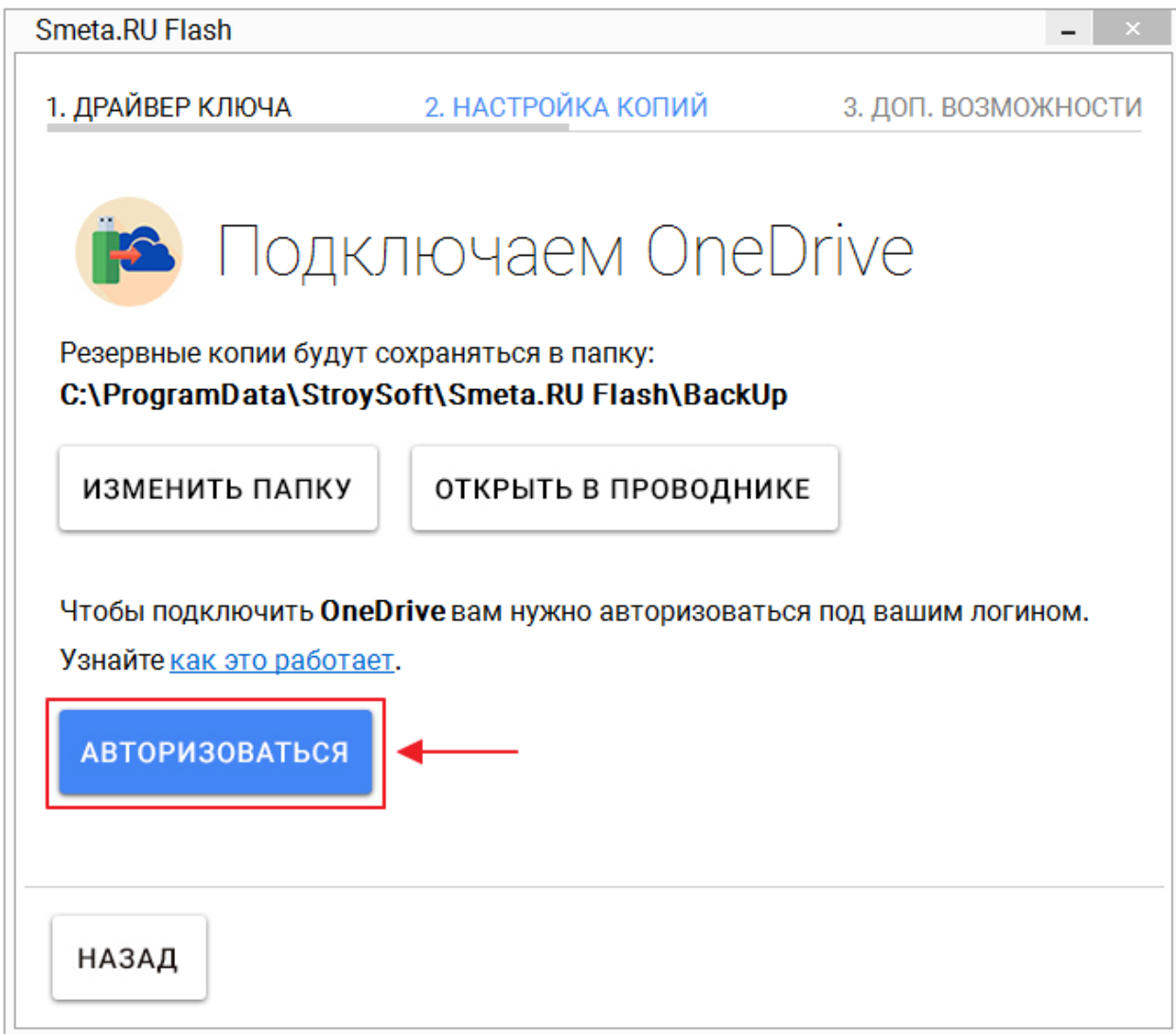

Рис. 2. Настройка подключения к OneDrive

Введите логин Вашего аккаунта **Майкрософт** (адрес электронной почты или номер телефона) и нажмите на кнопку **Далее** (см. рис. 3).

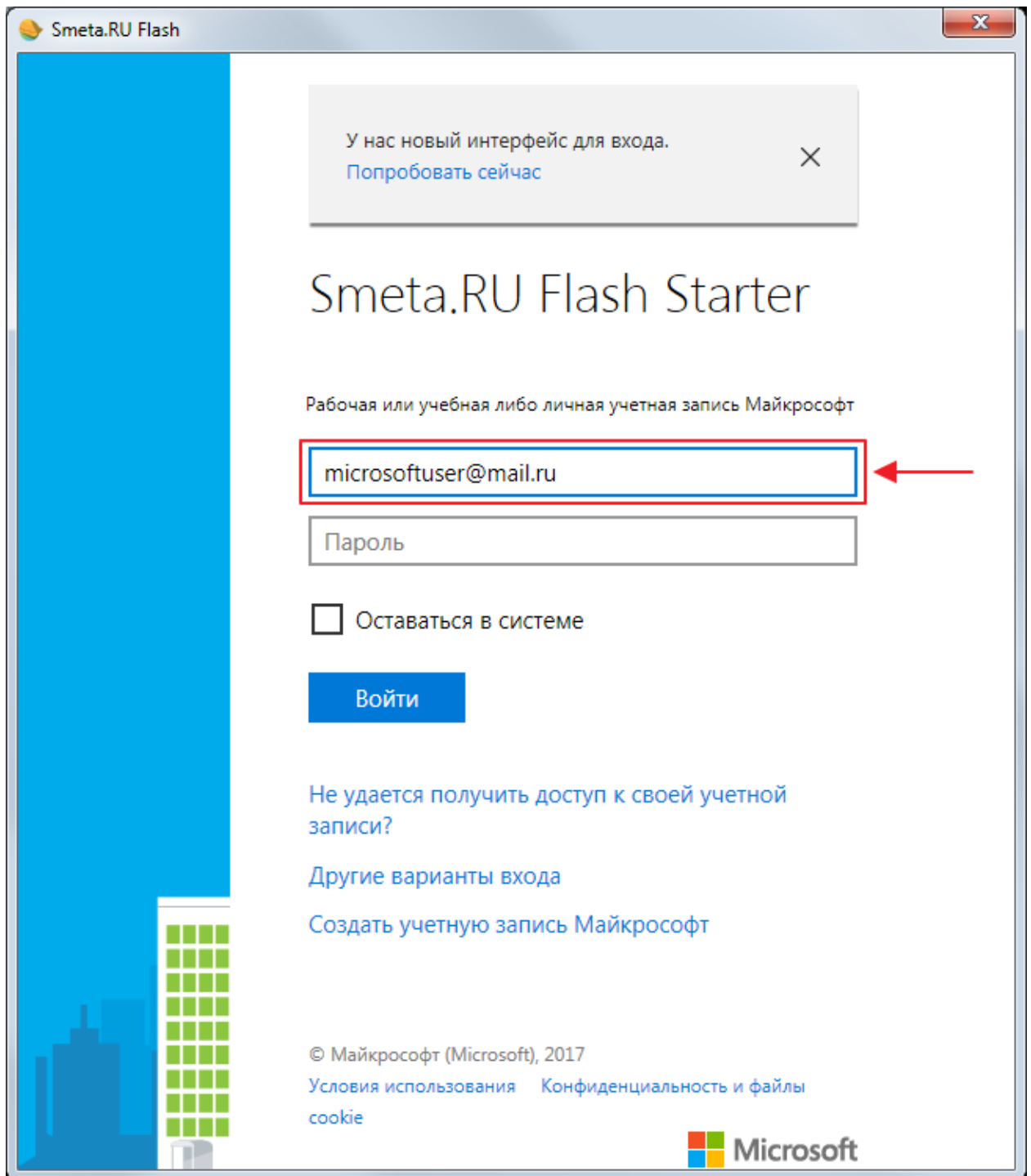

Рис. 3. Ввод логина аккаунта Майкрософт

Выберите тип учетной записи Майкрософт - **Рабочая** (учетная запись создана Вашим рабочим отделом ИТ) или **Личная** (учетная запись создана лично Вами) (см. рис. 4).

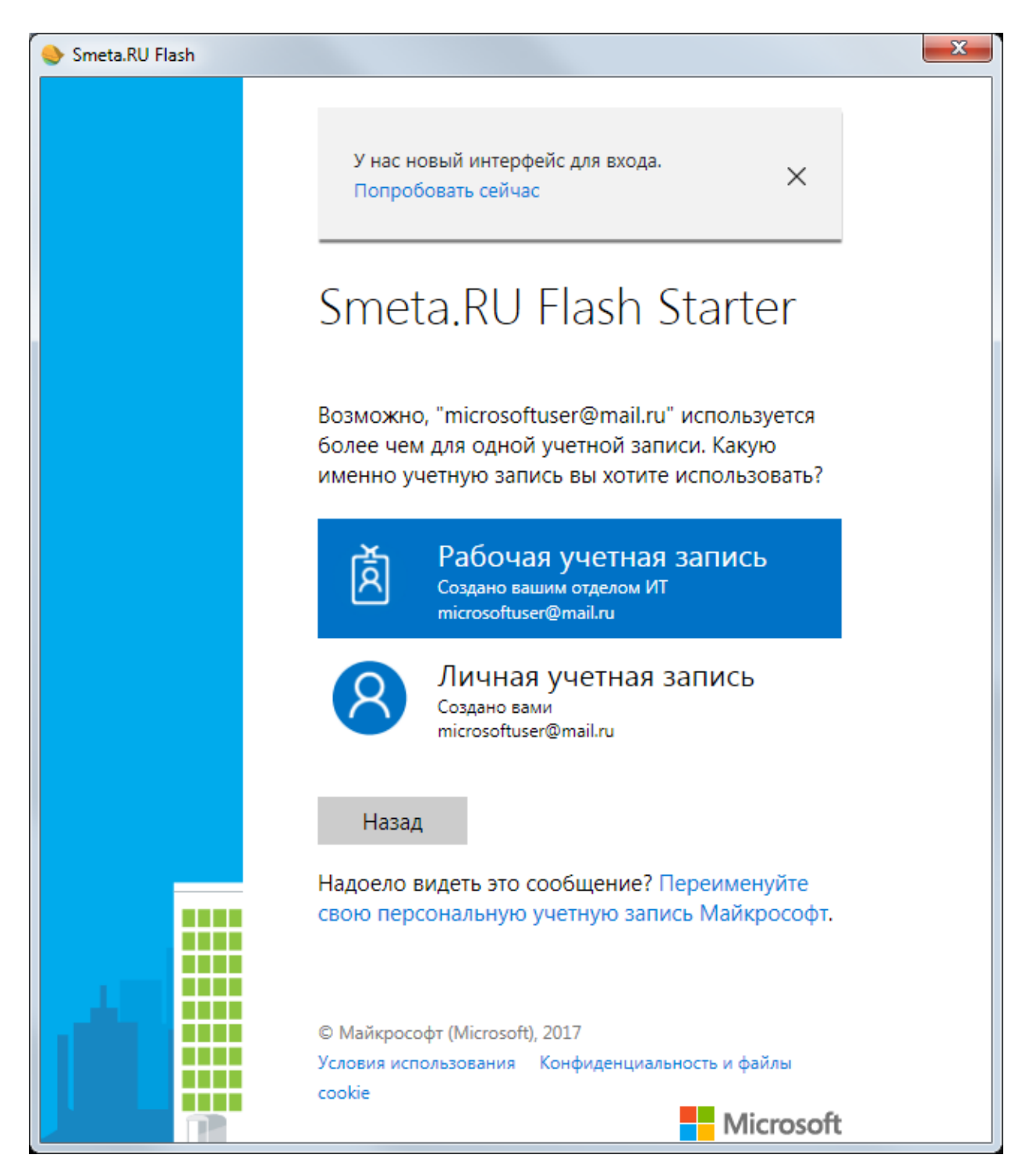

Рис. 4. Ввод логина аккаунта Майкрософт

В случае выбора **Рабочей** учетной записи введите пароль Вашего аккаунта **Майкрософт** и нажмите на кнопку **Войти** (см. рис. 5).

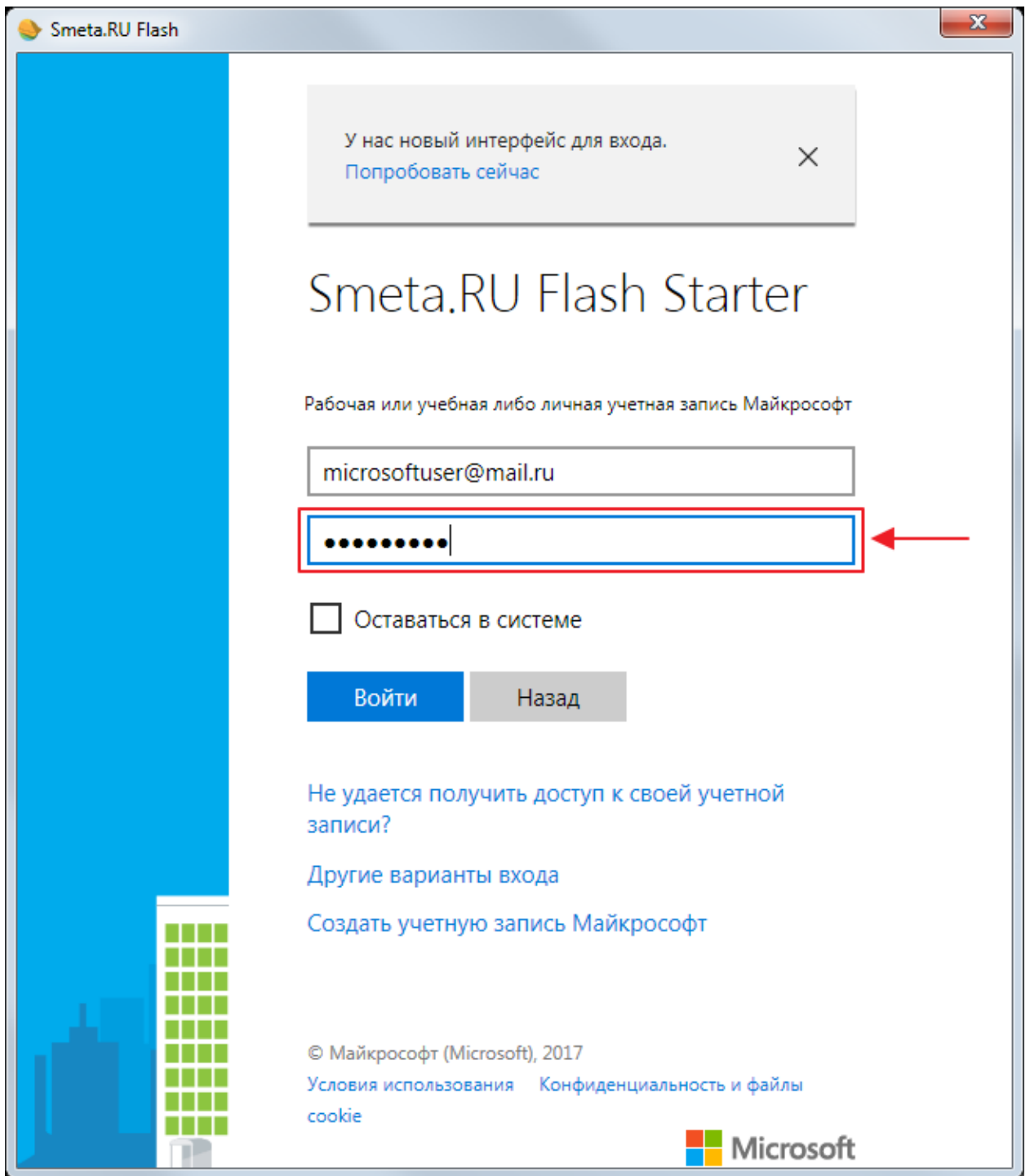

Рис. 5. Ввод пароля рабочей учетной записи Майкрософт

В случае выбора **Личной** учетной записи введите пароль Вашего аккаунта **Майкрософт** и нажмите на кнопку **Вход** (см. рис. 6).

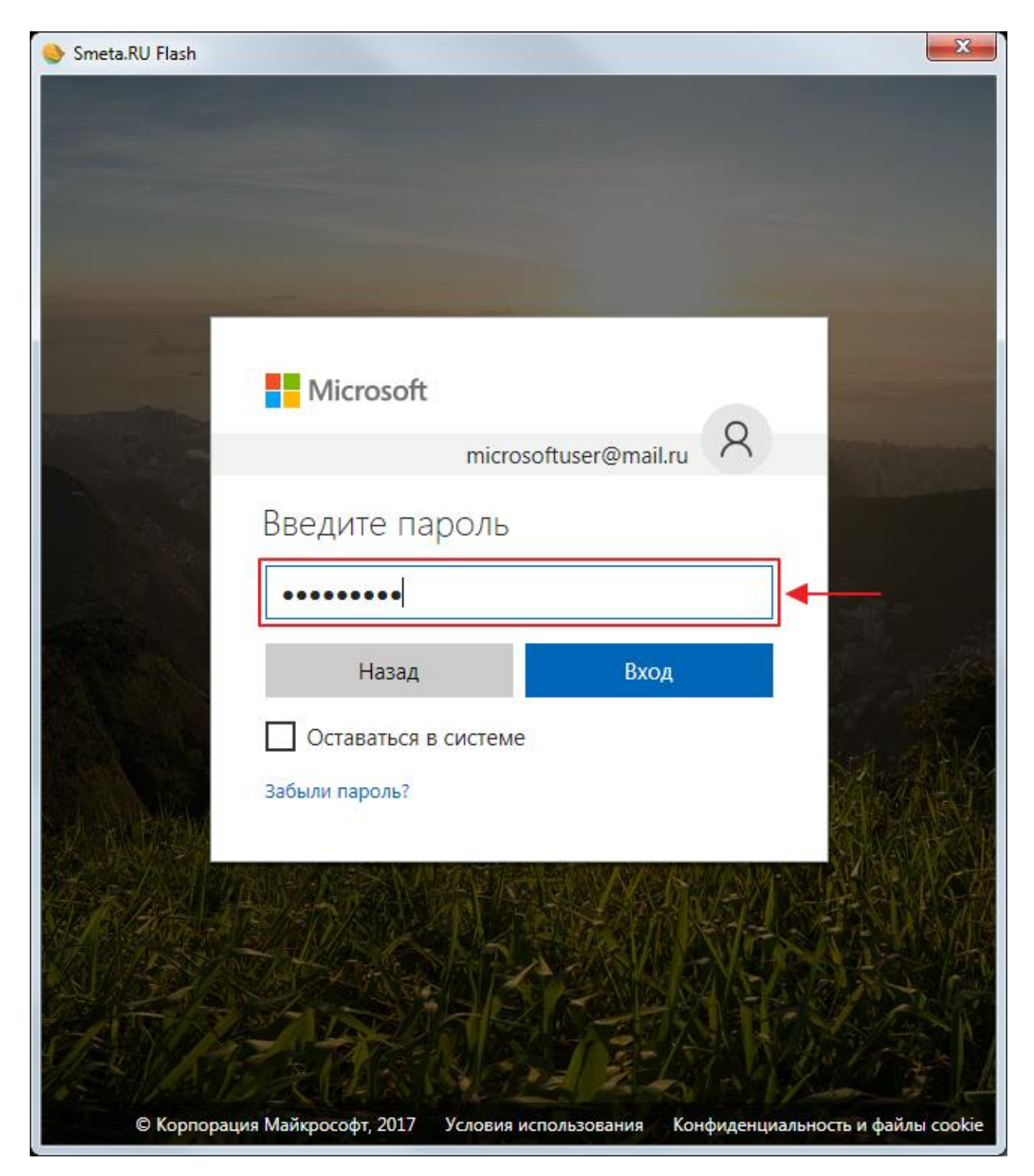

Рис. 6. Ввод пароля личной учетной записи Майкрософт

Для предоставления **Smeta.RU Flash** доступа к Вашему облачному диску нажмите на кнопку **Да** (см. рис. 7).

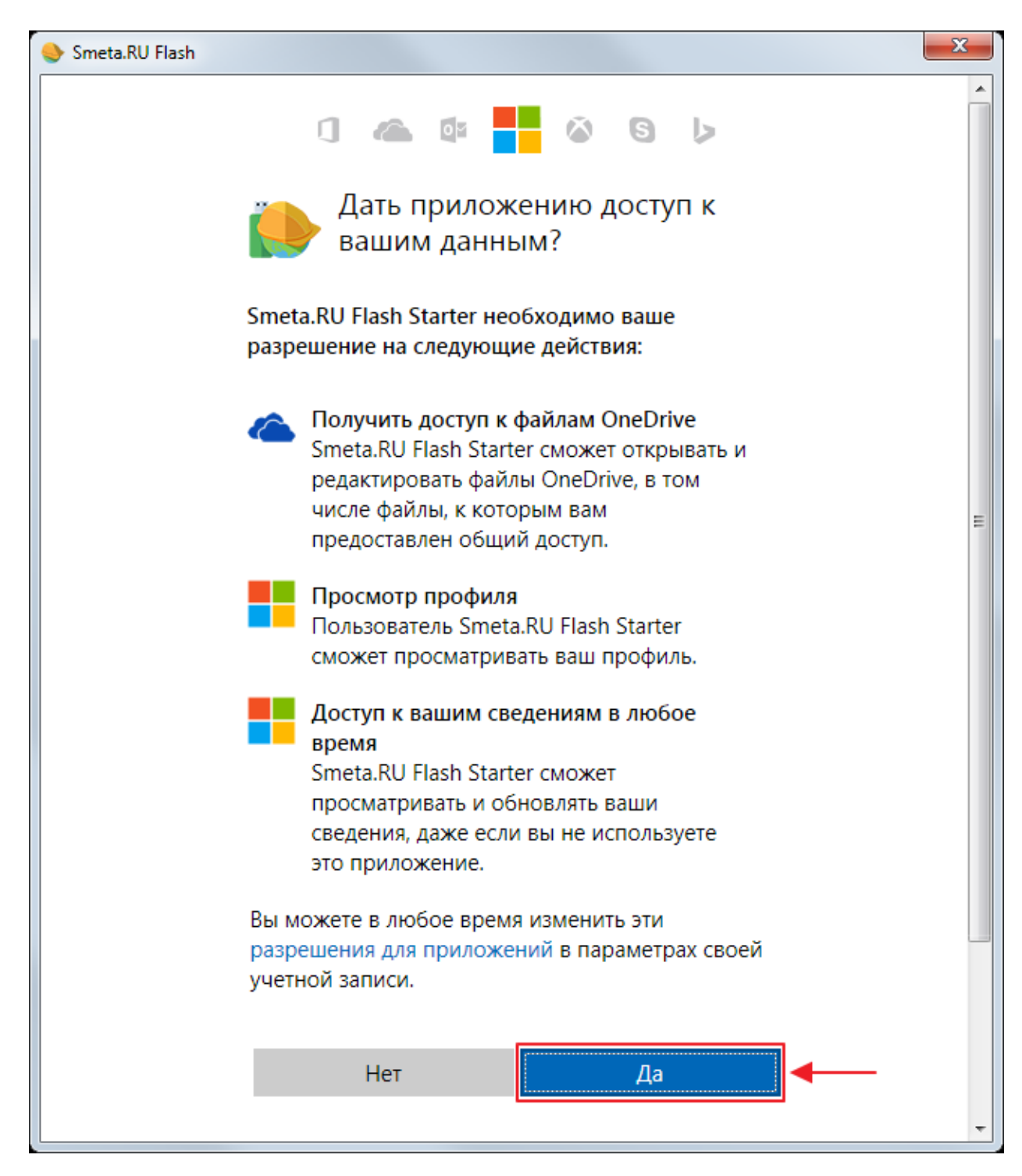

Рис. 7. Разрешение доступа к OneDrive

В результате в окне настройки копий появится сообщение об успешной авторизации и подключении **OneDrive** (см. рис. 8).

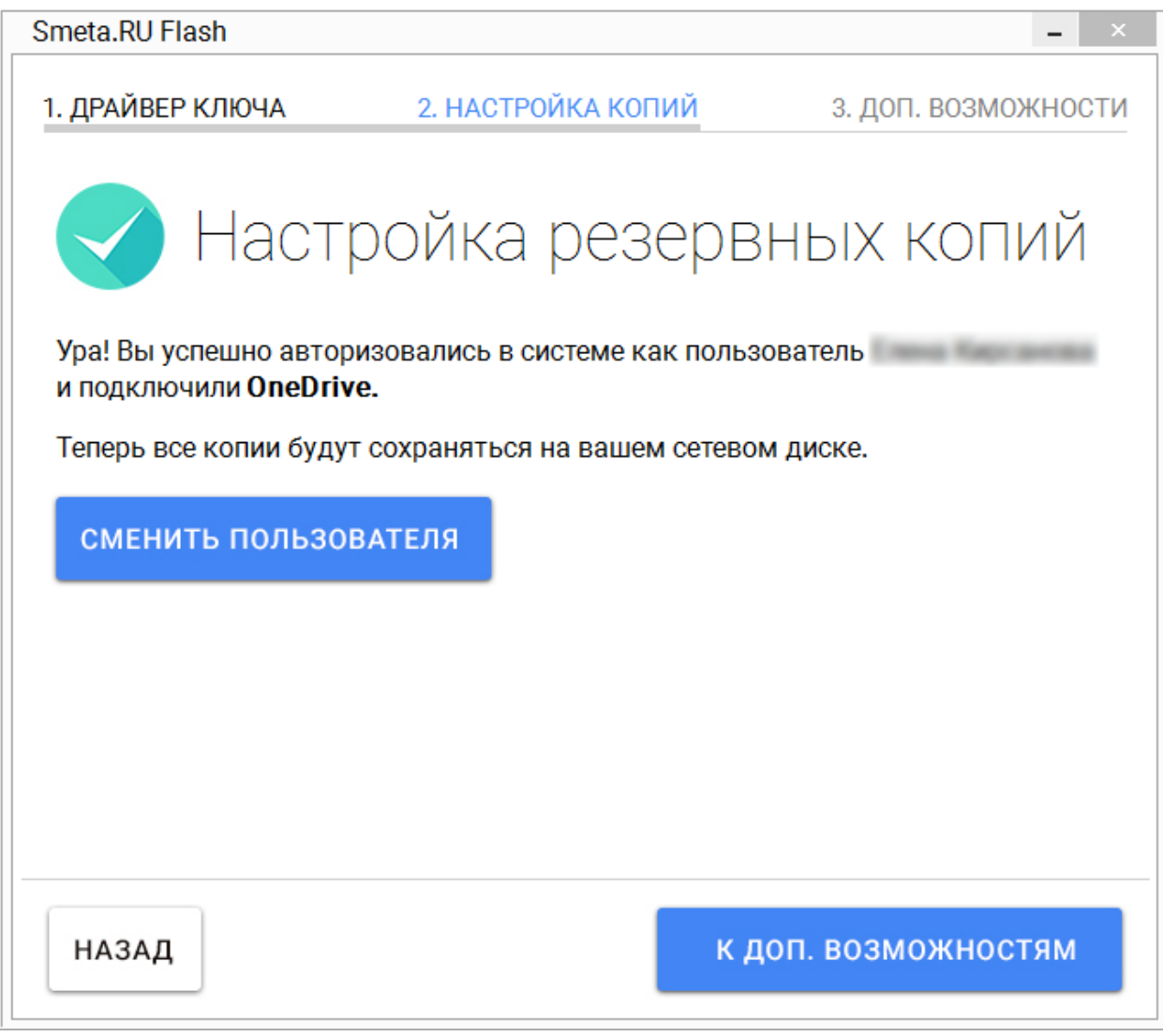

Рис. 8. Успешное подключение OneDrive

Для авторизации другого пользователя в системе необходимо нажать на кнопку **Сменить пользователя** (см. рис. 6) и ввести учетные данные другого аккаунта **Майкрософт** (см. рис.  $3 - 7$ ).

Для перехода к следующему шагу нажмите на кнопку **К доп. возможностям** (см. рис. 8).

### <span id="page-23-0"></span>**2.2.3 - Яндекс.Диск**

Для настройки сохранения резервных копий в облачное хранилище **Яндекс.Диск** выберите соответствующую иконку в окне настройки копий (см. рис.1).

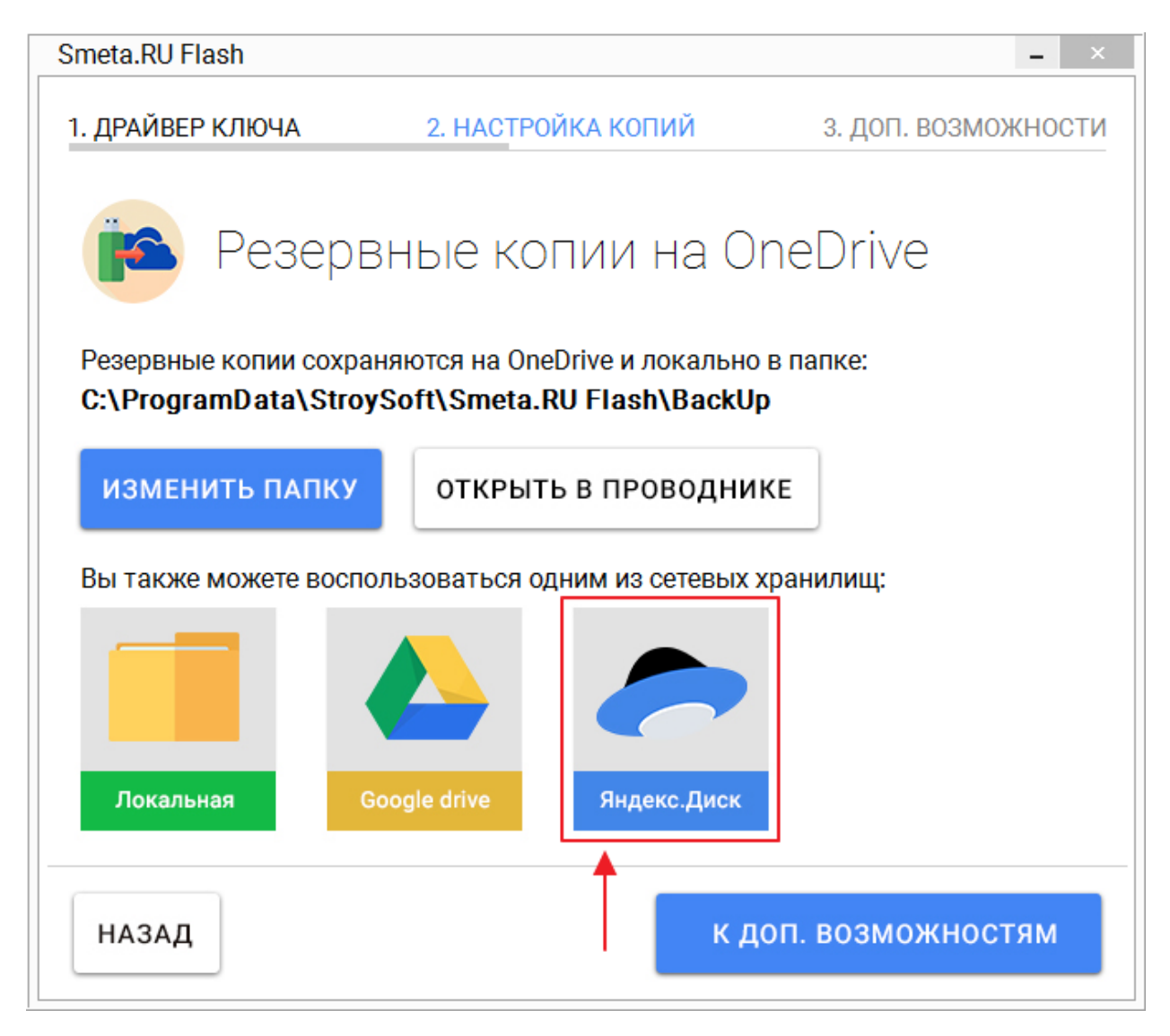

Рис. 1. Выбор облачного хранилища Яндекс.Диск

Программе **Smeta.RU Flash** необходимо Ваше разрешение для получения доступа к облачному хранилищу **Яндекс.Диск**. Разрешение выдается путем ввода Ваших учетных данных аккаунта **Яндекс** (логина и пароля доступа) на специальной странице.

**Важно! Smeta.RU Flash** не имеет доступа к Вашим учетным данным (логин и пароль доступа), используемым для регистрации в облачном сервисе **Яндекс.Диск**.

Нажмите на кнопку **Авторизоваться** в окне настройки копий (см. рис. 2).

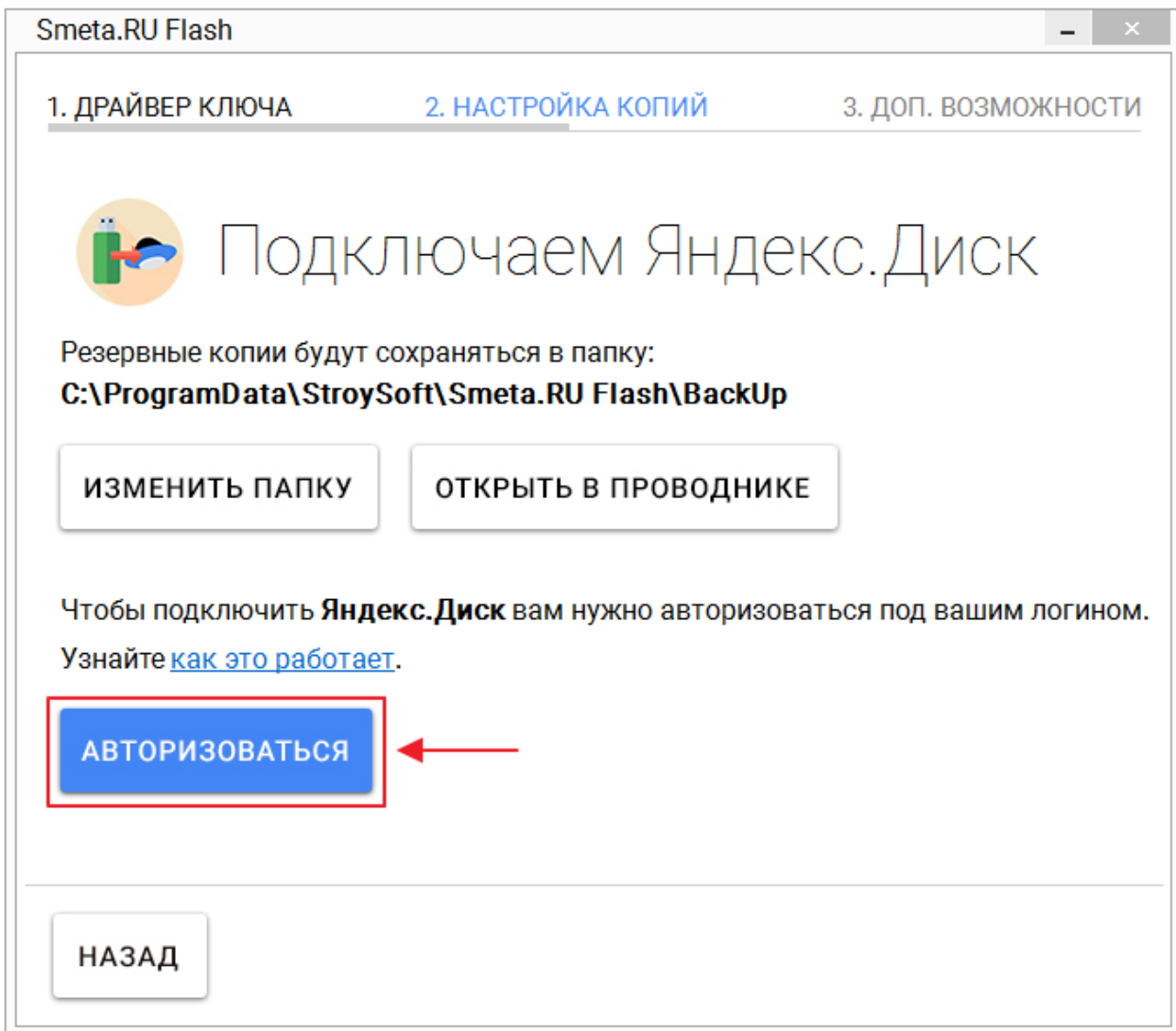

Рис. 2. Настройка подключения к Яндекс.Диск

Введите логин (адрес электронной почты) и пароль Вашего аккаунта **Яндекс**. Затем нажмите на кнопку **Войти** (см. рис. 3).

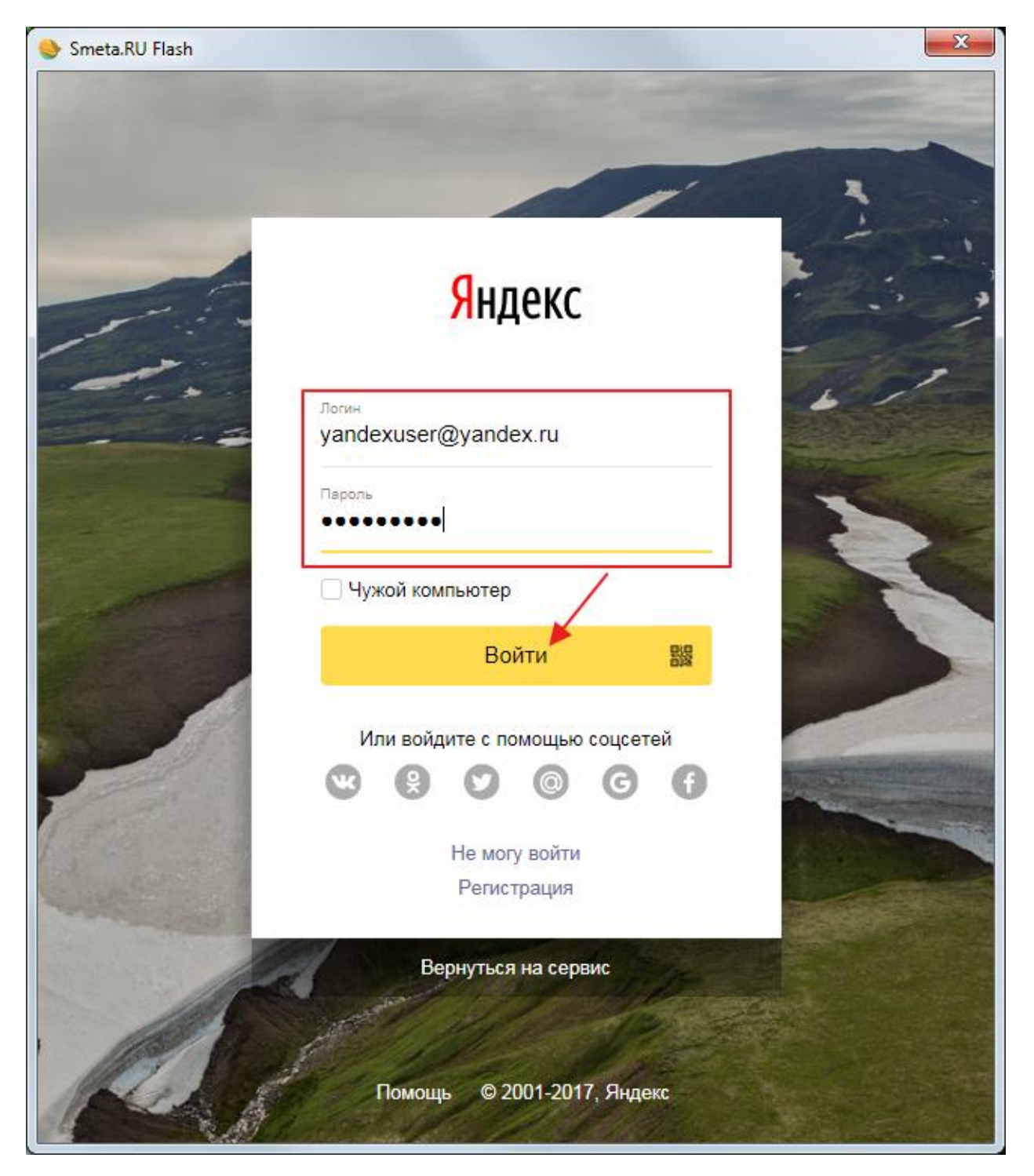

Рис. 3. Ввод логина и пароля аккаунта Яндекс

Для предоставления **Smeta.RU Flash** доступа к Вашему облачному диску нажмите на кнопку **Разрешить** (см. рис. 4).

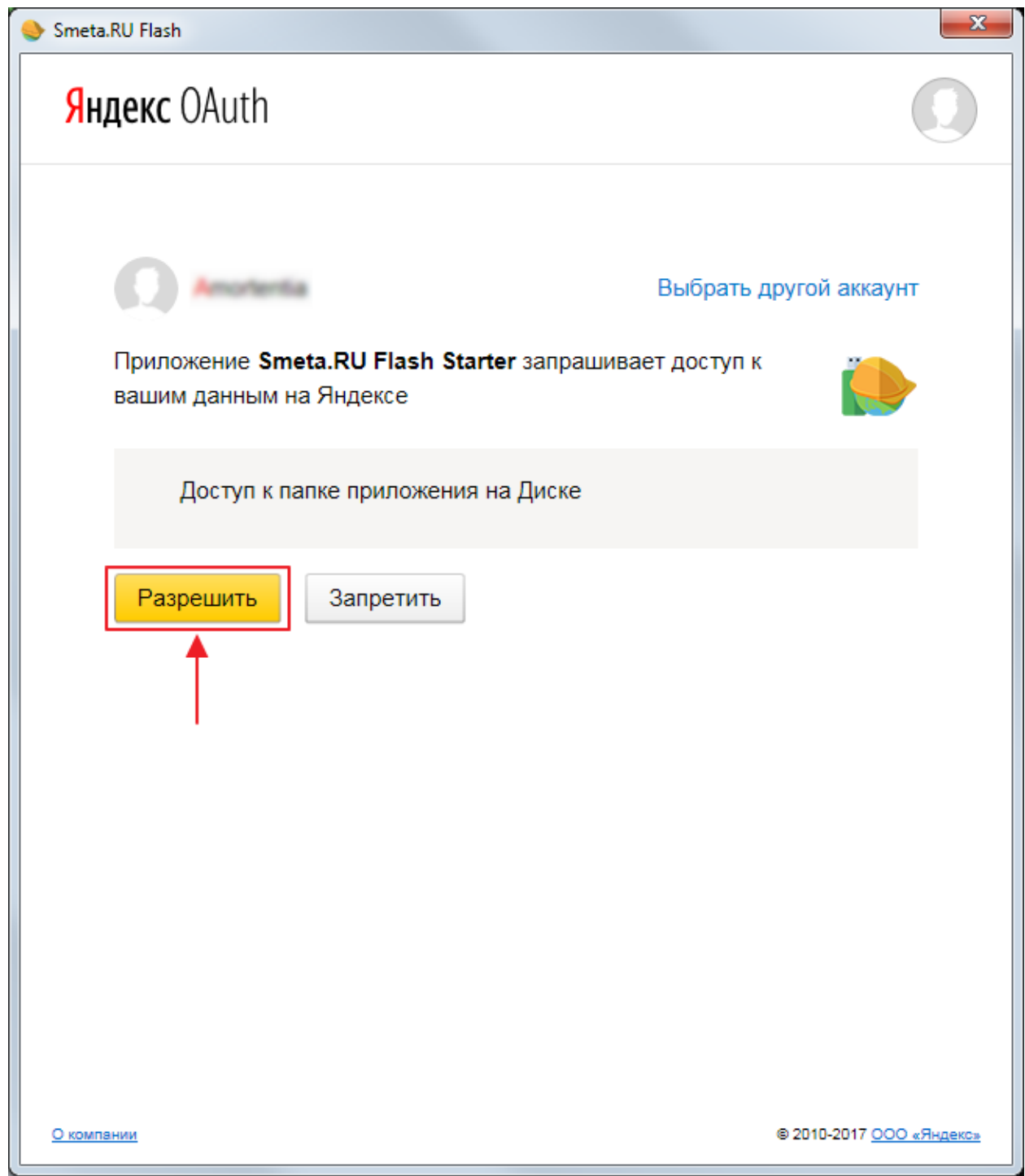

Рис. 4. Разрешение доступа к Яндекс.Диск

В результате в окне настройки копий появится сообщение об успешной авторизации и подключении **Яндекс.Диск** (см. рис. 5).

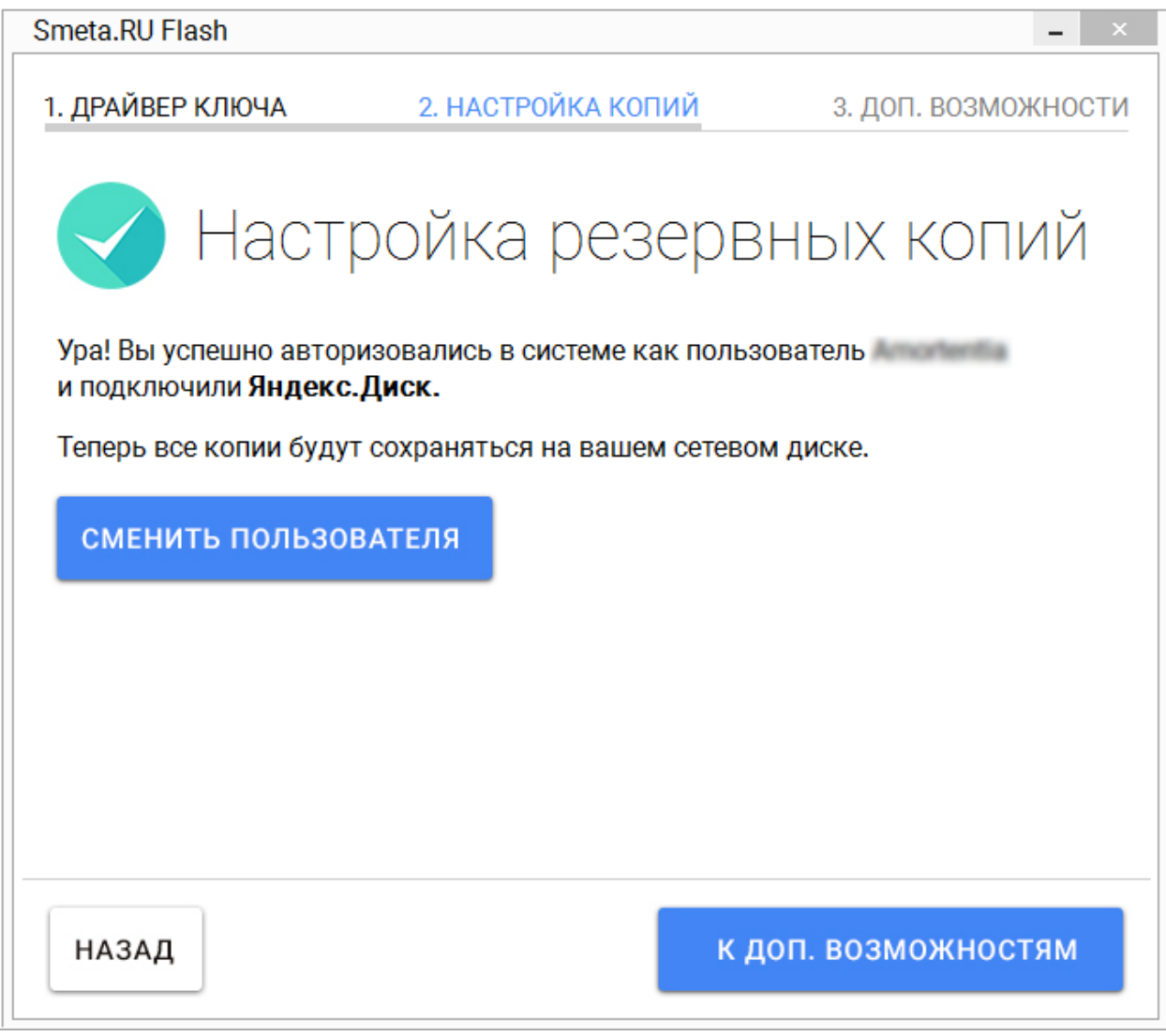

Рис. 5. Успешное подключение Яндекс.Диск

Для авторизации другого пользователя в системе необходимо нажать на кнопку **Сменить пользователя** (см. рис. 6) и ввести учетные данные другого аккаунта **Яндекс** (см. рис. 3 и 4).

Для перехода к следующему шагу нажмите на кнопку **К доп. возможностям** (см. рис. 5).

## <span id="page-28-0"></span>**2.3 - Дополнительные возможности**

Для безопасного извлечения устройства из USB-порта вашего компьютера, программа **Smeta.RU Flash** предлагает установить удобное мини-приложение.

**Важно!** Для установки мини-приложения необходимо обладать правами администратора.

Этот шаг настройки может быть пропущен и выполнен позднее (см. [п. 3.3\)](#page-37-0). Для завершения настройки программы необходимо нажать на кнопку **Приступить к работе** (см. рис. 1).

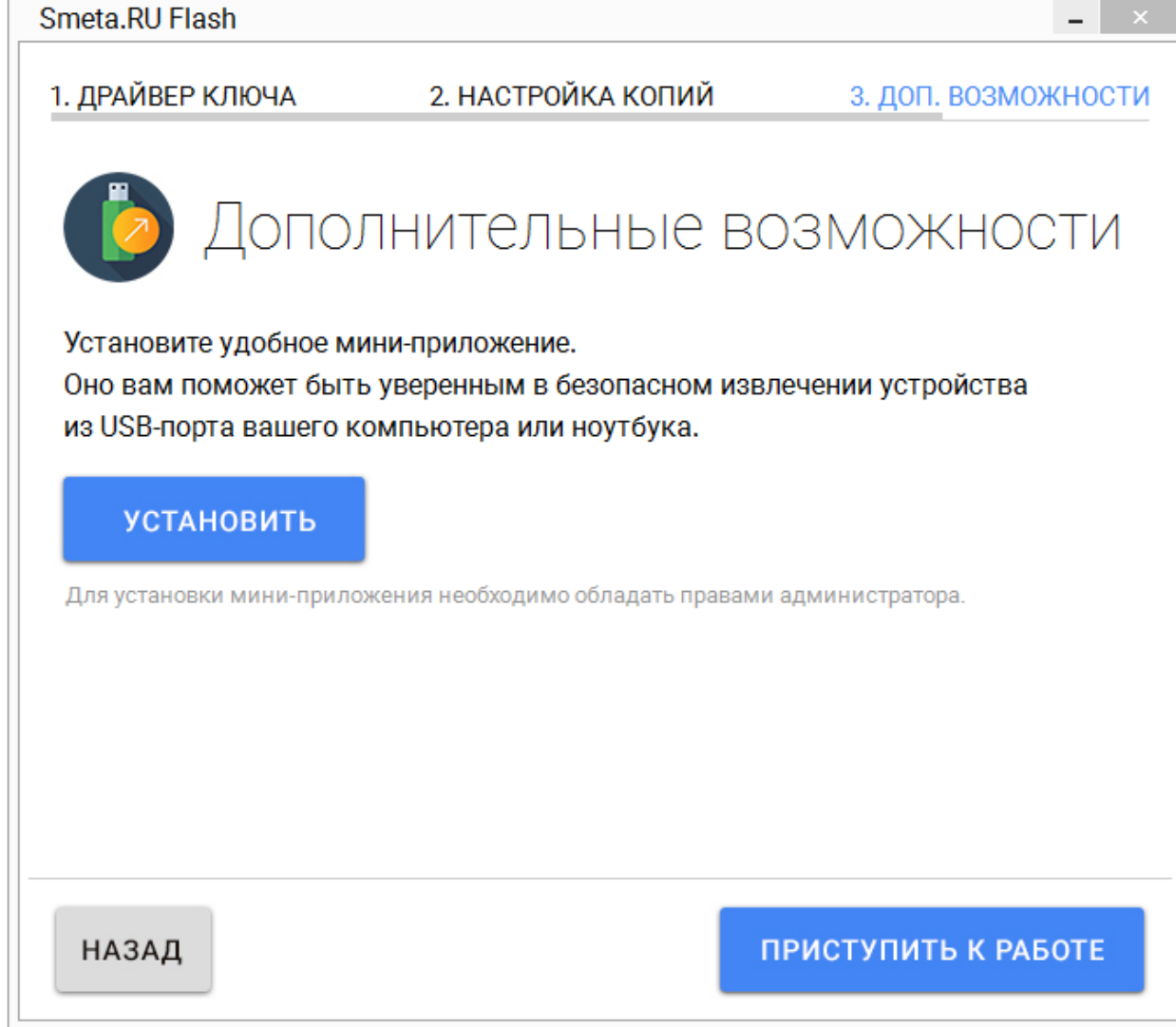

Рис. 1. Предложение установки мини-приложения

[Установка мини-приложения](#page-29-0) [Удаление мини-приложения](#page-33-0)

### <span id="page-29-0"></span>**2.3.1 - Установка мини-приложения**

Нажмите на кнопку **Установить** для установки мини-приложения (см. рис. 1, 2 и 3).

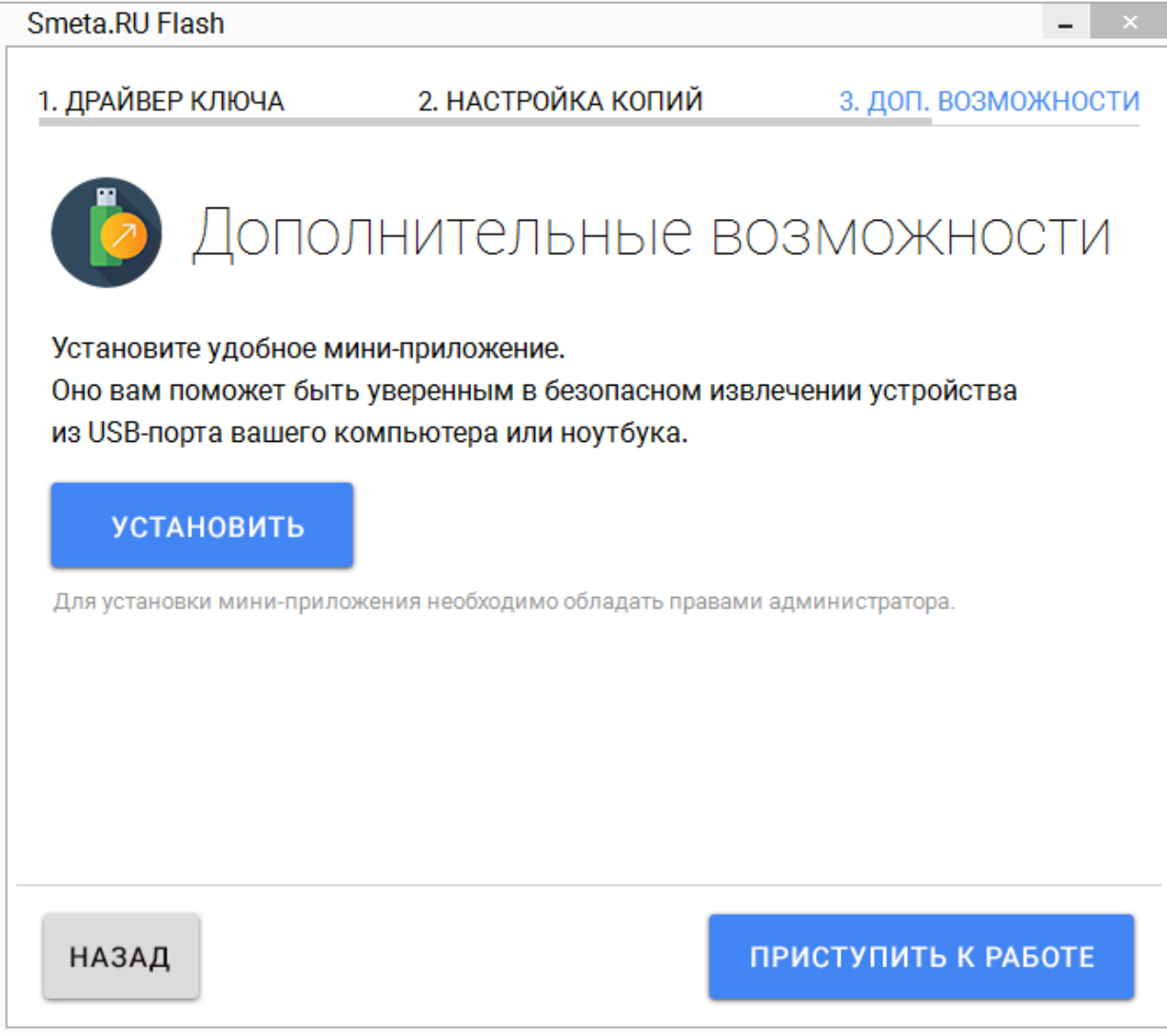

Рис. 1. Предложение установки мини-приложения

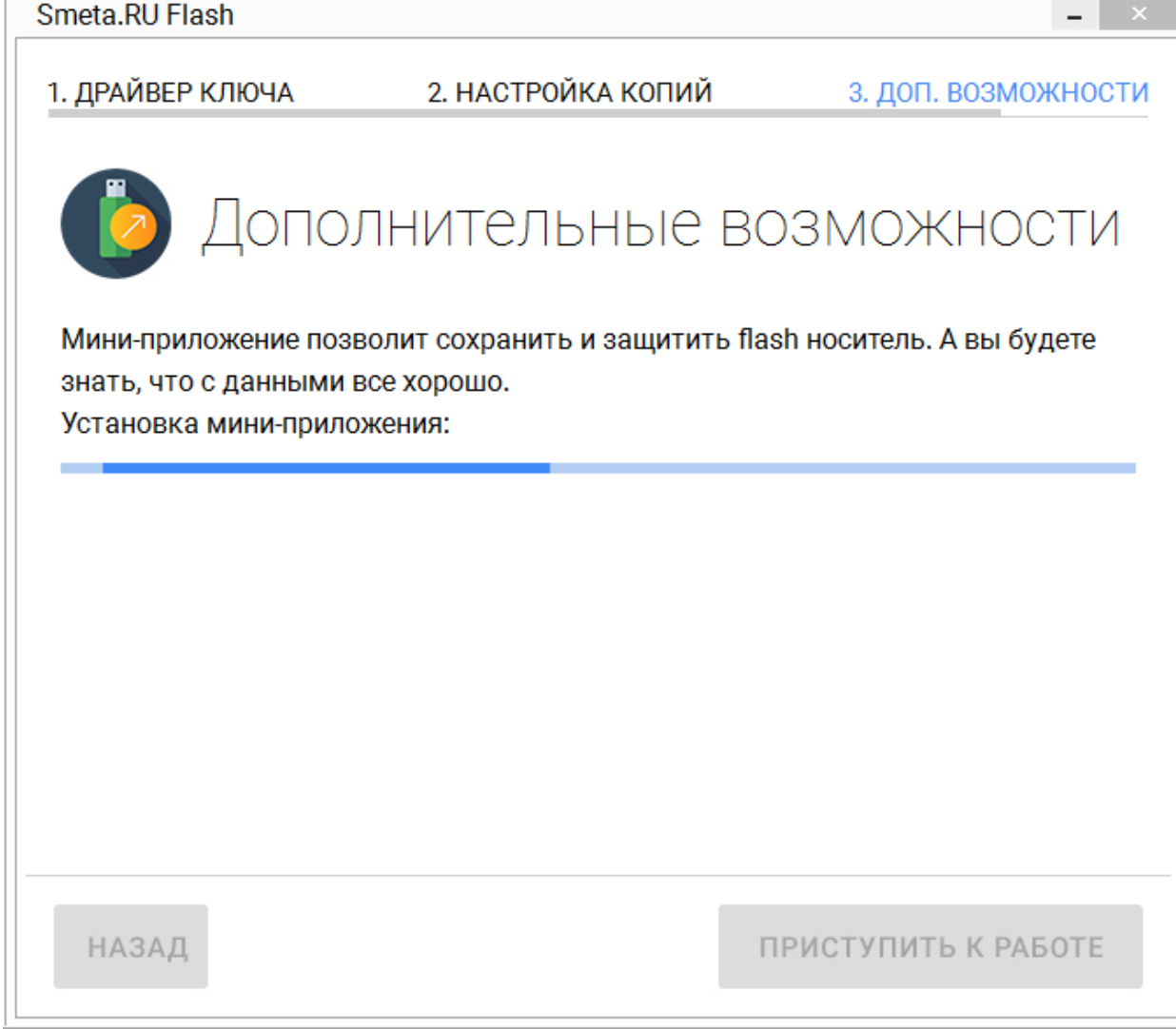

Рис. 2. Процесс установки мини-приложения

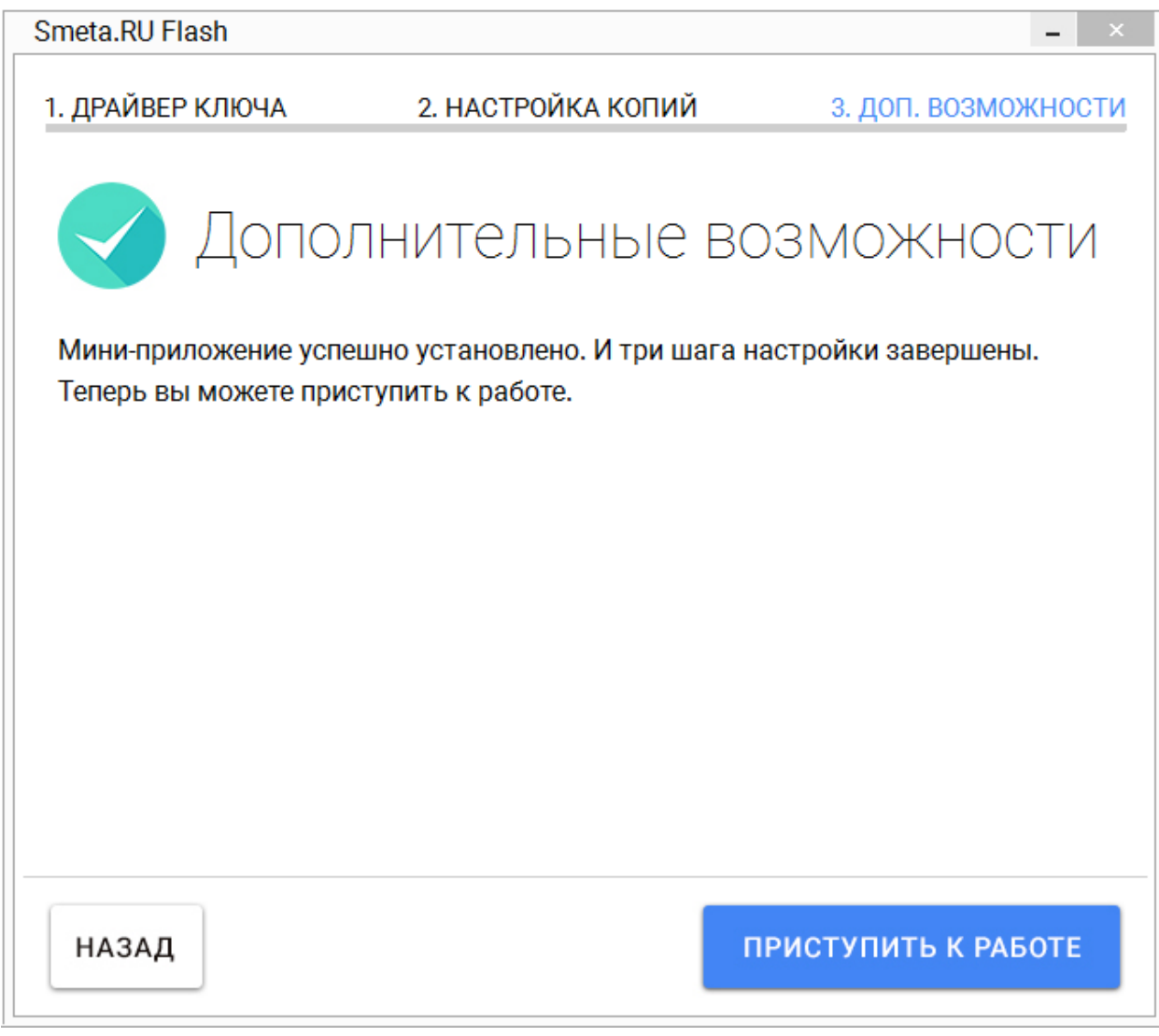

Рис. 3. Установка мини-приложения завершена

После установки мини-приложения, на рабочем столе появится иконка для быстрого запуска программы (см. рис. 4).

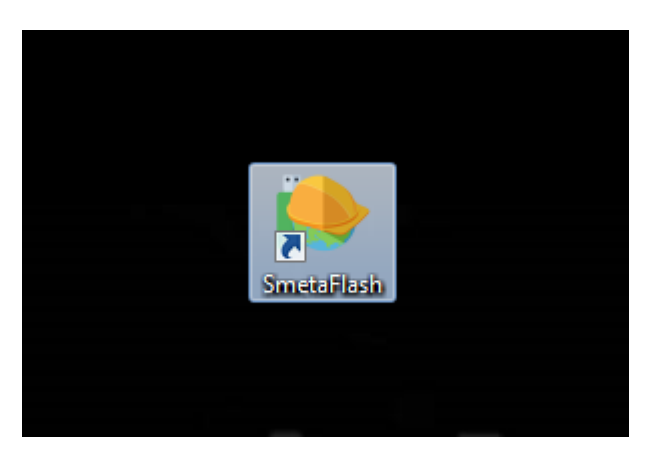

Рис. 4. Иконка для запуска программы

При загрузке операционной системы, мини-приложение будет автоматически запускаться в свернутом виде на панели задач в правом нижнем углу экрана (см. рис. 5).

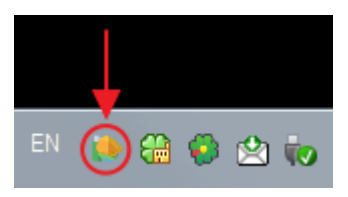

Рис. 5. Значок мини-приложения на панели задач

#### <span id="page-33-0"></span>**2.3.2 - Удаление мини-приложения**

Для удаления мини-приложения необходимо воспользоваться функцией Windows **Программы и компоненты**. Запуск данной функции доступен из **Панели управления** (см. рис. 1).

|                                                 | • « Программы • Программы и компоненты<br>$-4$                                                      | Поиск: Программы и компоненты |            | ٩   |
|-------------------------------------------------|----------------------------------------------------------------------------------------------------|-------------------------------|------------|-----|
| Файл<br>Правка<br>Вид Сервис Справка            |                                                                                                    |                               |            |     |
| Панель управления -<br>домашняя страница        | Удаление или изменение программы                                                                    |                               |            |     |
| Просмотр установленных<br>обновлений            | Для удаления программы выберите ее в списке и щелкните "Удалить", "Изменить" или<br>"Восстановить". |                               |            |     |
| Включение или отключение<br>компонентов Windows | Упорядочить •<br>Удалить                                                                            |                               | 睚          |     |
| Установка новой программы                       | ×<br>Имя                                                                                            | Издатель                      | Установле  | p A |
| из сети                                         |                                                                                                    |                               |            |     |
|                                                 | Smeta.RU Flash                                                                                      | ООО "Фирма СтройСофт"         | 17.10.2017 |     |
|                                                 | m                                                                                                   |                               |            |     |

Рис. 1. Удаление мини-приложения

#### <span id="page-33-1"></span>**3 - Основные функции программы**

В основном окне программы **Smeta.RU Flash** (см. рис. 1) могут быть выполнены следующие действия:

[Запуск Smeta.RU](#page-34-0) [Получение информации / Установка драйвера ключа USB](#page-35-0) [Мини-приложение / Безопасное извлечение](#page-37-0) [Настройка резервного копирования](#page-38-0) [Создание копии](#page-53-0) [Восстановление из копии](#page-69-0)

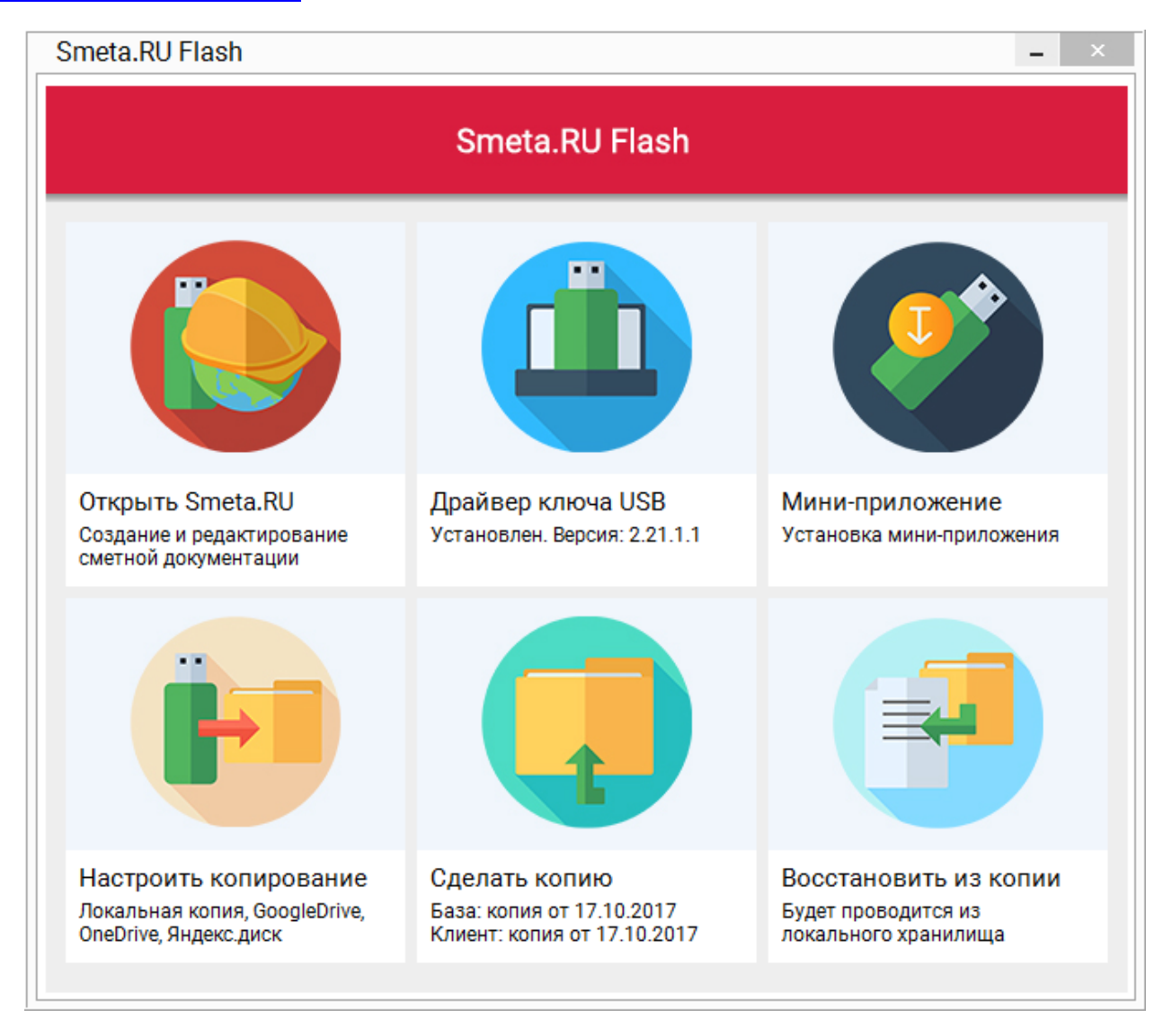

Рис. 1. Основное окно программы

## <span id="page-34-0"></span>**3.1 - Запуск Smeta.RU**

Данный режим запускает Flash-версию **Smeta.RU**, предназначенную для составления, редактирования и печати сметной документации.

Режим **Открыть Smeta.RU** доступен, если установлен драйвер ключа, в USB-порт компьютера вставлен ключ с Flash-накопителем, содержащий **Smeta.RU Flash**, и не запущен процесс восстановления из резервной копии (см. рис. 1 и 2).

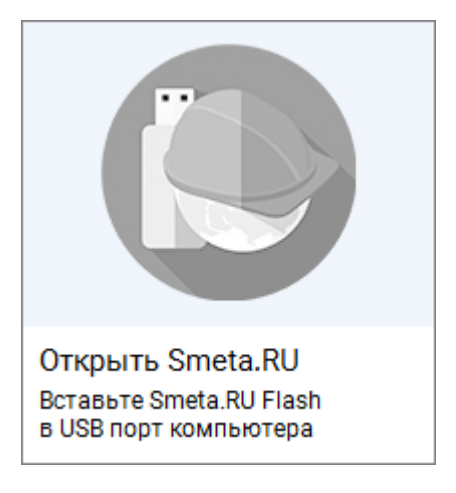

Рис. 1. Режим недоступен

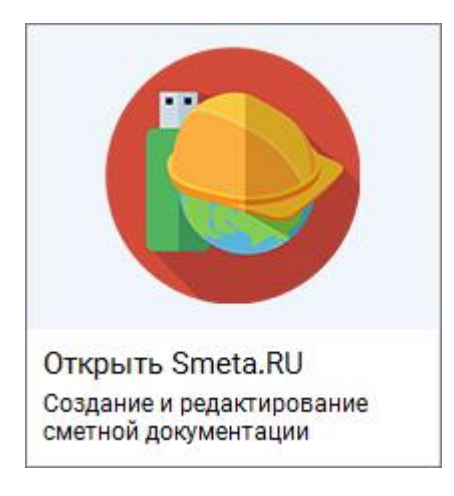

Рис. 2. Режим доступен

# <span id="page-35-0"></span>**3.2 - Получение информации / Установка драйвера ключа USB**

Данный режим позволяет установить драйвер ключа USB на ваш компьютер (см. рис. 1). Процесс установки драйвера рассмотрен в [п. 2.1.](#page-5-0)

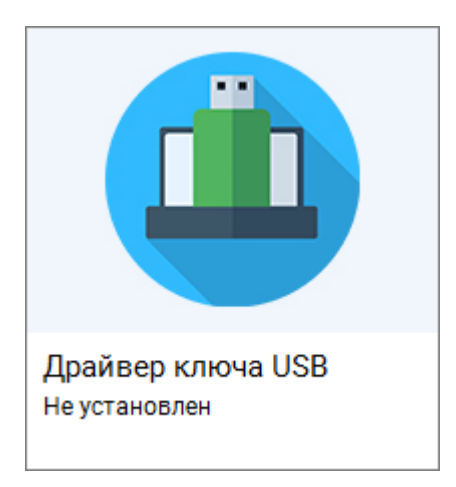

Рис. 1. Драйвер не установлен
Если драйвер уже установлен ранее, будет выведена соответствующая информация (см. рис. 2 и 3).

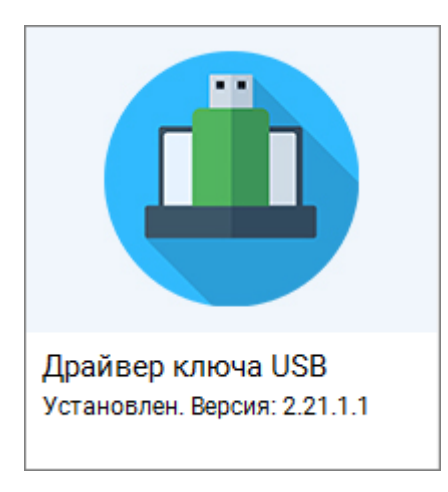

Рис. 2. Драйвер установлен

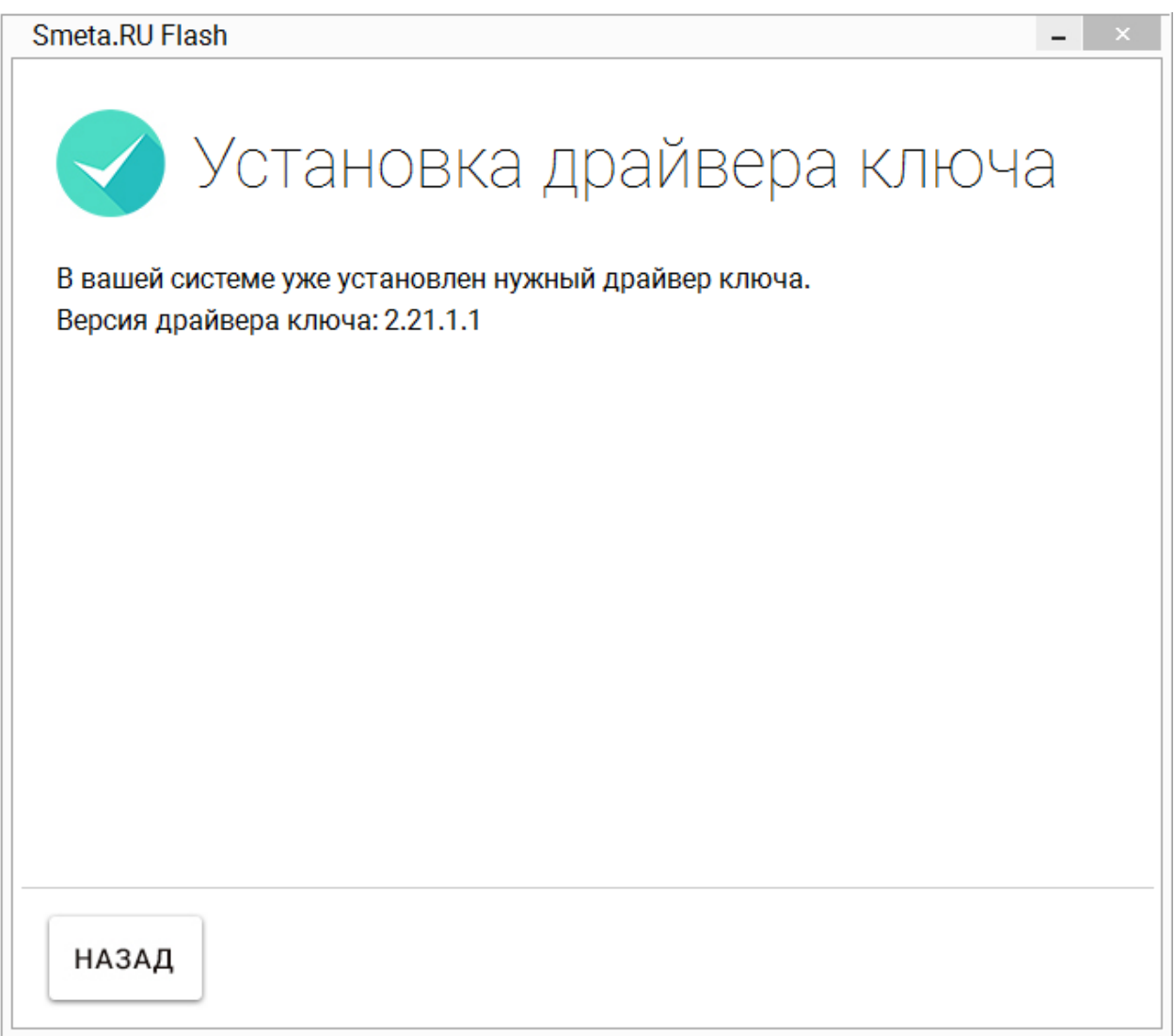

Рис. 3. Информация о драйвере ключа USB

## **3.3 - Мини-приложение / Безопасное извлечение**

Данный режим позволяет установить мини-приложение для безопасного извлечения USBустройства, если данное приложение не было проинсталлировано в процессе настройки программы (см. рис. 1). Установка мини-приложения рассмотрена в [п. 2.3.1.](#page-29-0)

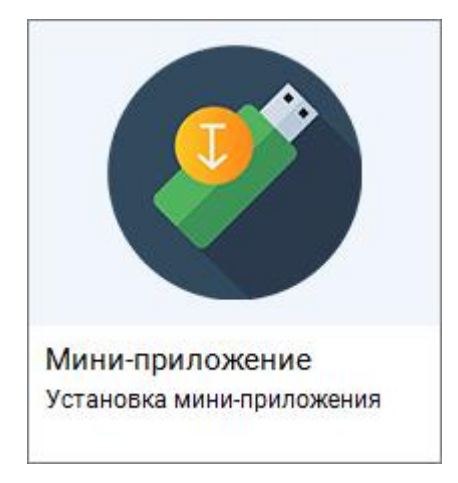

Рис. 1. Мини-приложение не установлено

Мини-приложение устанавливается в систему и запускается вместе с Windows в свернутом виде (см. рис. 2).

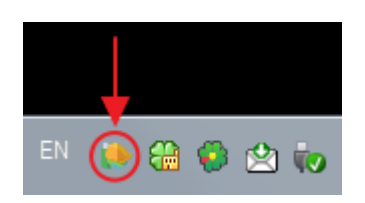

Рис. 2. Значок мини-приложения на панели задач

В уже установленном мини-приложении режим позволяет безопасно извлечь Flashнакопитель с мобильной версией **Smeta.RU** (см. рис. 3).

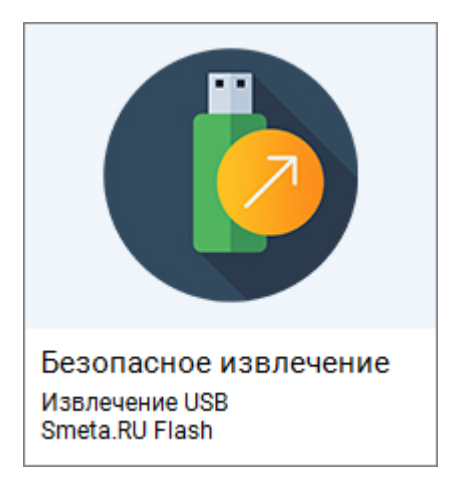

Рис. 3. Безопасное извлечение

После отключения Flash-накопителя, в окне программы появится соответствующее сообщение, и режим безопасного извлечения станет недоступным (см. рис. 4 и 5).

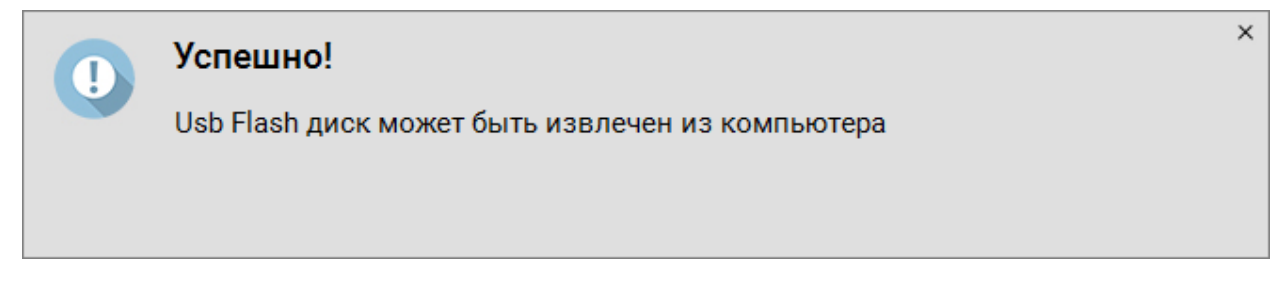

Рис. 4. Информация об успешном отключении Flash-накопителя

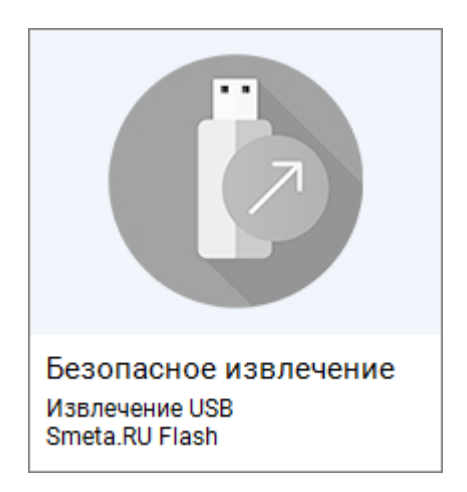

Рис. 5. Режим недоступен

## <span id="page-38-0"></span>**3.4 - Настройка резервного копирования**

Для периодического создания резервных копий необходимо выбрать способ хранения данных.

При первом запуске программы по умолчанию настроено сохранение резервных копий в локальное хранилище (см. рис. 1).

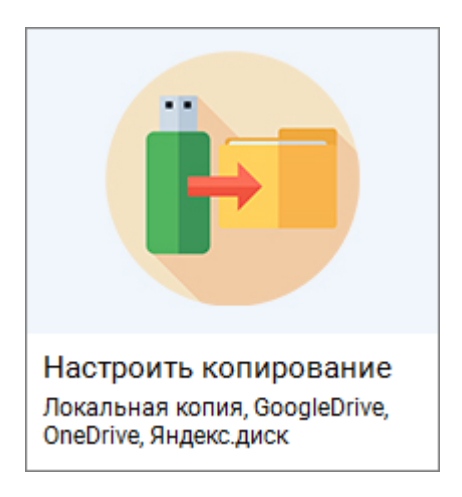

Рис. 1. Настроено сохранение в локальное хранилище

Дополнительно доступны облачные хранилища **Google drive** (см. рис. 2), **OneDrive** (см. рис. 3) и **Яндекс.Диск** (см. рис. 4).

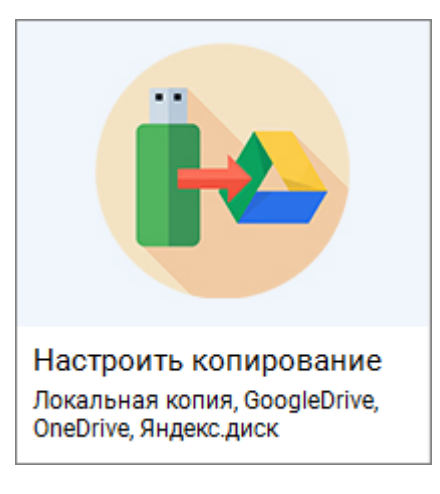

Рис. 2. Настроено сохранение в облачное хранилище Google drive

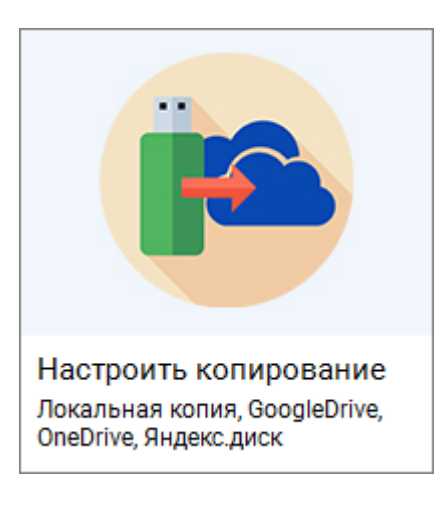

Рис. 3. Настроено сохранение в облачное хранилище OneDrive

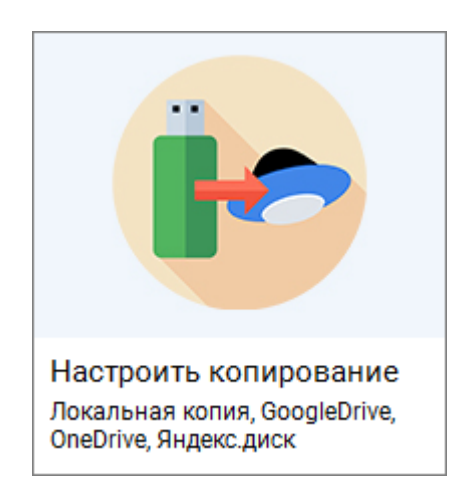

Рис. 4. Настроено сохранение в облачное хранилище Яндекс

**Важно!** Единовременно можно выбрать только одно облачное хранилище.

В выбранном облачном хранилище будет хранится одна копия клиентской и серверной частей программы. При этом, после создания новой копии, устаревшая копия автоматически удаляется. Для изменения количества копий, хранимых в облаке, необходимо внести изменения в конфигурационный файл (см. [п. 4.4\)](#page-91-0).

Вне зависимости от выбранного способа хранения резервных копий, локальная копия данных будет создаваться всегда с периодичностью один раз в три дня. При этом устаревшие локальные копии автоматически не удаляются. Для изменения периодичности создания локальных копий необходимо внести изменения в конфигурационный файл (см. [п.](#page-90-0)  [4.2\)](#page-90-0).

[Локальная папка](#page-40-0) [Google drive](#page-47-0) **[OneDrive](#page-49-0)** [Яндекс.Диск](#page-51-0)

## <span id="page-40-0"></span>**3.4.1 - Локальная папка**

По умолчанию программа сохраняет резервные копии в локальную папку пользователя, расположенную на системном диске С:\ProgramData\StroySoft\Smeta.RU Flash\BackUp. Для быстрого доступа к папке с файлами резервных копий клиентской и серверной частей программы необходимо нажать на кнопку **Открыть в проводнике** (см. рис. 1 и 2).

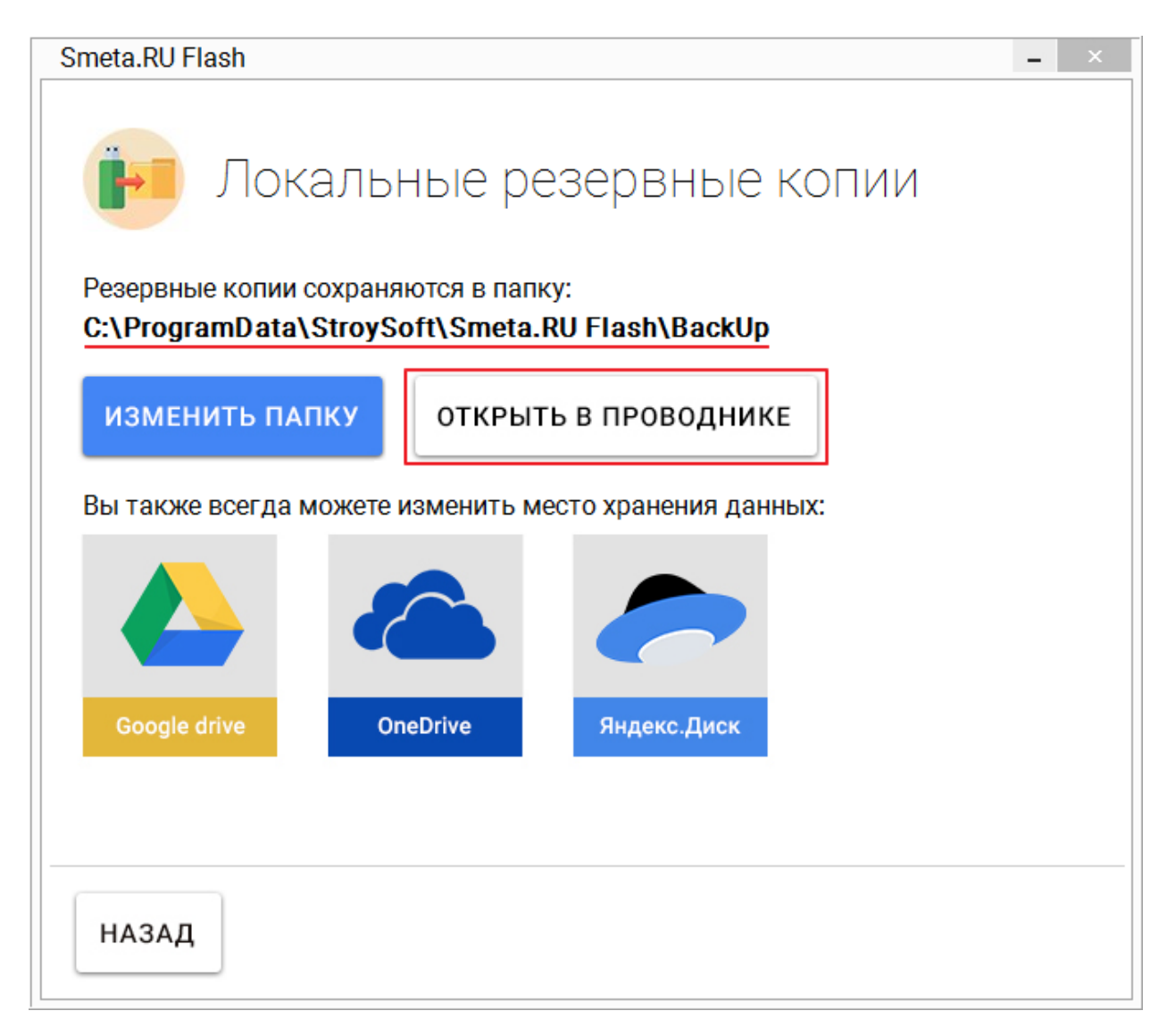

Рис. 1. Быстрый доступ к файлам копий

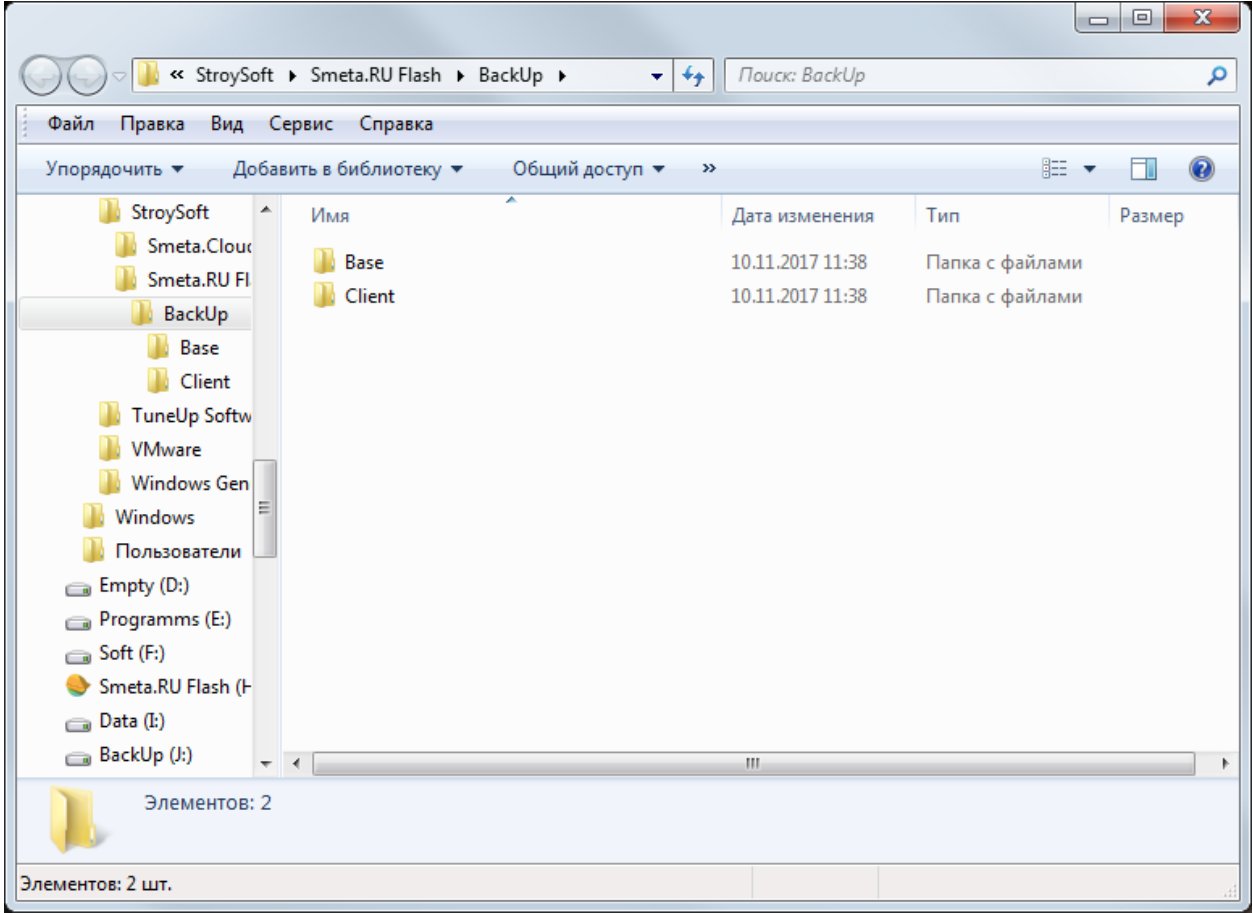

Рис. 2. Содержимое папки BackUp

В папке Base содержатся копии серверной части программы (см. рис. 3).

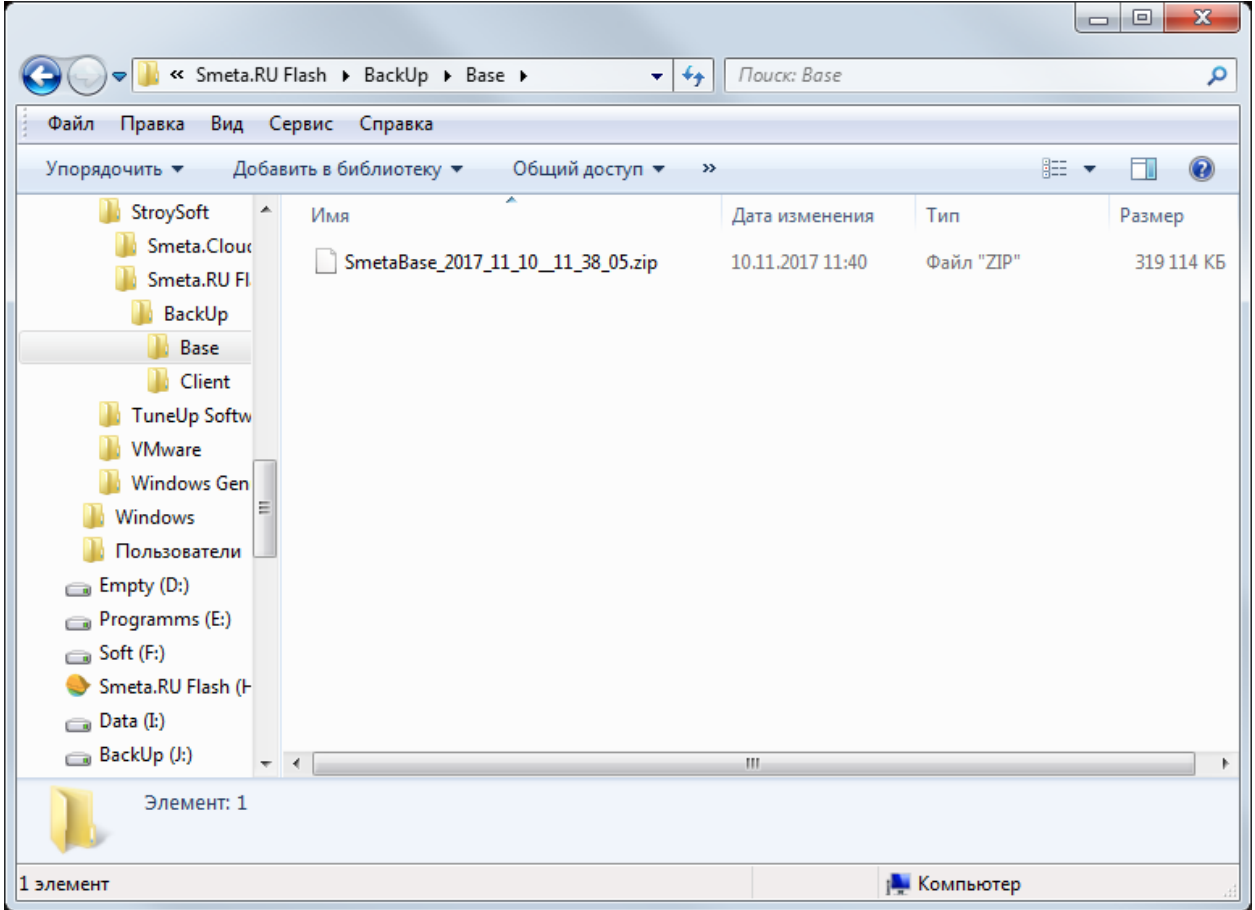

Рис. 3. Копия серверной части программы в папке Base

В папке Client содержатся копии клиентской части программы (см. рис. 4).

|                                      |                                                        |                               |                     | $\mathbf{x}$<br>$\Box$<br>$\Box$ |
|--------------------------------------|--------------------------------------------------------|-------------------------------|---------------------|----------------------------------|
|                                      | « Smeta.RU Flash > BackUp > Client ><br>$+$<br>$\star$ | Поиск: Client                 |                     | م                                |
| Файл<br>Правка<br>Вид Сервис Справка |                                                        |                               |                     |                                  |
| Упорядочить ▼                        | Добавить в библиотеку ▼<br>Общий доступ ▼<br>$\gg$     |                               | 988 ▼               | $\circledcirc$                   |
| StroySoft<br>Имя                     | ≖                                                      | Дата изменения                | Тип                 | Размер                           |
| Smeta.Cloud<br>Smeta.RU Fl.          | SmetaClient_2017_11_10_11_38_00.zip                    | 10.11.2017 11:38              | Файл "ZIP"          | 44 966 KB                        |
| BackUp<br>Base                       |                                                        |                               |                     |                                  |
| Client<br>TuneUp Softw               |                                                        |                               |                     |                                  |
| <b>VMware</b>                        |                                                        |                               |                     |                                  |
| <b>Windows Gen</b>                   |                                                        |                               |                     |                                  |
| <b>Windows</b>                       |                                                        |                               |                     |                                  |
| Пользователи                         |                                                        |                               |                     |                                  |
| $\epsilon$ Empty (D:)                |                                                        |                               |                     |                                  |
| Programms (E:)                       |                                                        |                               |                     |                                  |
| Soft(F)                              |                                                        |                               |                     |                                  |
| Smeta.RU Flash (H                    |                                                        |                               |                     |                                  |
| $D$ ata (I:)                         |                                                        |                               |                     |                                  |
| BackUp (J:)<br>$\blacktriangleleft$  |                                                        | $\left\Vert \cdot\right\Vert$ |                     |                                  |
| Элемент: 1                           |                                                        |                               |                     |                                  |
| 1 элемент                            |                                                        |                               | <b>IL</b> Компьютер |                                  |

Рис. 4. Копия клиентской части программы в папке Client

В случае необходимости, путь к папке для хранения локальных копий может быть изменен. Для его изменения необходимо нажать на кнопку **Изменить папку** и выбрать новое расположение на любом из локальных дисков компьютера (см. рис. 5).

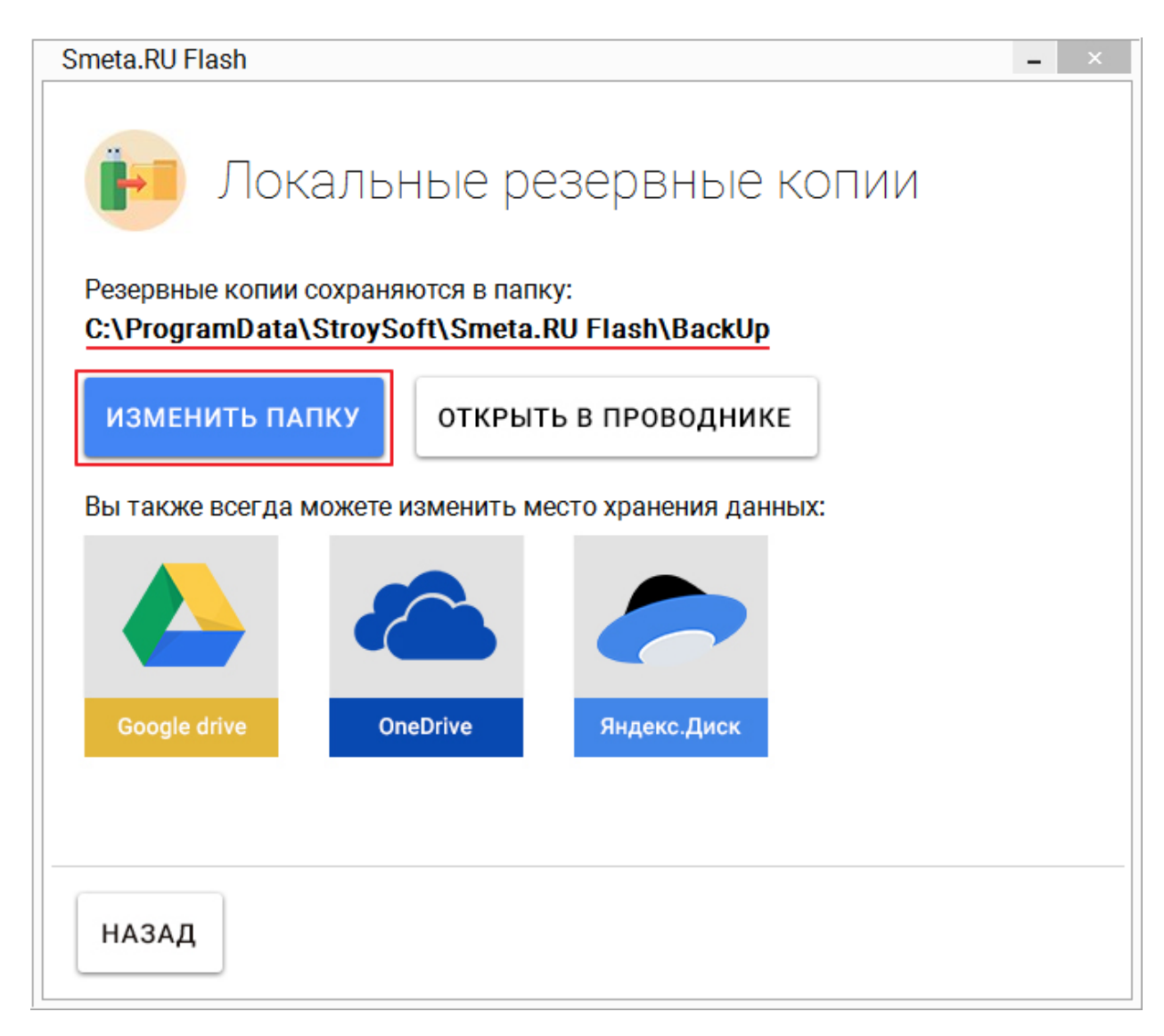

Рис. 5. Изменение папки для хранения локальных копий

Выберите папку, в которую будут сохраняться резервные копии (см. рис. 6 - 8).

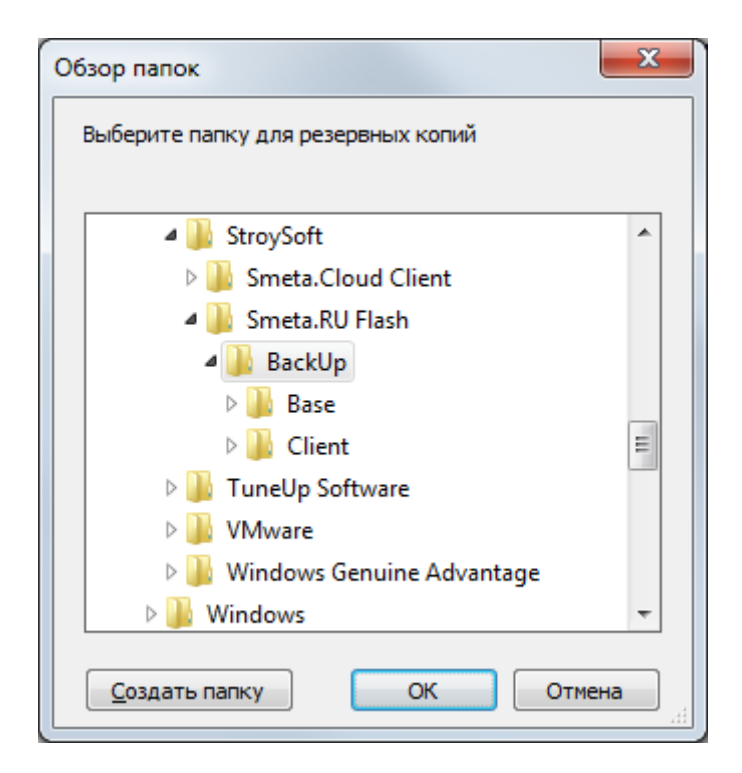

Рис. 6. Текущее расположение папки

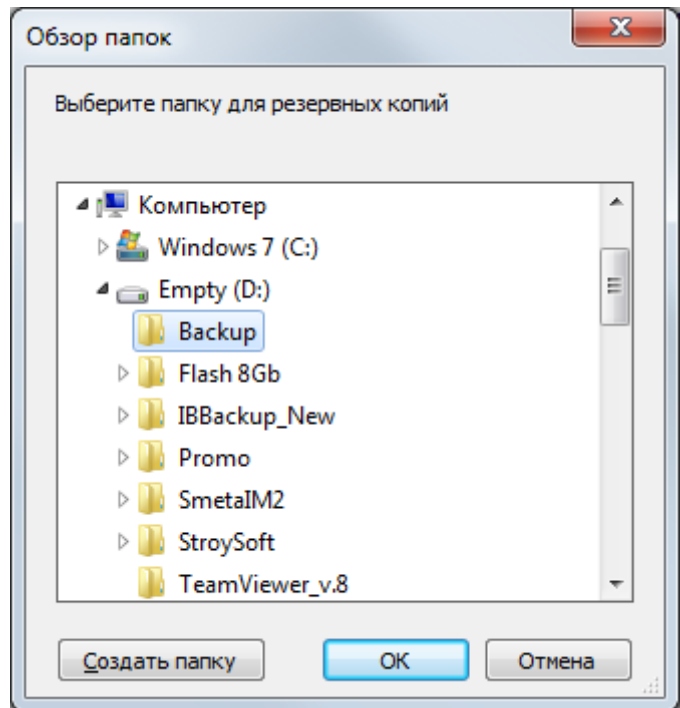

Рис. 7. Новое расположение папки

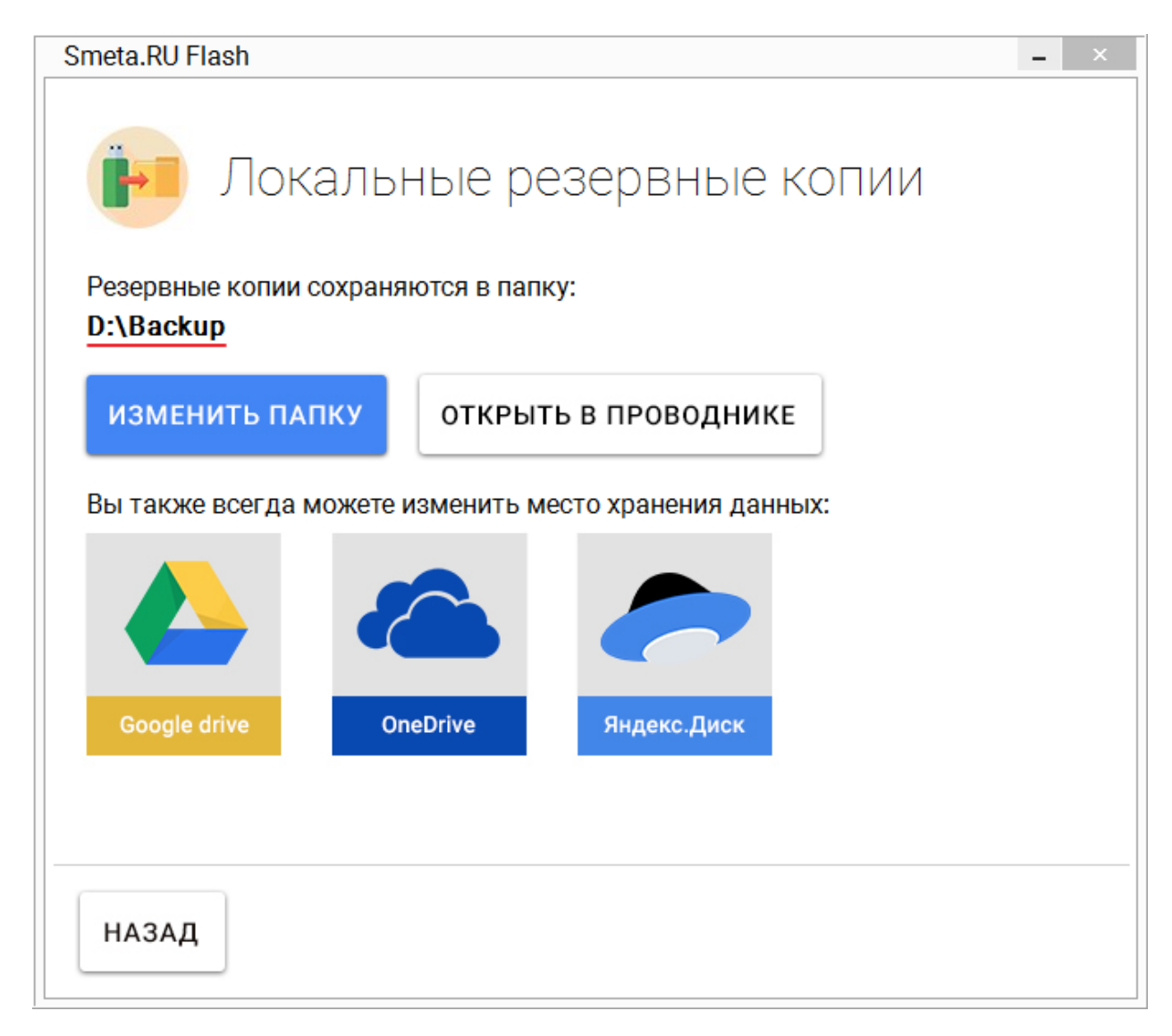

Рис. 8. Папка для хранения локальных копий изменена

По умолчанию локальная копия данных будет создаваться с периодичностью один раз в три дня. При этом устаревшие локальные копии автоматически не удаляются. Для изменения периодичности создания локальных копий необходимо внести изменения в конфигурационный файл (см. [п. 4.2\)](#page-90-0).

# <span id="page-47-0"></span>**3.4.2 - Google drive**

Для настройки сохранения резервных копий в облачное хранилище **Google drive** выберите соответствующую иконку в окне настройки копий (см. рис.1).

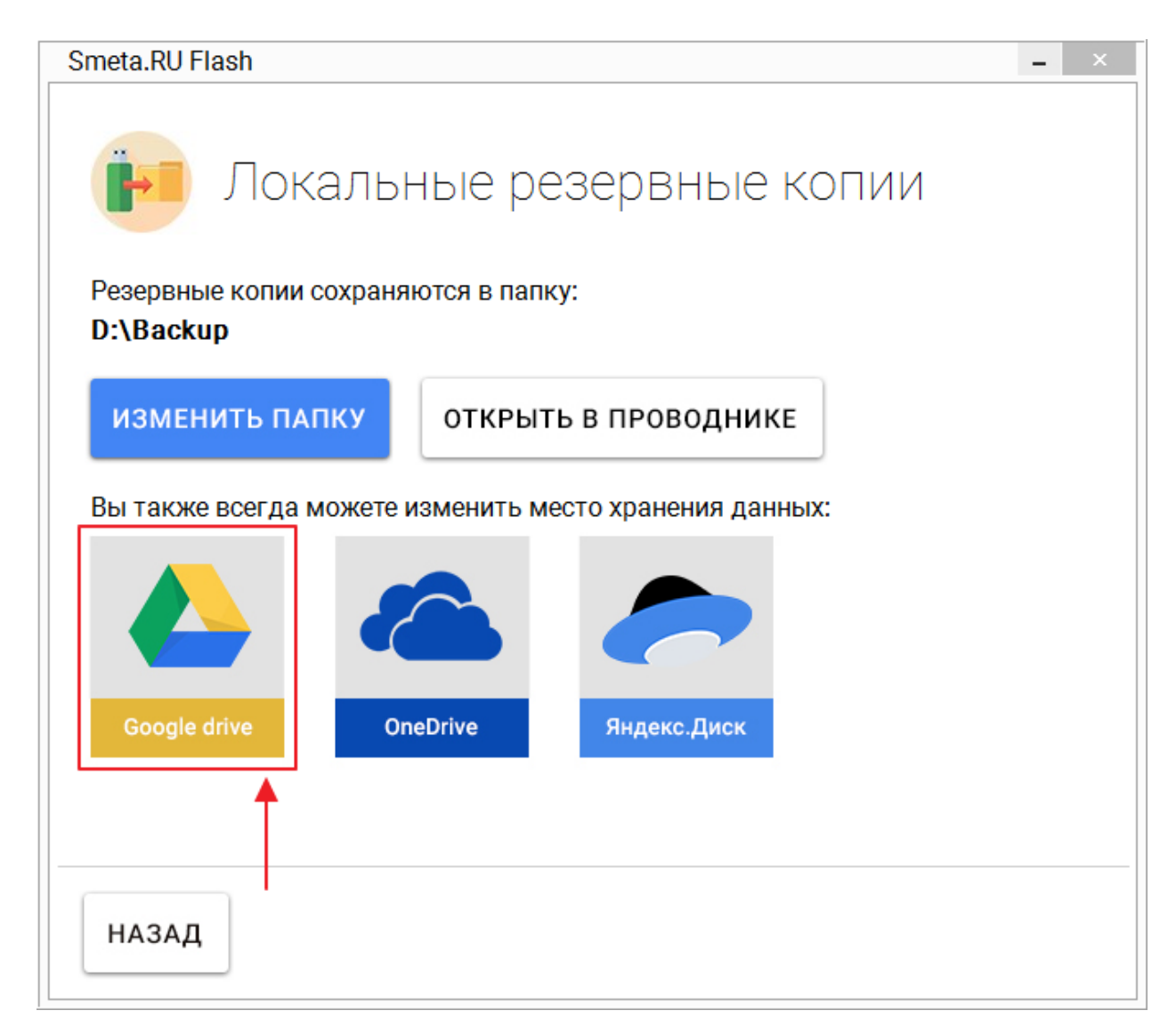

Рис. 1. Выбор облачного хранилища Google drive

Процесс получения доступа к облачному хранилищу **Google drive** рассмотрен в [п. 2.2.1.](#page-9-0)

В случае успешной авторизации и подключении **Google drive** нажмите на кнопку **Сохранить настройки** в окне настройки копий (см. рис. 2).

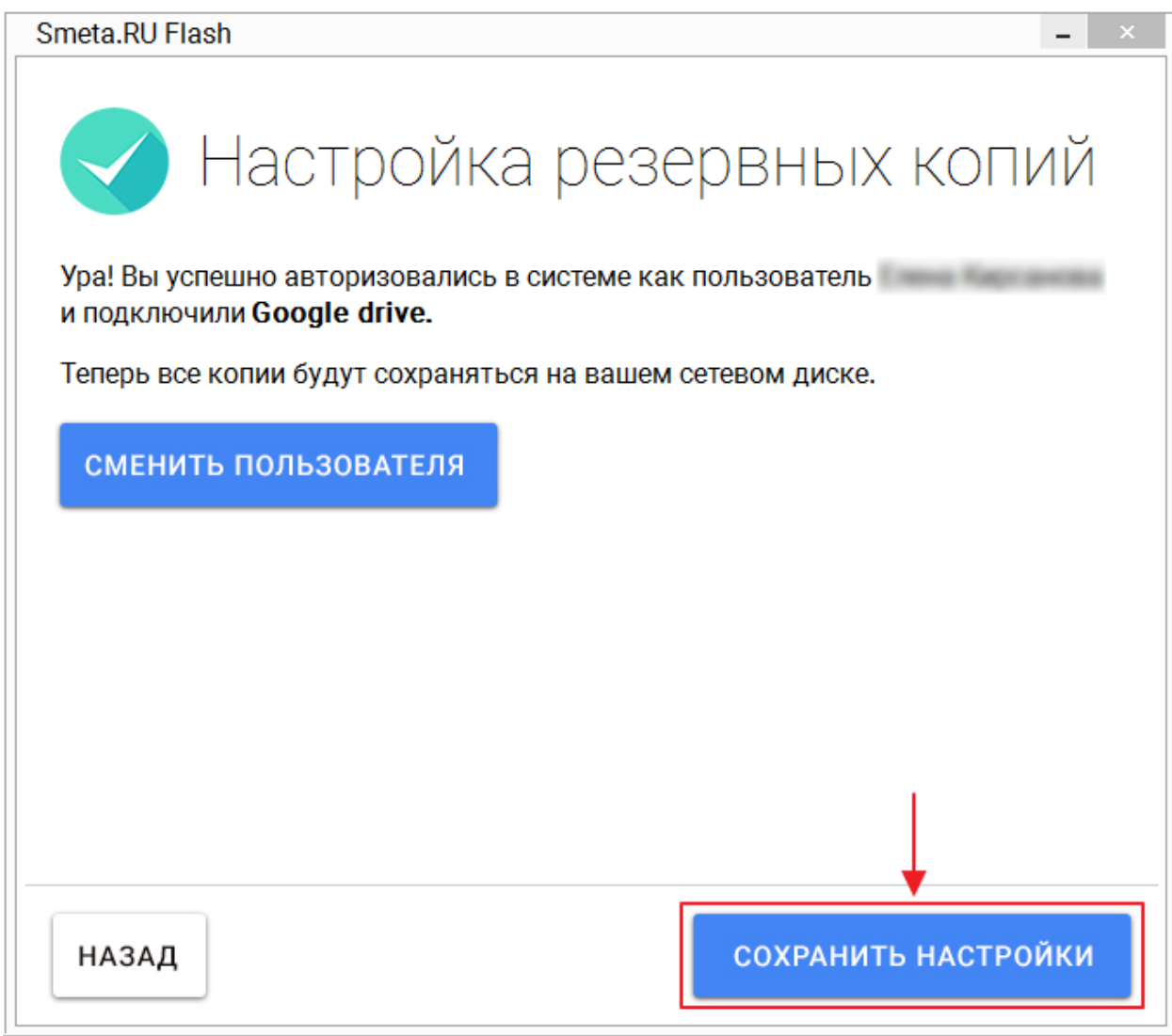

Рис. 2. Сохранение настройки облачного хранилища Google drive

В облачном хранилище **Google drive** будет хранится одна копия клиентской и серверной частей программы. При этом, после создания новой копии, устаревшая копия автоматически удаляется. Для изменения количества копий, хранимых в **Google drive**, необходимо внести изменения в конфигурационный файл (см. [п. 4.4\)](#page-91-0).

# <span id="page-49-0"></span>**3.4.3 - OneDrive**

Для настройки сохранения резервных копий в облачное хранилище **OneDrive** выберите соответствующую иконку в окне настройки копий (см. рис.1).

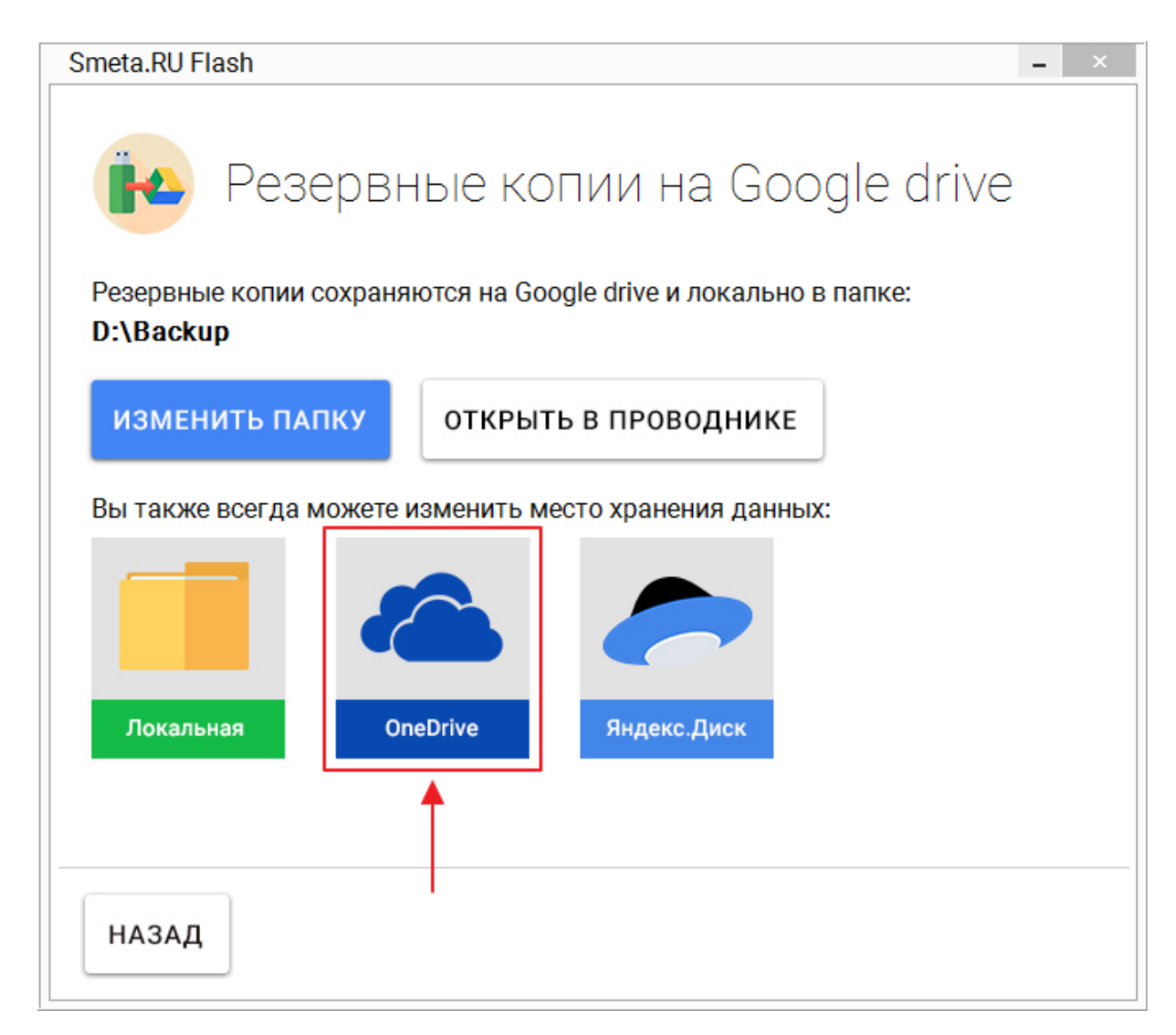

Рис. 1. Выбор облачного хранилища OneDrive

Процесс получения доступа к облачному хранилищу **OneDrive** рассмотрен в [п. 2.2.2.](#page-15-0)

В случае успешной авторизации и подключении **OneDrive** нажмите на кнопку **Сохранить настройки** в окне настройки копий (см. рис. 2).

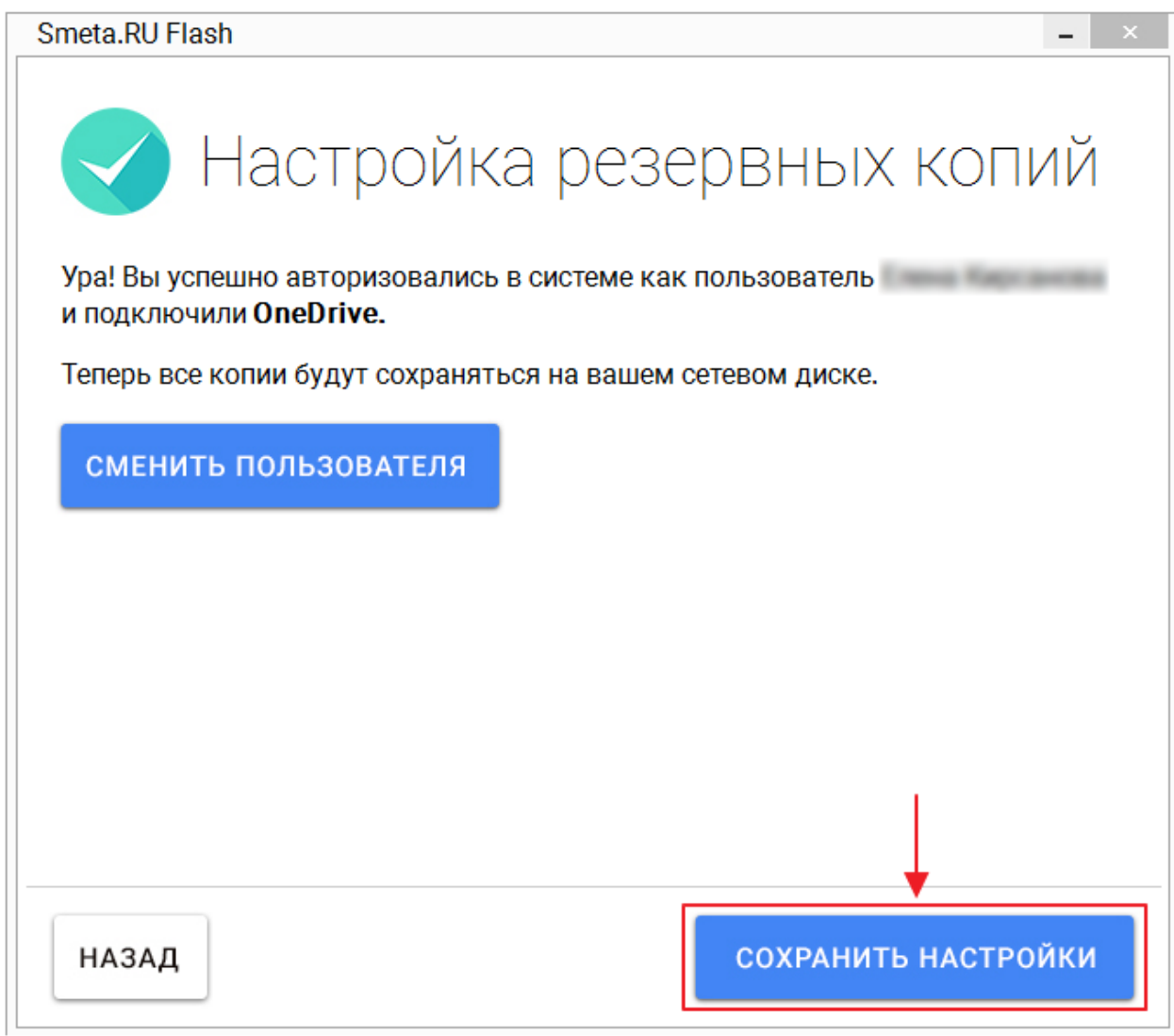

Рис. 2. Сохранение настройки облачного хранилища OneDrive

В облачном хранилище **OneDrive** будет хранится одна копия клиентской и серверной частей программы. При этом, после создания новой копии, устаревшая копия автоматически удаляется. Для изменения количества копий, хранимых в **OneDrive**, необходимо внести изменения в конфигурационный файл (см. [п. 4.4\)](#page-91-0).

# <span id="page-51-0"></span>**3.4.4 - Яндекс.Диск**

Для настройки сохранения резервных копий в облачное хранилище **Яндекс.Диск** выберите соответствующую иконку в окне настройки копий (см. рис.1).

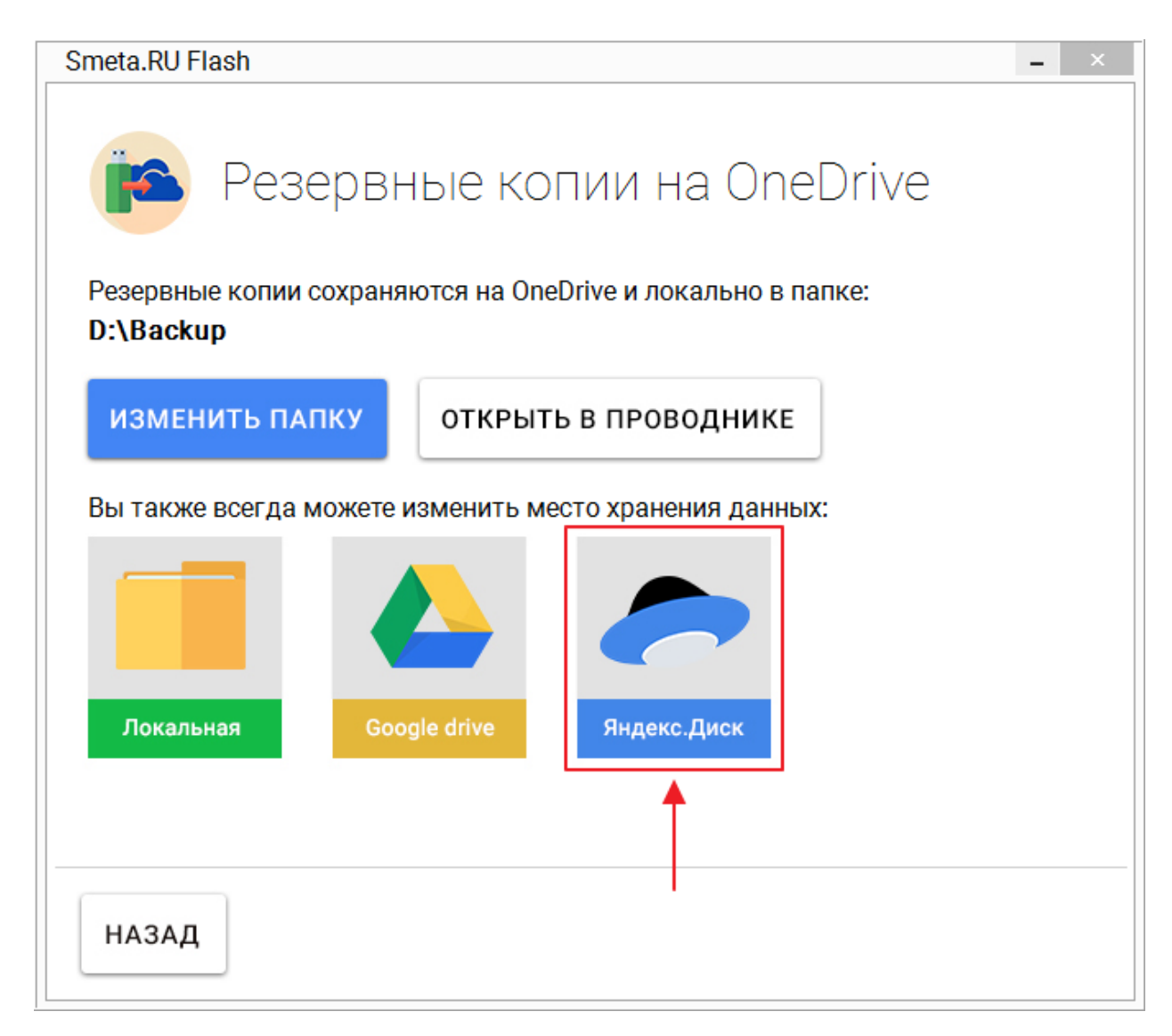

Рис. 1. Выбор облачного хранилища Яндекс.Диск

Процесс получения доступа к облачному хранилищу **Яндекс.Диск** рассмотрен в [п. 2.2.3.](#page-23-0)

В случае успешной авторизации и подключении **Яндекс.Диск** нажмите на кнопку **Сохранить настройки** в окне настройки копий (см. рис. 2).

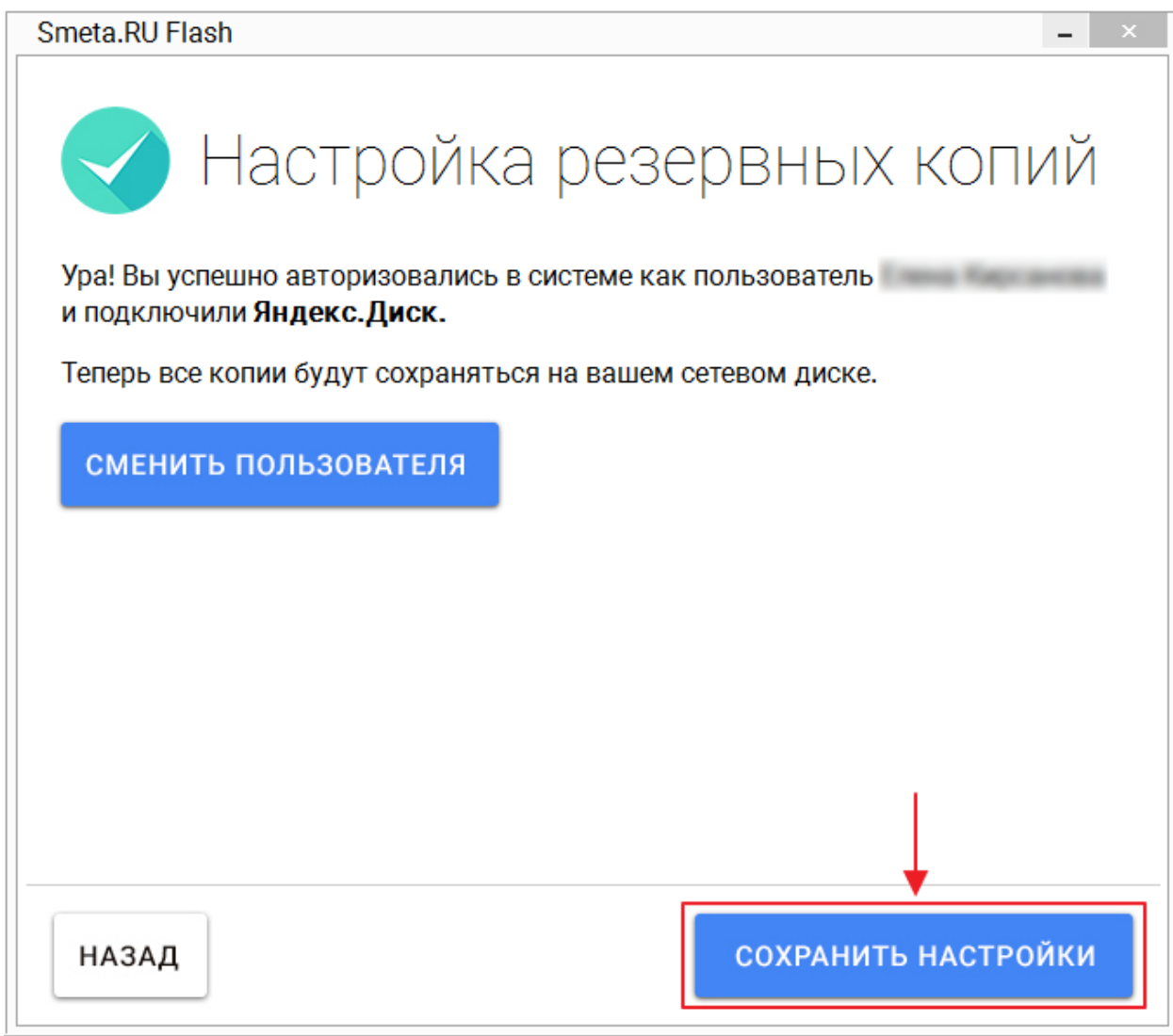

Рис. 2. Сохранение настройки облачного хранилища Яндекс.Диск

В облачном хранилище **Яндекс.Диск** будет хранится одна копия клиентской и серверной частей программы. При этом, после создания новой копии, устаревшая копия автоматически удаляется. Для изменения количества копий, хранимых в **Яндекс.Диск**, необходимо внести изменения в конфигурационный файл (см. [п. 4.4\)](#page-91-0).

## **3.5 - Создание копии**

Функция **Сделать копию** доступна, если настроено копирование, в USB-порт компьютера вставлен ключ с Flash-накопителем, содержащий **Smeta.RU Flash**, и не запущен процесс восстановления из резервной копии (см. рис. 1 и 2).

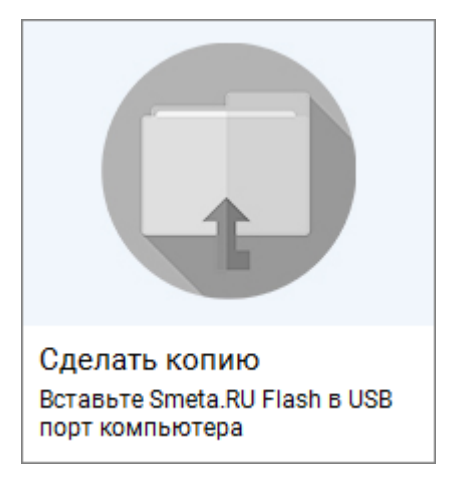

Рис. 1. Функция недоступна

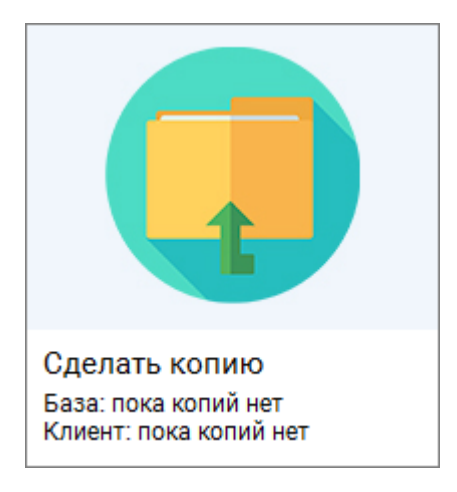

Рис. 2. Функция доступна

Данная функция создает резервную копию серверной (всегда) и клиентской (в случае ее изменения) составляющих программного комплекса **Smeta.RU**.

Дополнительно, с периодичностью раз в три дня, создание копии будет предлагаться автоматически (см. рис. 3).

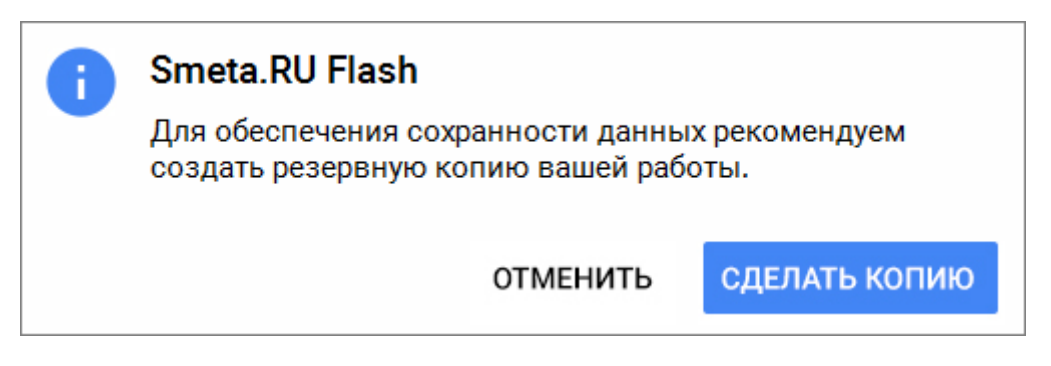

Рис. 3. Предложение создания копии

Для изменения периодичности появления окна с предложением сделать копию, а также для уменьшения или увеличения интервала времени после старта приложения, по истечении которого будет выдан запрос на создание копии, необходимо внести изменения в конфигурационный файл (см. [п. 4.2](#page-90-0) и [п. 4.3\)](#page-91-1).

**Важно!** Во время создания копии можно полноценно работать в **Smeta.RU**.

Резервирование может занимать несколько минут, в зависимости от размера базы и выбранного способа хранения резервных копий:

[Локальная папка](#page-55-0) [Google drive](#page-57-0) **[OneDrive](#page-61-0)** [Яндекс.Диск](#page-65-0)

## <span id="page-55-0"></span>**3.5.1 - Локальная папка**

Для сохранения резервных копий только в локальную папку, необходимо выбрать соответствующий способ хранения создаваемых копий (см. [п. 3.4](#page-38-0) и рис. 1).

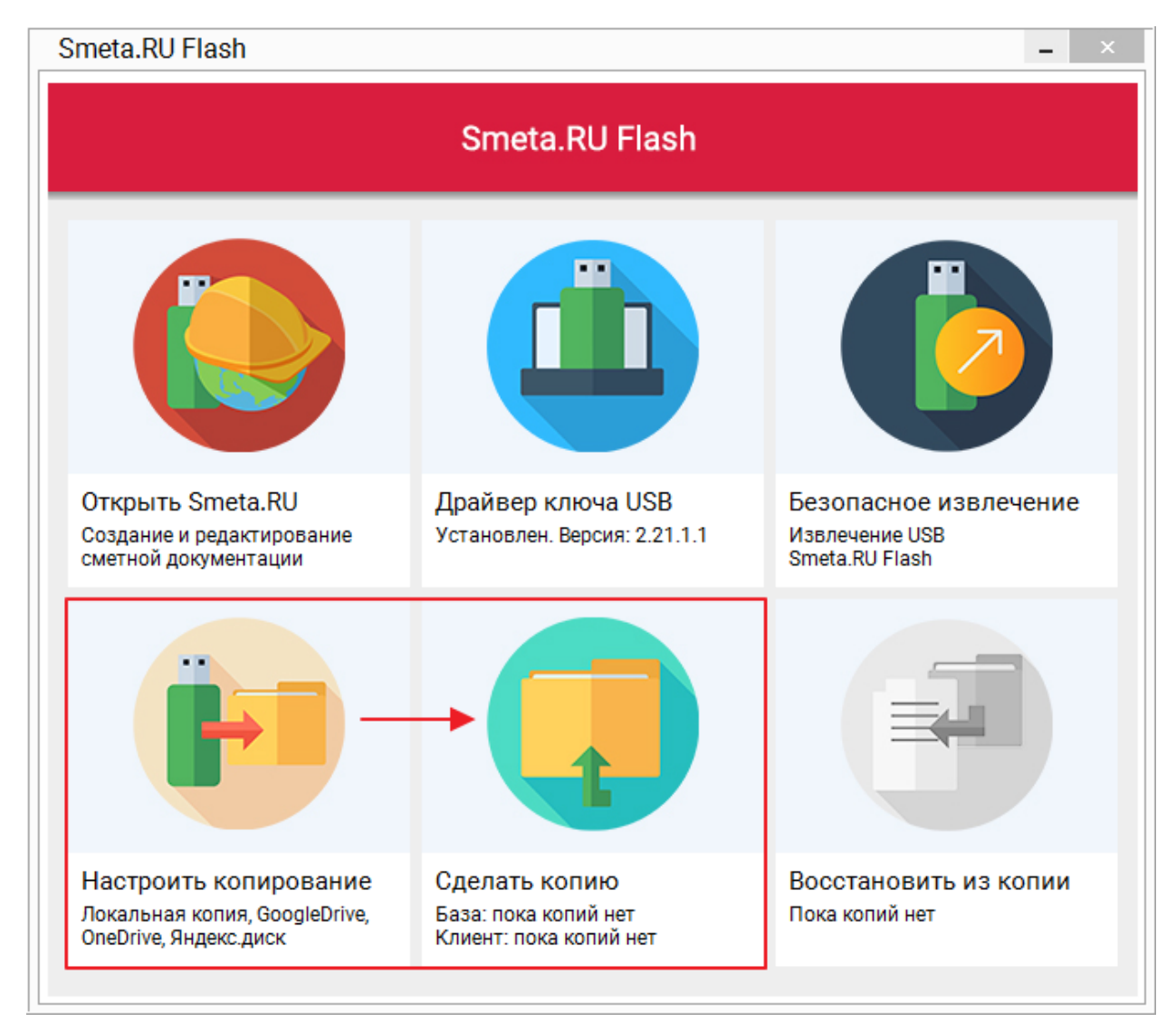

Рис. 1. Только локальное копирование

С момента запуска процесса создания копии и до его завершения, функции **Настроить копирование** и **Восстановить из копии** будут недоступны. Прогресс выполнения операции в процентах отображается в области запуска задачи **Сделать копию** (см. рис. 2).

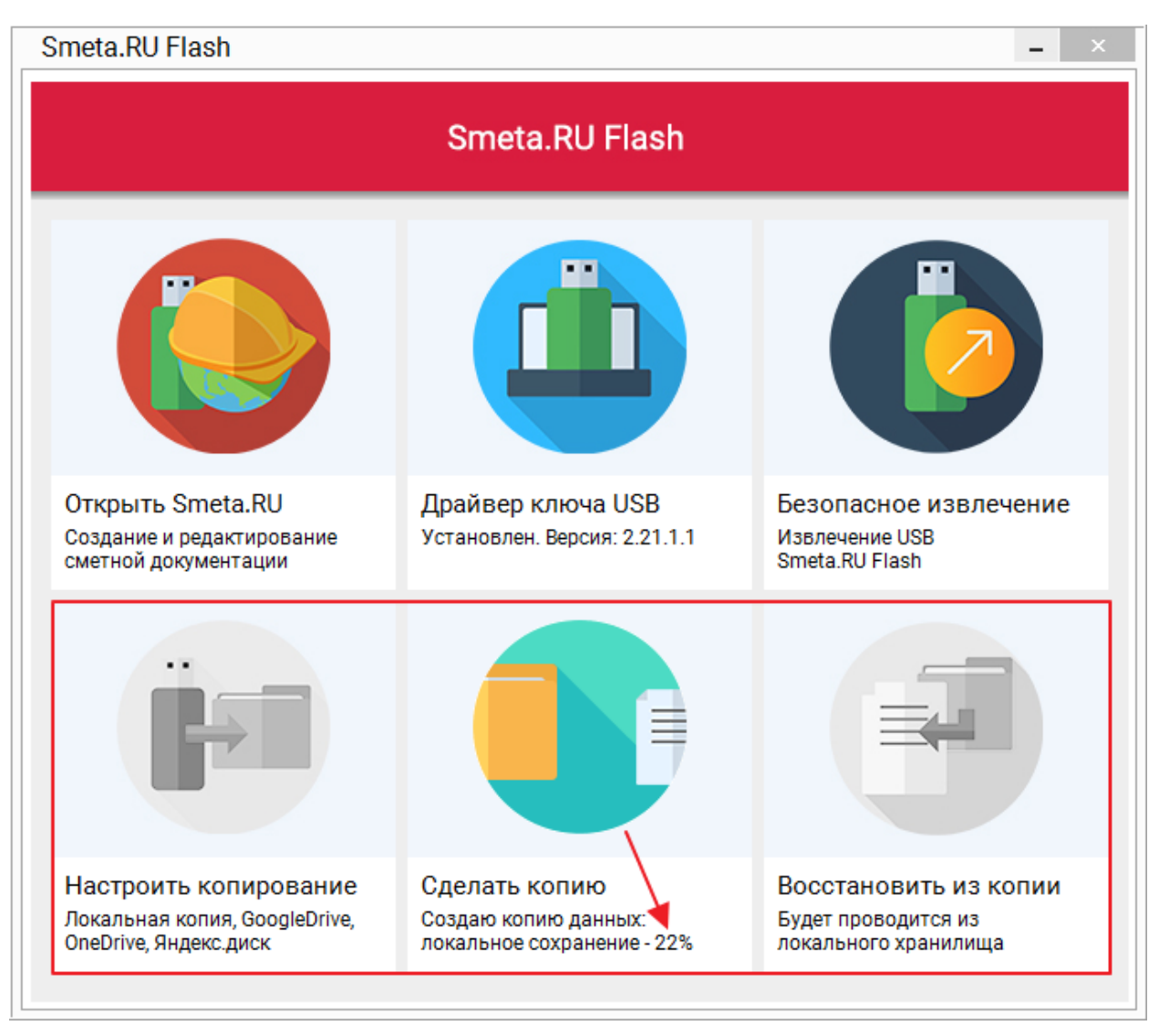

Рис. 2. Процесс создания локальной копии

Процесс создания локальной копии, в зависимости от размера базы и производительности Вашего компьютера, может занимать несколько минут. После завершения процесса, информация о дате копирования клиентской и серверной частей программы отобразится в области запуска задачи (см. рис. 3).

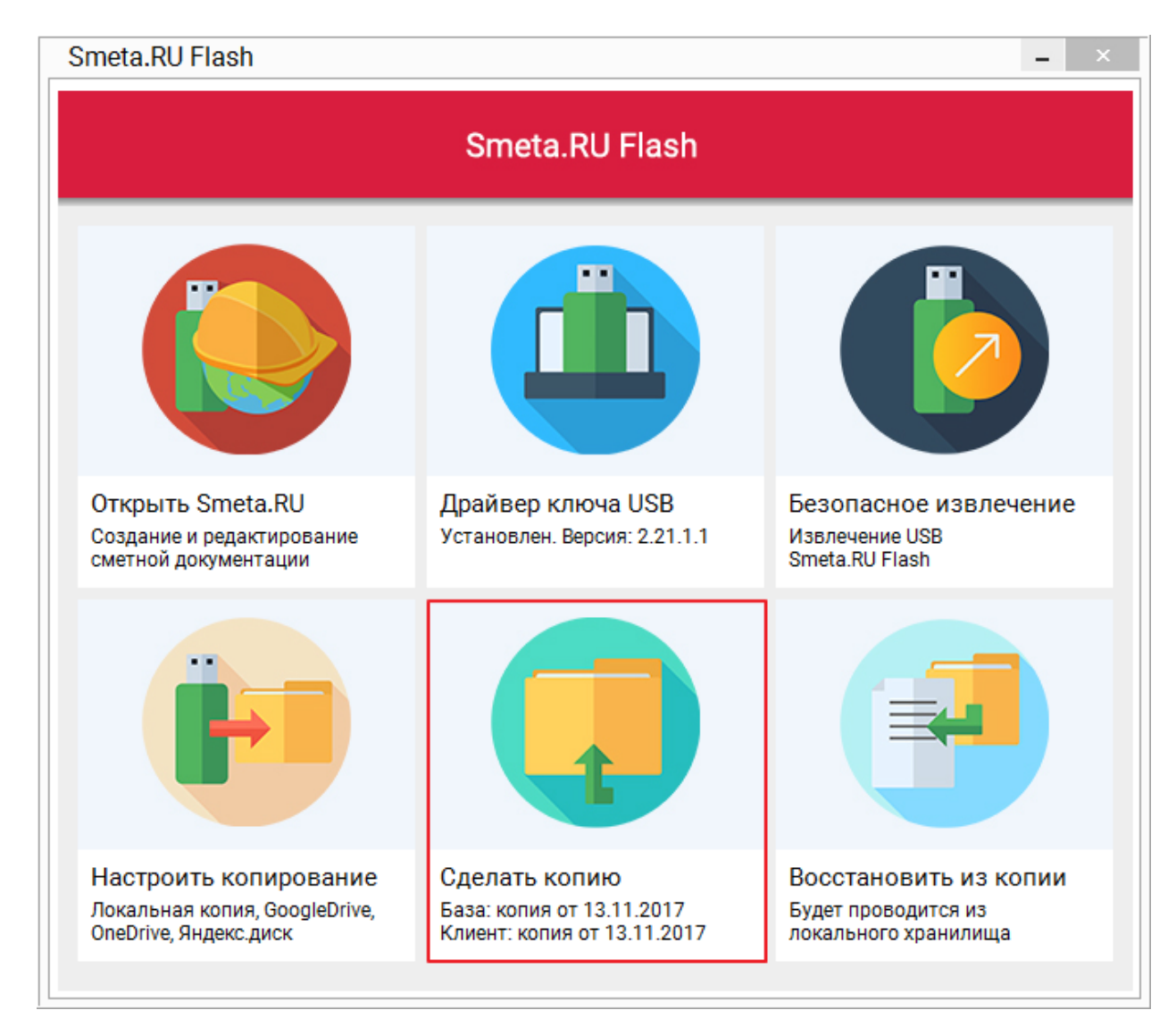

Рис. 3. Процесс создания локальной копии завершен

# <span id="page-57-0"></span>**3.5.2 - Google drive**

Для сохранения резервных копий в облачное хранилище **Google drive**, необходимо выбрать соответствующий способ хранения создаваемых копий (см. [п. 3.4](#page-38-0) и рис. 1).

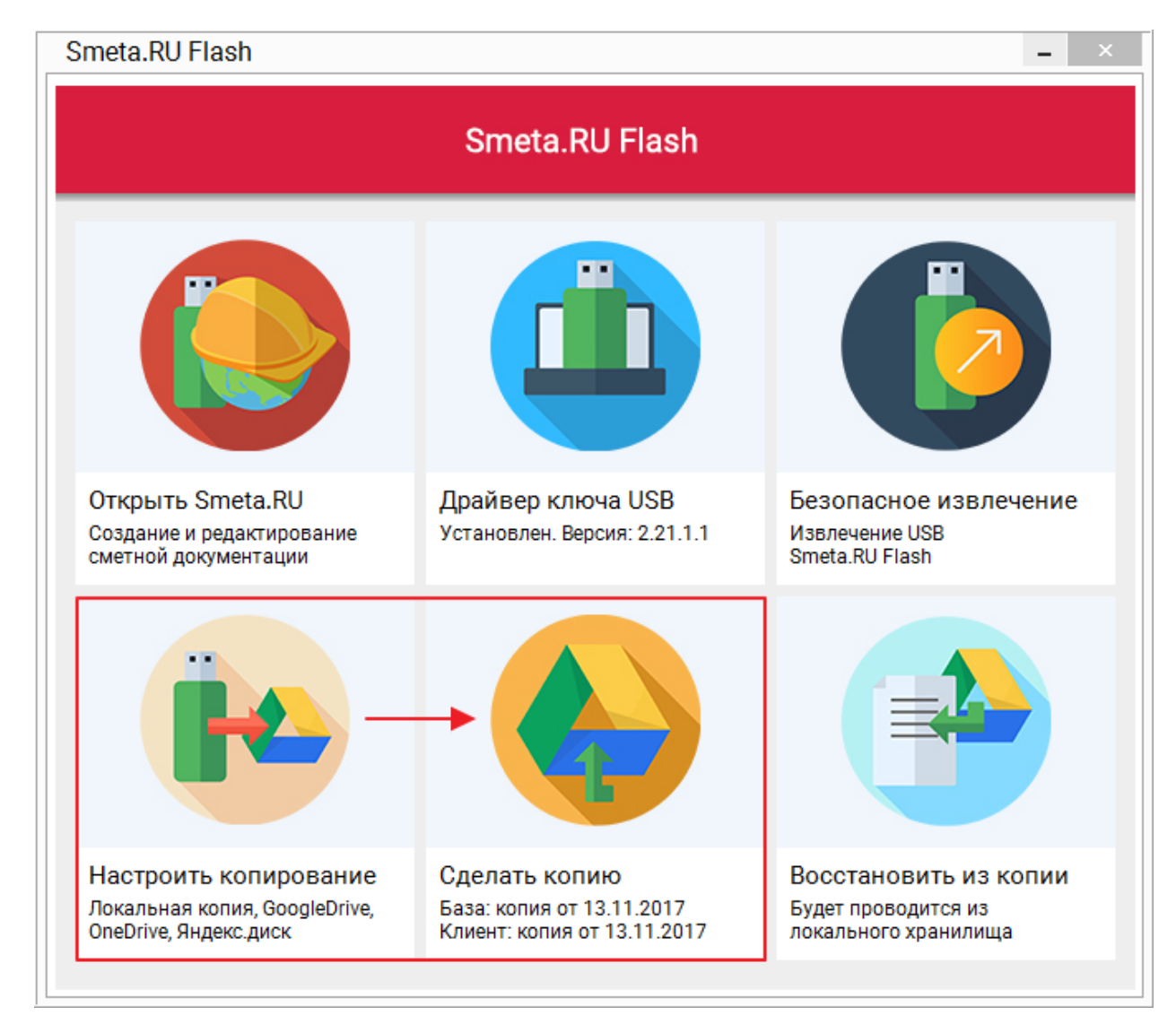

Рис. 1. Копирование в облачное хранилище Google drive

Процесс сохранения резервной копии в облачное хранилище **Google drive** состоит из двух этапов. На первом этапе осуществляется создание локальной копии с размещением ее в локальной папке (см. [п. 3.5.1\)](#page-55-0). На втором этапе созданные файлы копируются на диск облачного хранилища **Google drive**.

С момента запуска процесса создания копии и до его завершения, функции **Настроить копирование** и **Восстановить из копии** будут недоступны. Прогресс выполнения операции в процентах отображается в области запуска задачи **Сделать копию** (см. рис. 2 и 3).

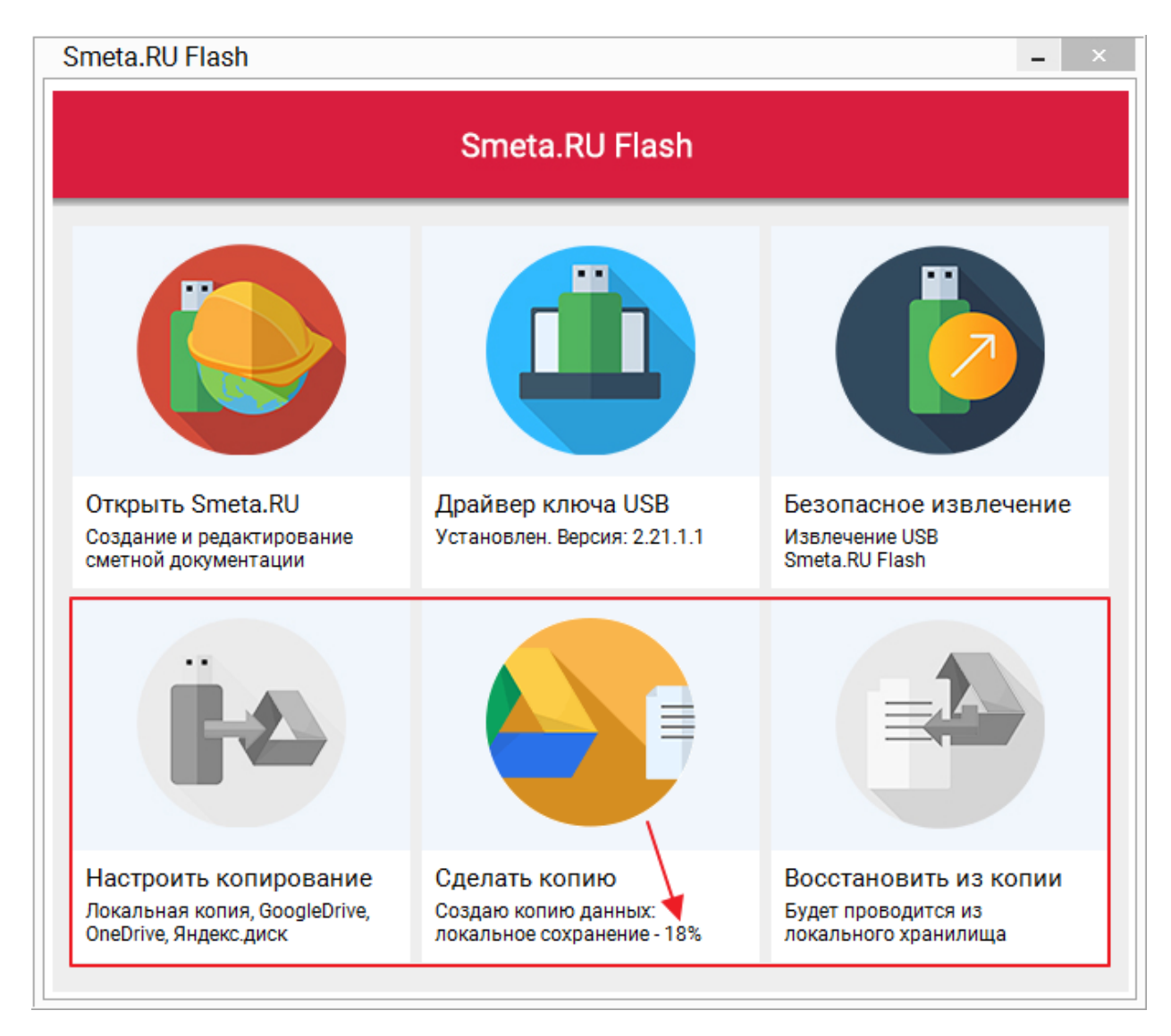

Рис. 2. Процесс создания локальной копии

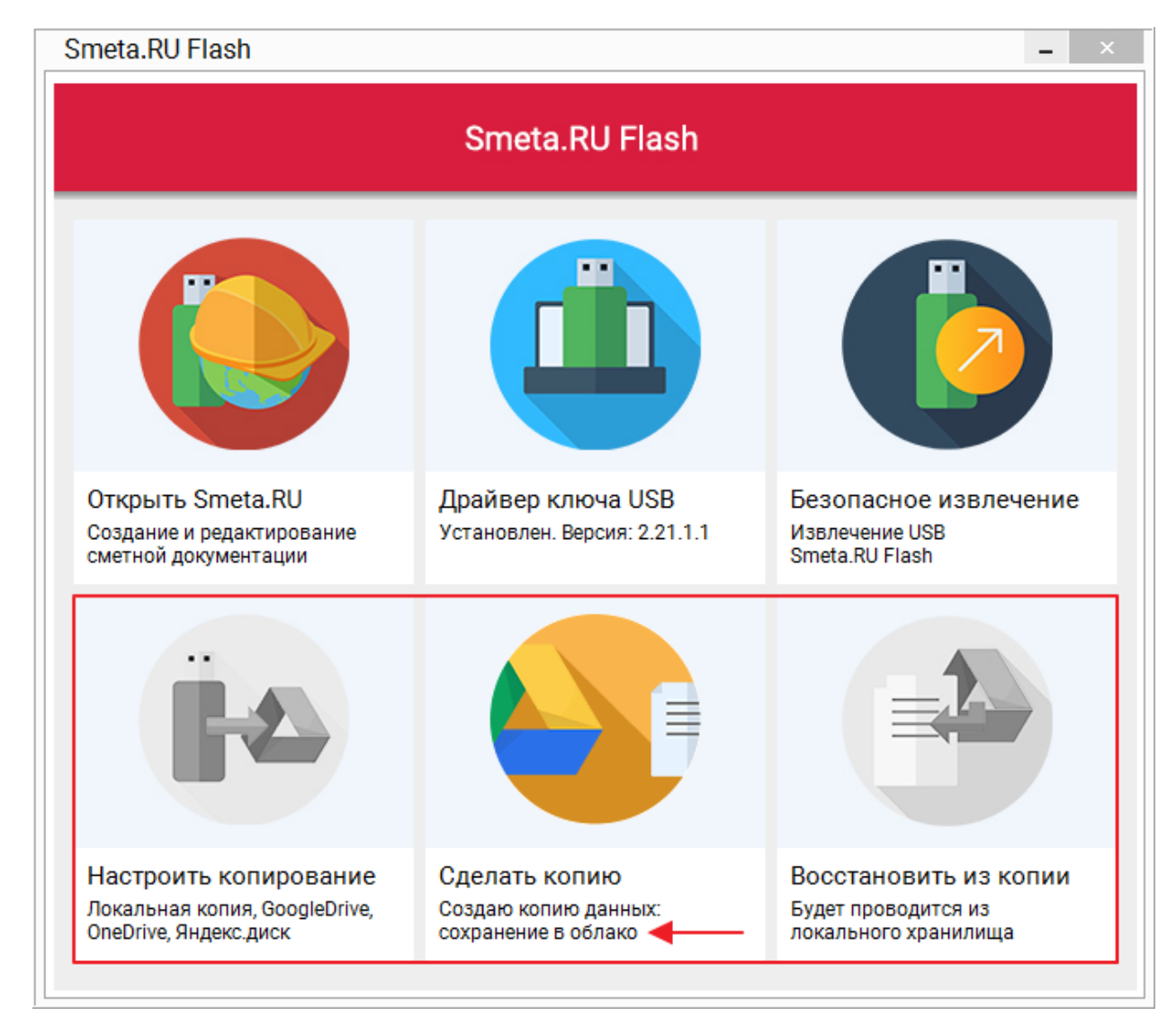

Рис. 3. Сохранение копии в облачное хранилище Google drive

Процесс создания локальной копии с последующим сохранением ее в облачное хранилище **Google drive**, в зависимости от размера базы, производительности Вашего компьютера и скорости передачи данных при интернет-соединении, может занимать несколько минут. После завершения процесса, информация о дате копирования клиентской и серверной частей программы отобразится в области запуска задачи (см. рис. 4).

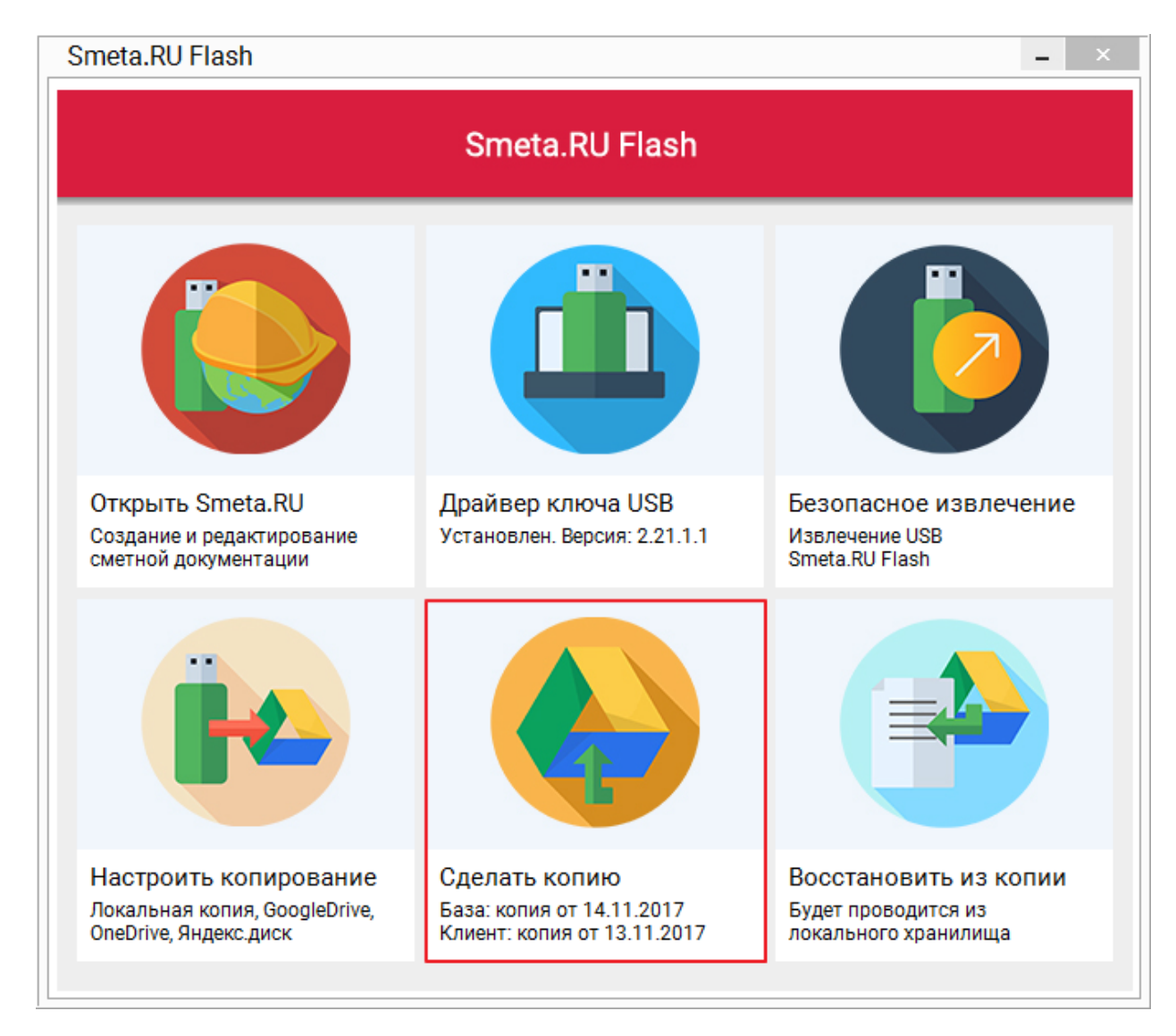

Рис. 4. Процесс сохранения копии в облачное хранилище Google drive завершен

# <span id="page-61-0"></span>**3.5.3 - OneDrive**

Для сохранения резервных копий в облачное хранилище **OneDrive**, необходимо выбрать соответствующий способ хранения создаваемых копий (см. [п. 3.4](#page-38-0) и рис. 1).

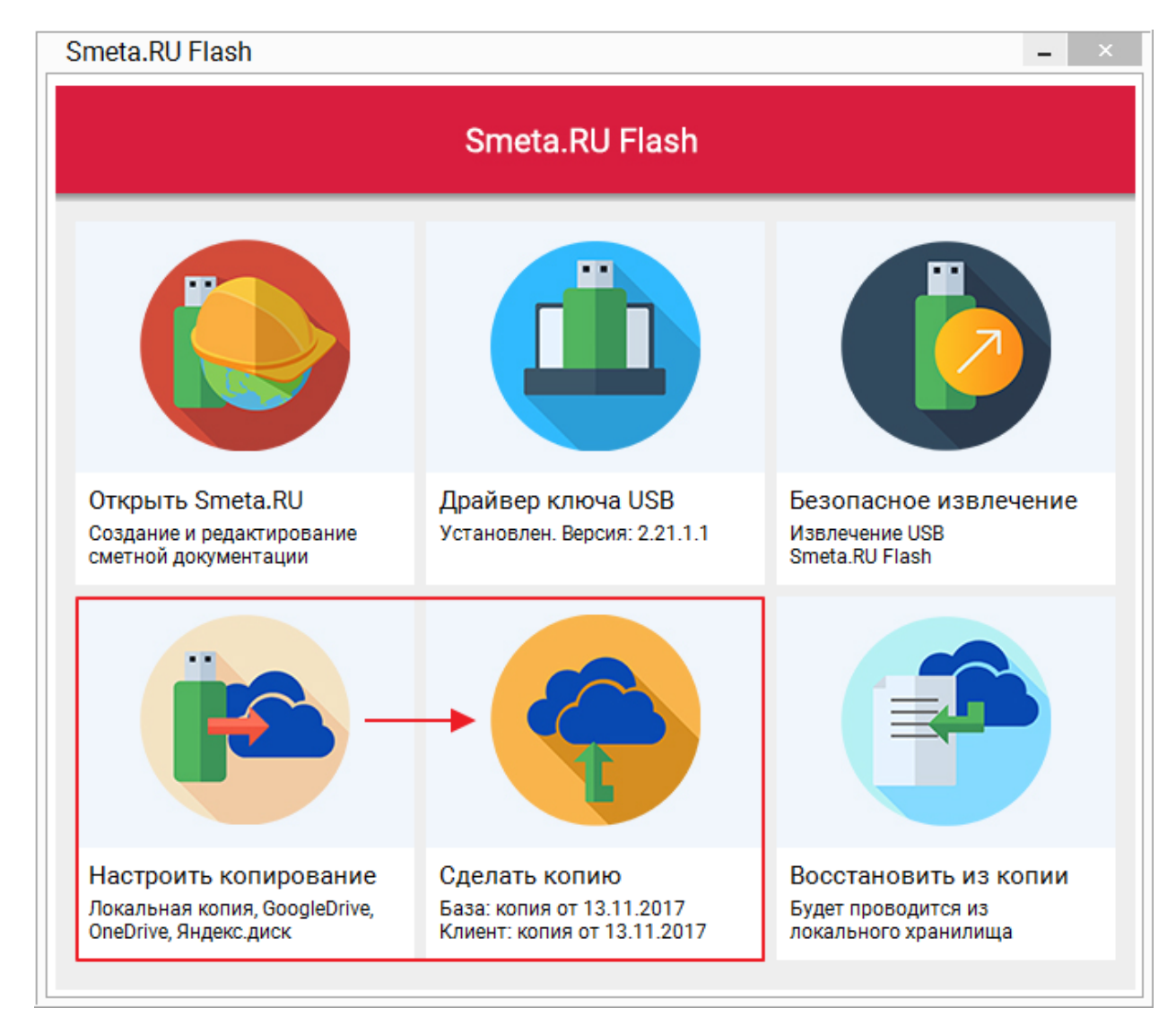

Рис. 1. Копирование в облачное хранилище OneDrive

Процесс сохранения резервной копии в облачное хранилище **OneDrive** состоит из двух этапов. На первом этапе осуществляется создание локальной копии с размещением ее в локальной папке (см. [п. 3.5.1\)](#page-55-0). На втором этапе созданные файлы копируются на диск облачного хранилища **OneDrive**.

С момента запуска процесса создания копии и до его завершения, функции **Настроить копирование** и **Восстановить из копии** будут недоступны. Прогресс выполнения операции в процентах отображается в области запуска задачи **Сделать копию** (см. рис. 2 и 3).

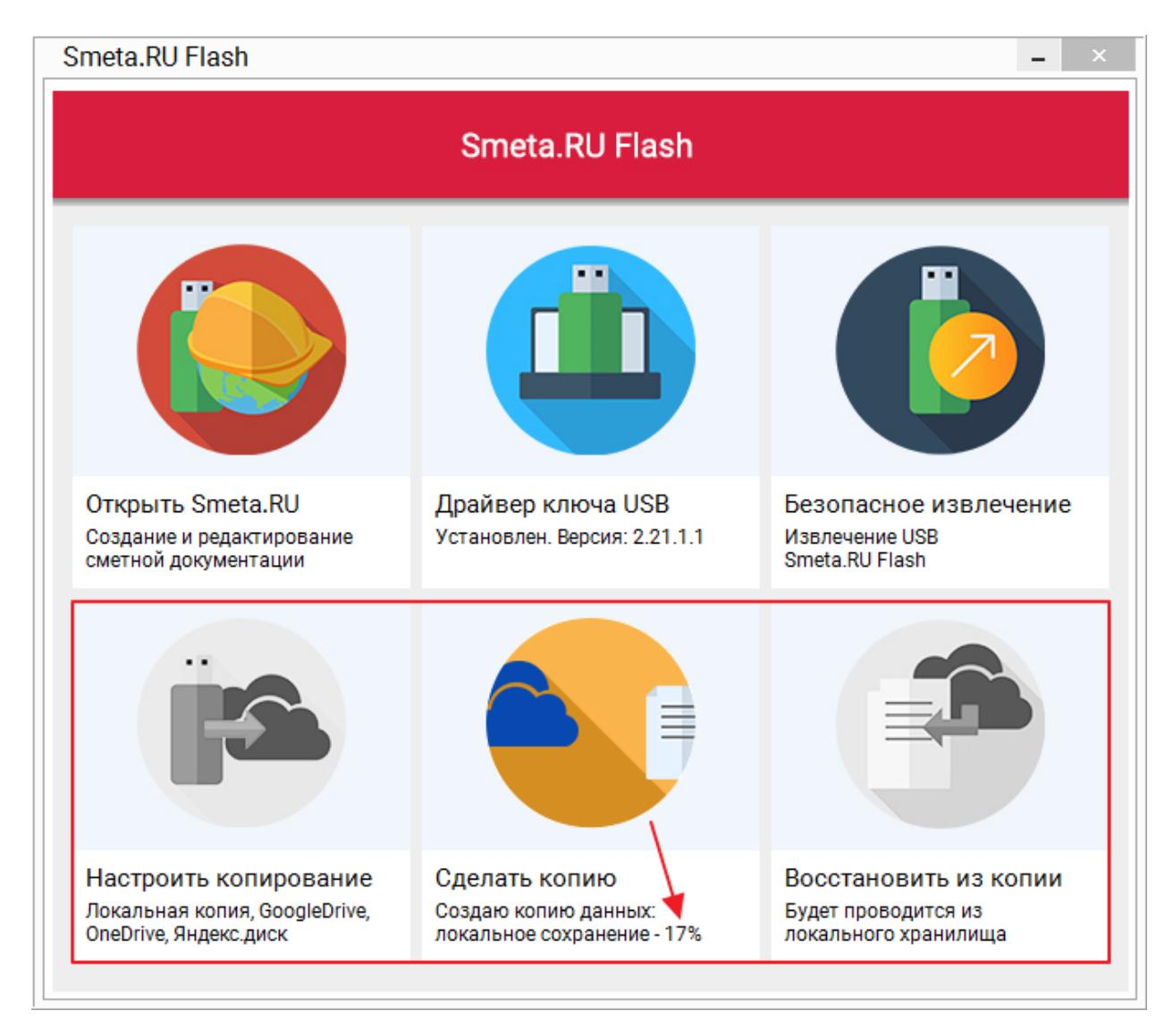

Рис. 2. Процесс создания локальной копии

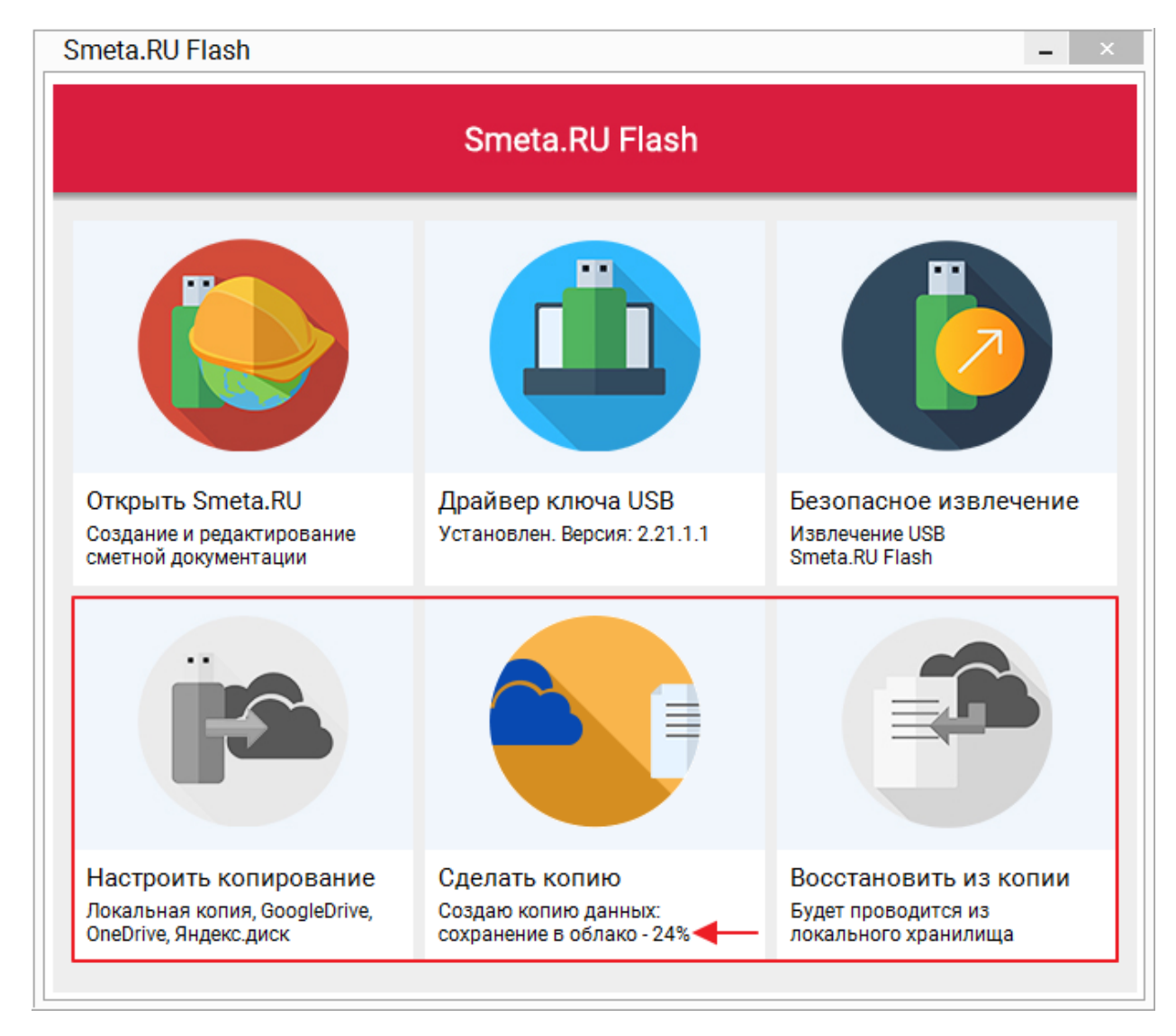

Рис. 3. Сохранение копии в облачное хранилище OneDrive

Процесс создания локальной копии с последующим сохранением ее в облачное хранилище **OneDrive**, в зависимости от размера базы, производительности Вашего компьютера и скорости передачи данных в глобальную сеть Вашим интернет-провайдером, может занимать несколько минут. После завершения процесса, информация о дате копирования клиентской и серверной частей программы отобразится в области запуска задачи (см. рис. 4).

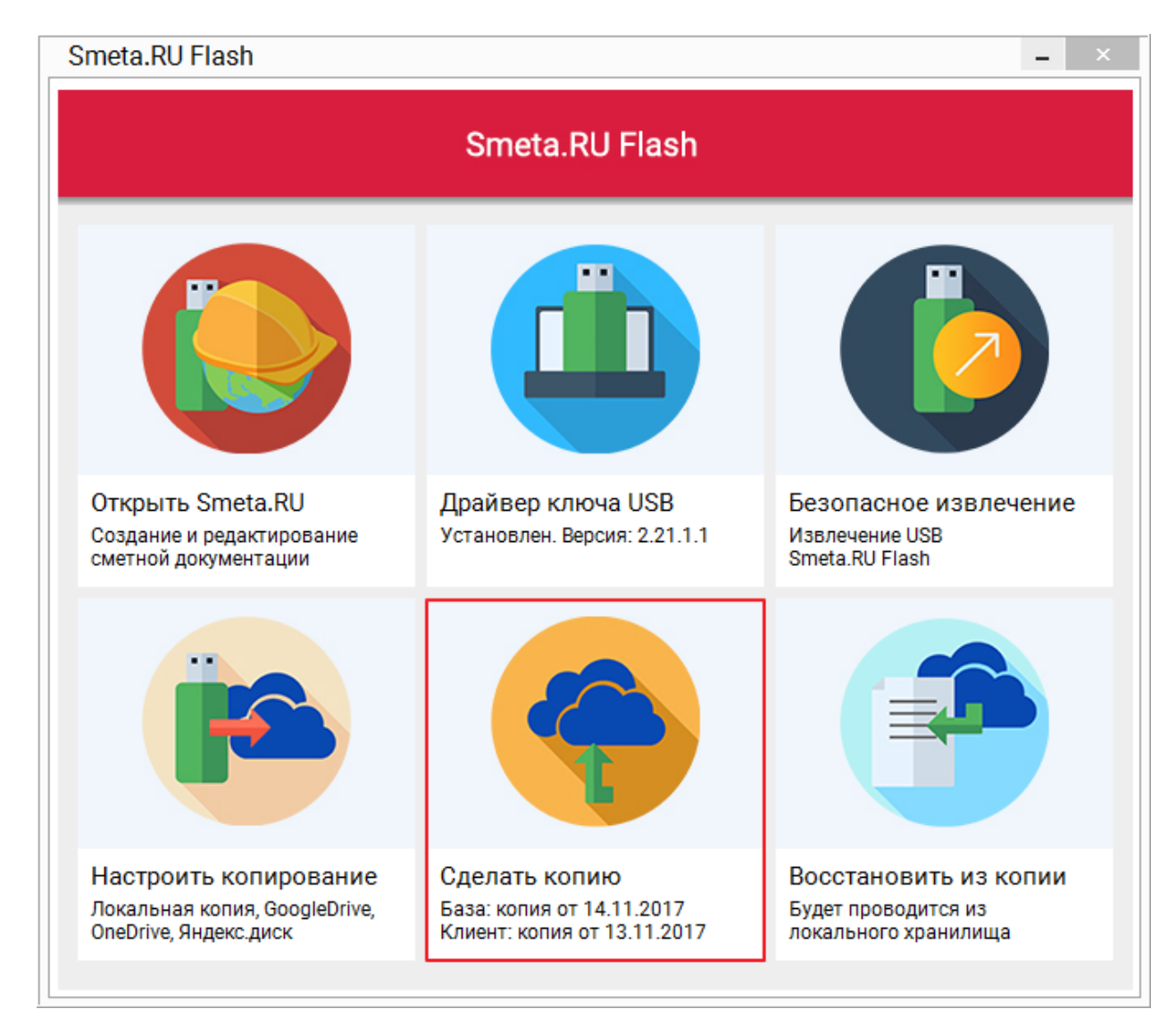

Рис. 4. Процесс сохранения копии в облачное хранилище OneDrive завершен

# <span id="page-65-0"></span>**3.5.4 - Яндекс.Диск**

Для сохранения резервных копий в облачное хранилище **Яндекс.Диск**, необходимо выбрать соответствующий способ хранения создаваемых копий (см. [п. 3.4](#page-38-0) и рис. 1).

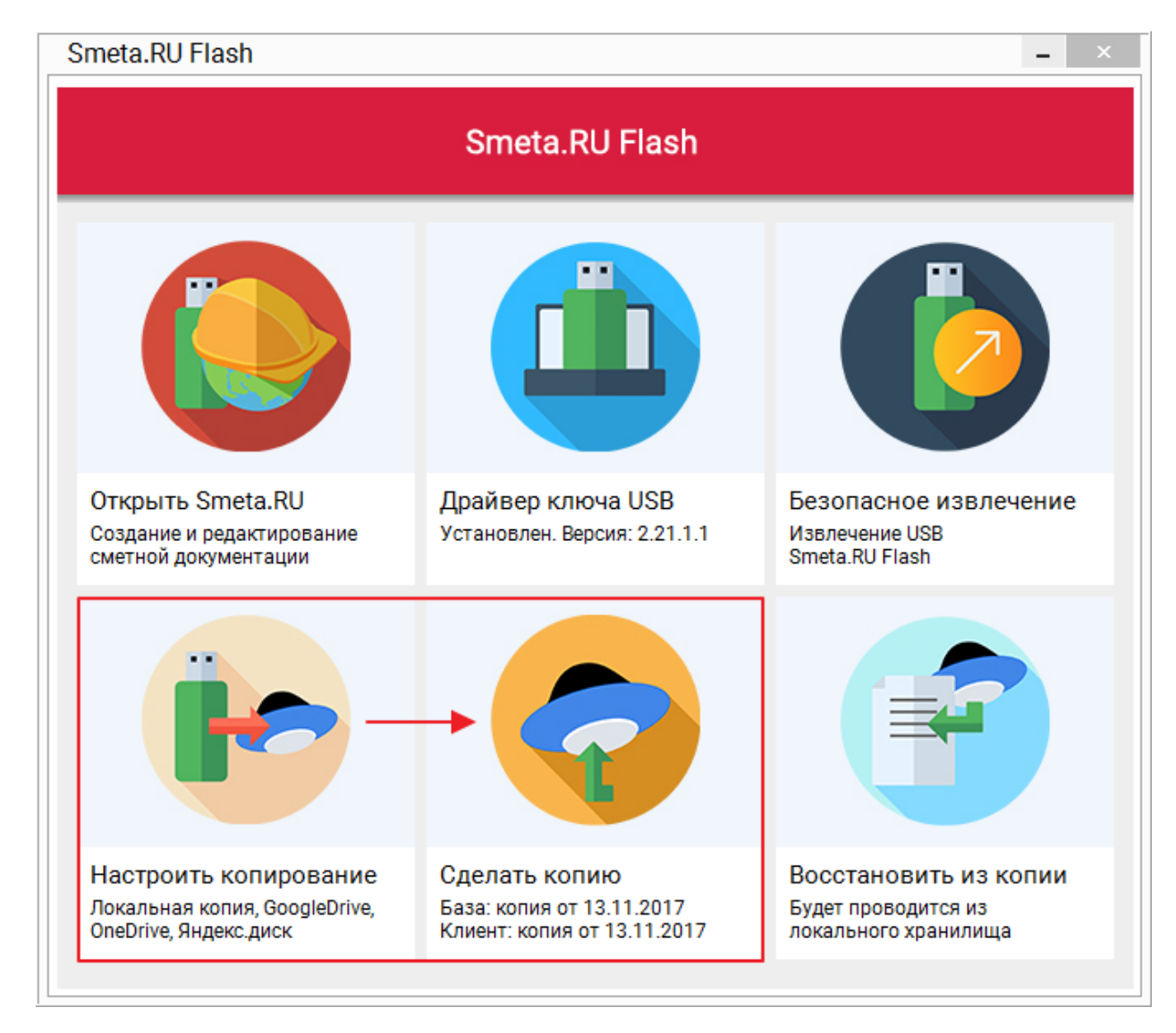

Рис. 1. Копирование в облачное хранилище Яндекс.Диск

Процесс сохранения резервной копии в облачное хранилище **Яндекс.Диск** состоит из двух этапов. На первом этапе осуществляется создание локальной копии с размещением ее в локальной папке (см. [п. 3.5.1\)](#page-55-0). На втором этапе созданные файлы копируются на диск облачного хранилища **Яндекс.Диск**.

С момента запуска процесса создания копии и до его завершения, функции **Настроить копирование** и **Восстановить из копии** будут недоступны. Прогресс выполнения операции в процентах отображается в области запуска задачи **Сделать копию** (см. рис. 2 и 3).

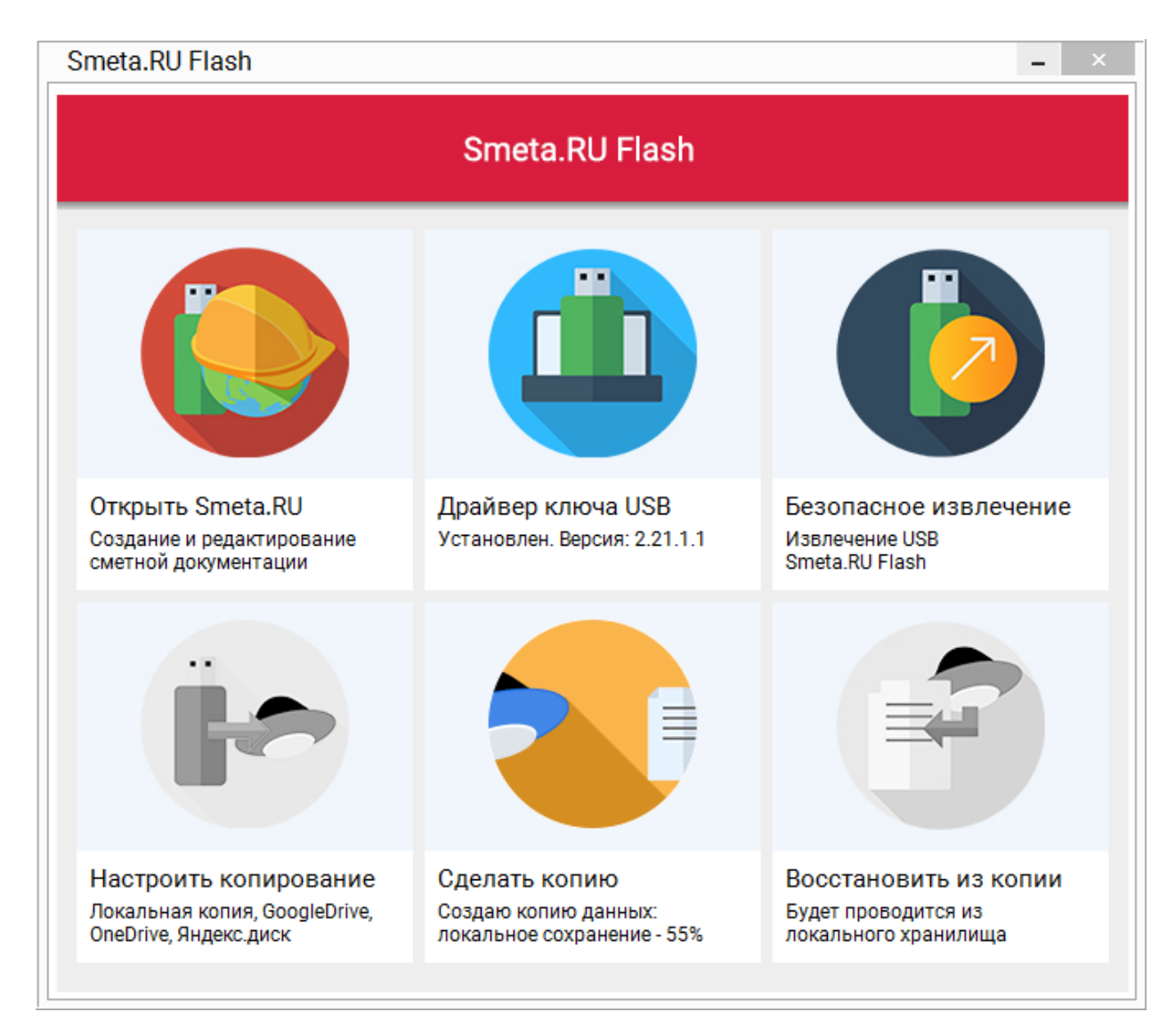

Рис. 2. Процесс создания локальной копии

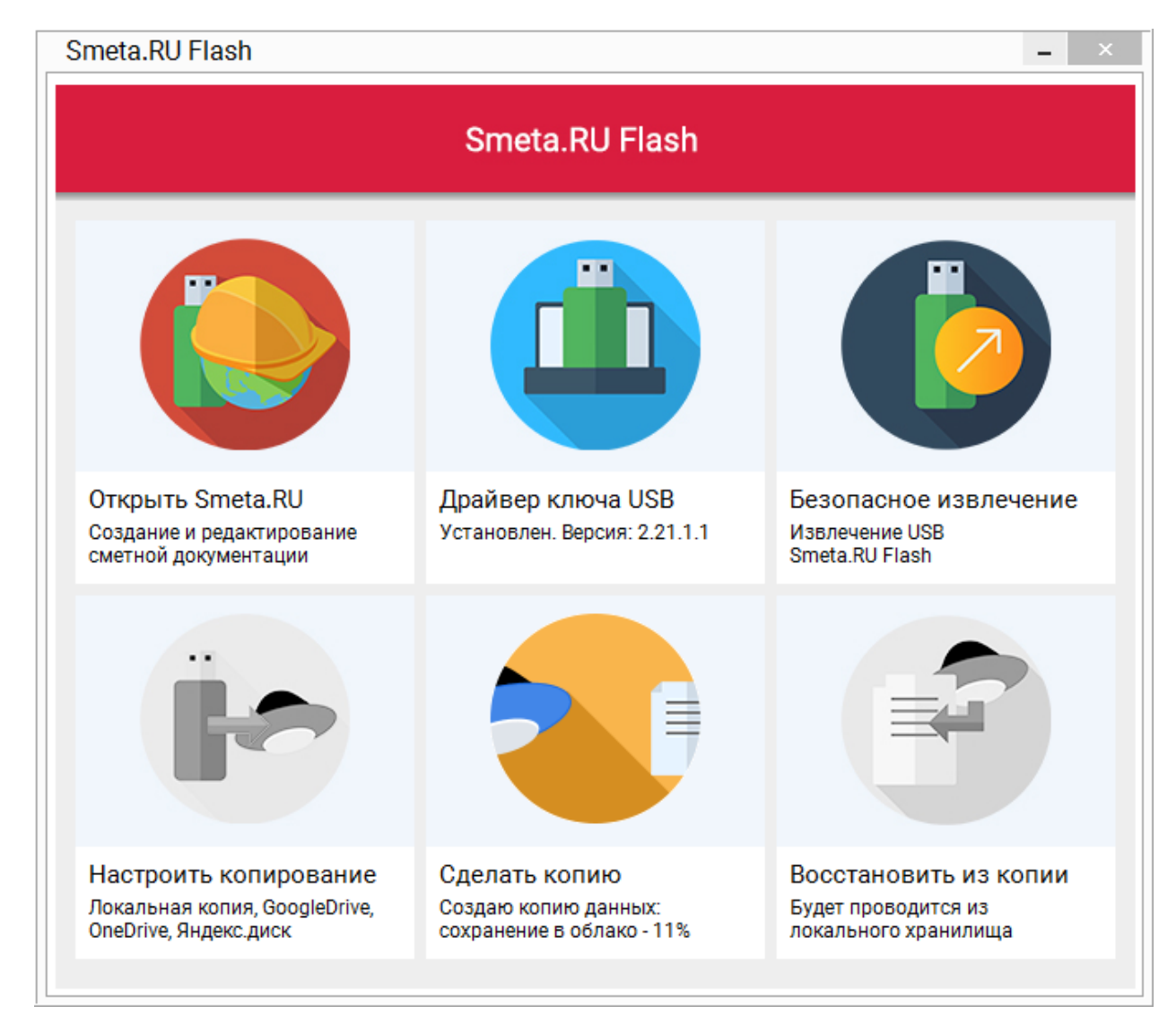

Рис. 3. Сохранение копии в облачное хранилище Яндекс.Диск

Процесс создания локальной копии с последующим сохранением ее в облачное хранилище **Яндекс.Диск**, в зависимости от размера базы, производительности Вашего компьютера и скорости передачи данных при интернет-соединении, может занимать несколько минут. После завершения процесса, информация о дате копирования клиентской и серверной частей программы отобразится в области запуска задачи (см. рис. 4).

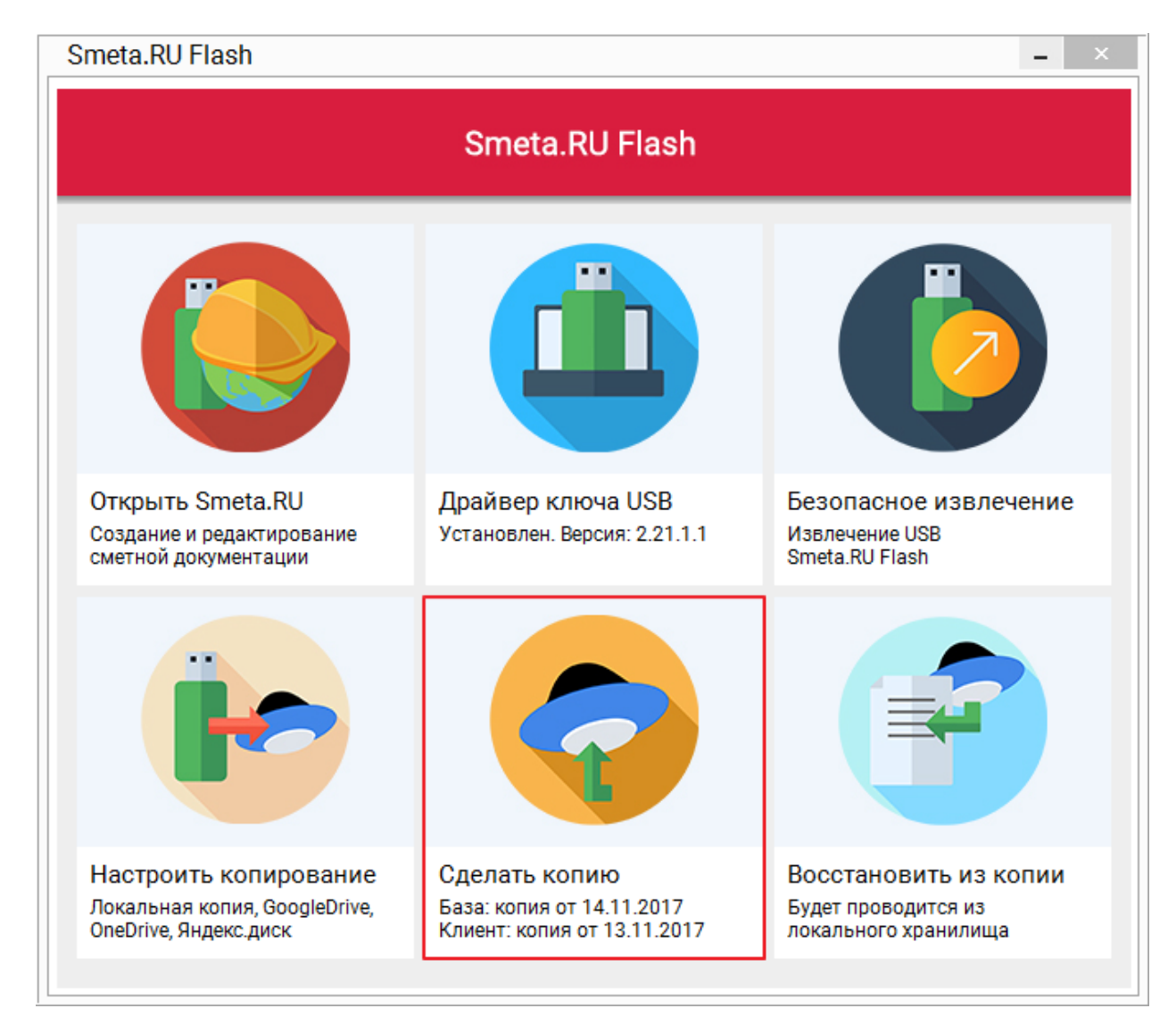

Рис. 4. Процесс сохранения копии в облачное хранилище Яндекс.Диск завершен

## **3.6 - Восстановление из копии**

Функция **Восстановить из копии** доступна, если настроено копирование, в USB-порт компьютера вставлен ключ с Flash-накопителем, содержащий **Smeta.RU Flash**, и обнаружена хотя бы одна из созданных ранее резервных копий (см. рис. 1 и 2).

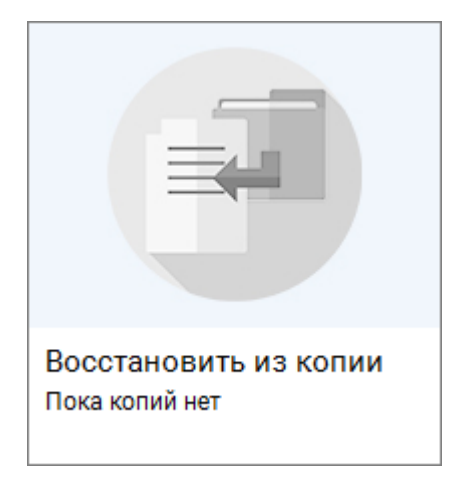

Рис. 1. Функция недоступна

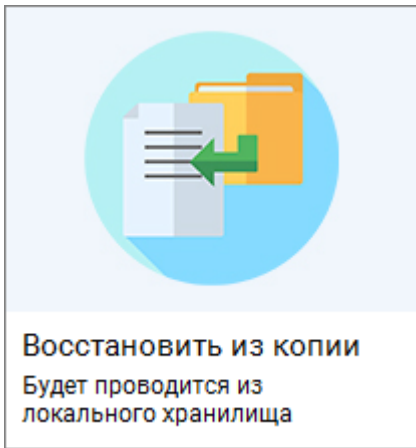

Рис. 2. Функция доступна

**Важно!** При восстановлении из резервной копии работа в **Smeta.RU** невозможна.

Для восстановления выбирается копия с максимальной датой (самая последняя). При этом предпочтение, в случае равенства дат, отдается локальному хранилищу.

В процессе восстановления из резервной копии заменяемая база данных программы **Smeta.RU** переименовывается и может быть удалена, в случае ее ненадобности, пользователем вручную (см. рис. 3).

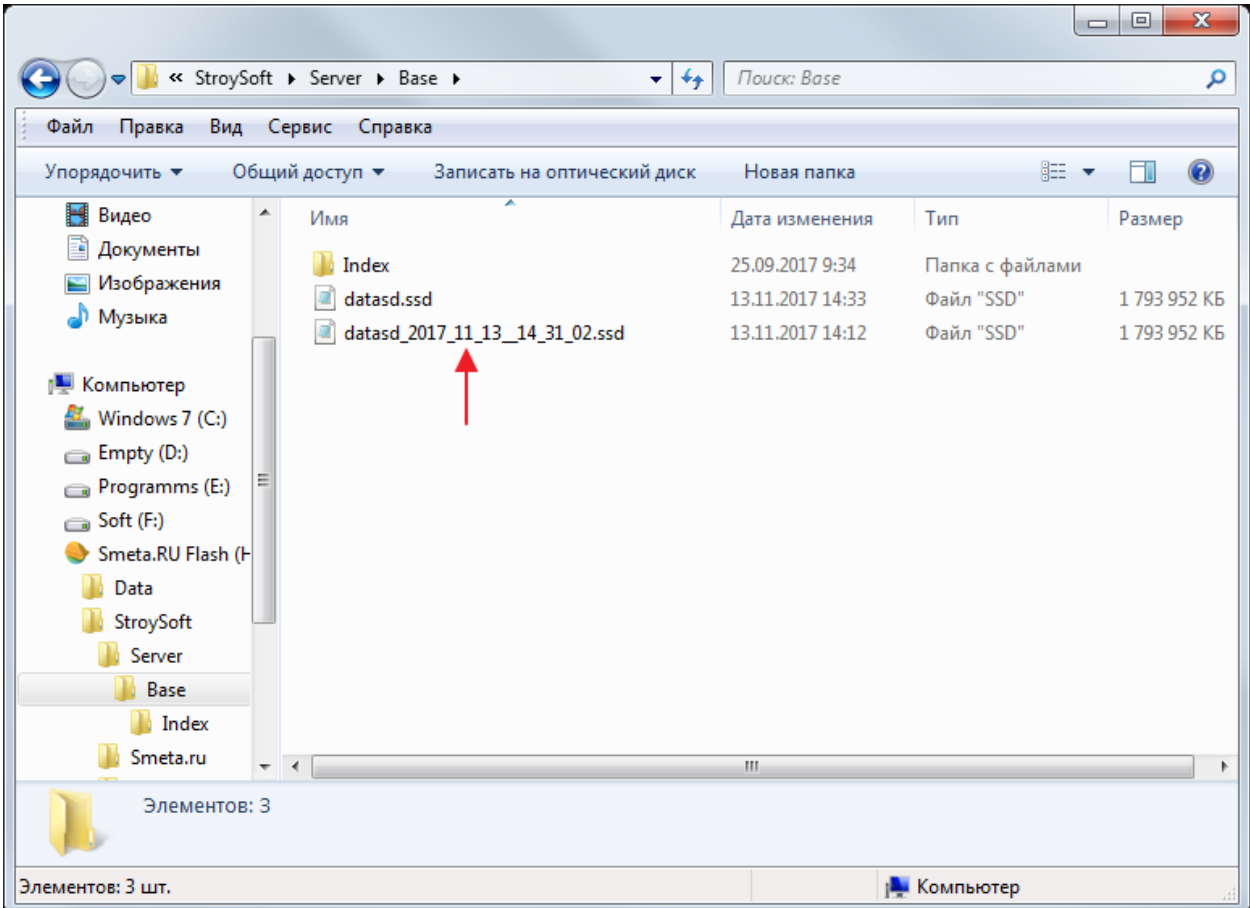

Рис. 3. Предыдущая версия базы данных переименована

Дополнительно **Smeta.RU Flash** позволяет настроить автоматическое выполнение процесса архивации файла предыдущей версии базы с последующим переносом архива в каталог сохранения локальных копий, а также автоматическое удаление предыдущей версии базы после успешного восстановления из резервной копии. Для осуществления настройки необходимо внести изменения в конфигурационный файл (см. [п. 4.5\)](#page-92-0).

Восстановление из копии может занимать несколько минут, в зависимости от размера базы и выбранного способа хранения резервных копий:

[Локальная папка](#page-55-0) [Google drive](#page-57-0) **[OneDrive](#page-61-0)** [Яндекс.Диск](#page-65-0)

## **3.6.1 - Локальная папка**

С момента запуска процесса восстановления из копии и до его завершения, функции **Настроить копирование** и **Сделать копию** будут недоступны. Прогресс выполнения операции в процентах отображается в области запуска задачи **Восстановить из копии** (см. рис. 1).
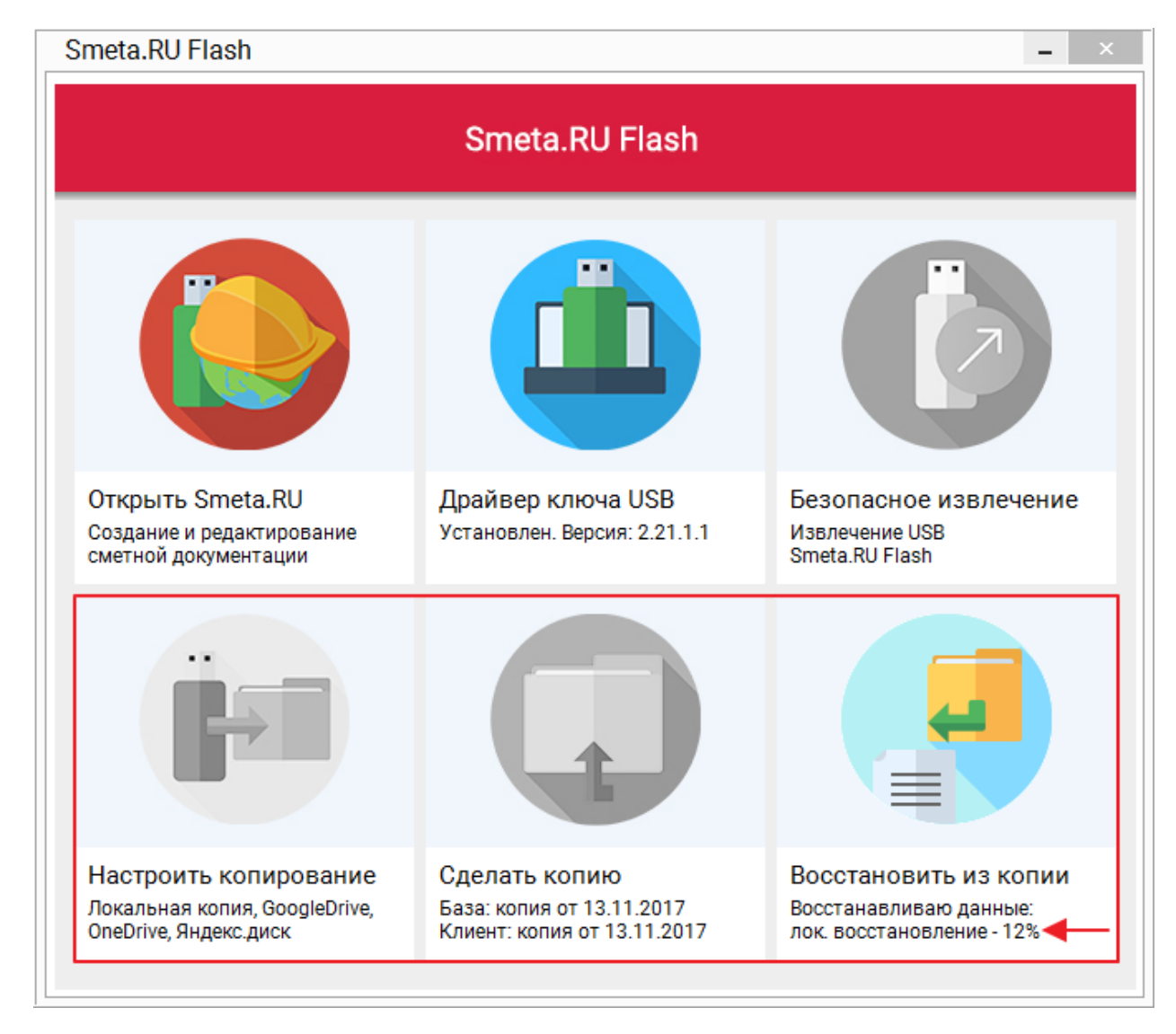

Рис. 1. Процесс восстановления из локальной копии

Процесс восстановления из локальной копии, в зависимости от размера базы и производительности Вашего компьютера, может занимать несколько минут.

### **3.6.2 - Google drive**

Для восстановления программа выбирает копию с максимальной датой. В случае равенства дат локальной копии и резервной копии в облачном хранилище **Google drive**, восстановление будет произведено из локальной копии (см. [п. 3.6.1](#page-71-0) и рис. 1).

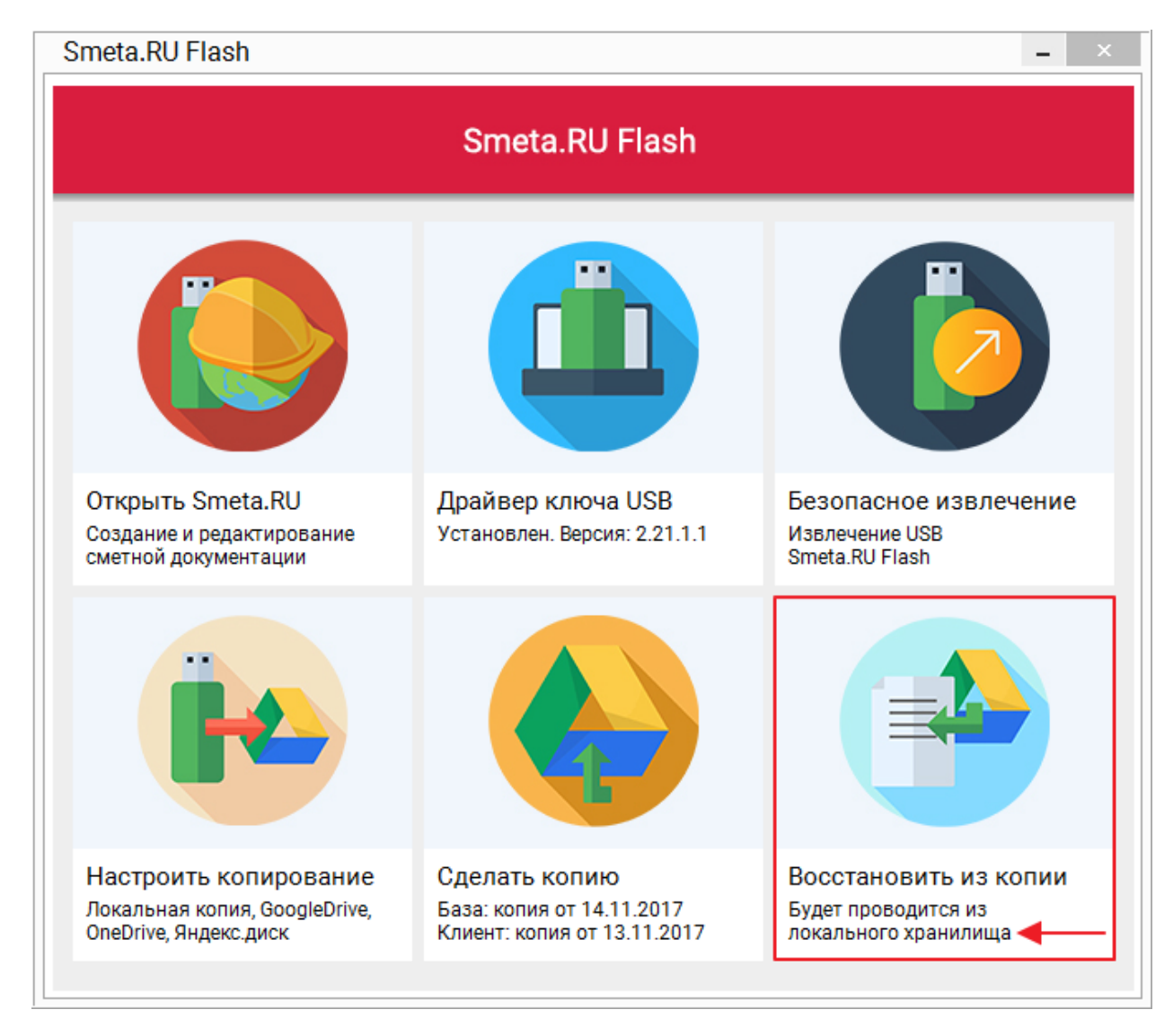

Рис. 1. Восстановление будет произведено из локальной копии

С момента запуска процесса восстановления из копии и до его завершения, функции **Настроить копирование** и **Сделать копию** будут недоступны. Прогресс выполнения операции в процентах отображается в области запуска задачи **Восстановить из копии** (см. рис. 2).

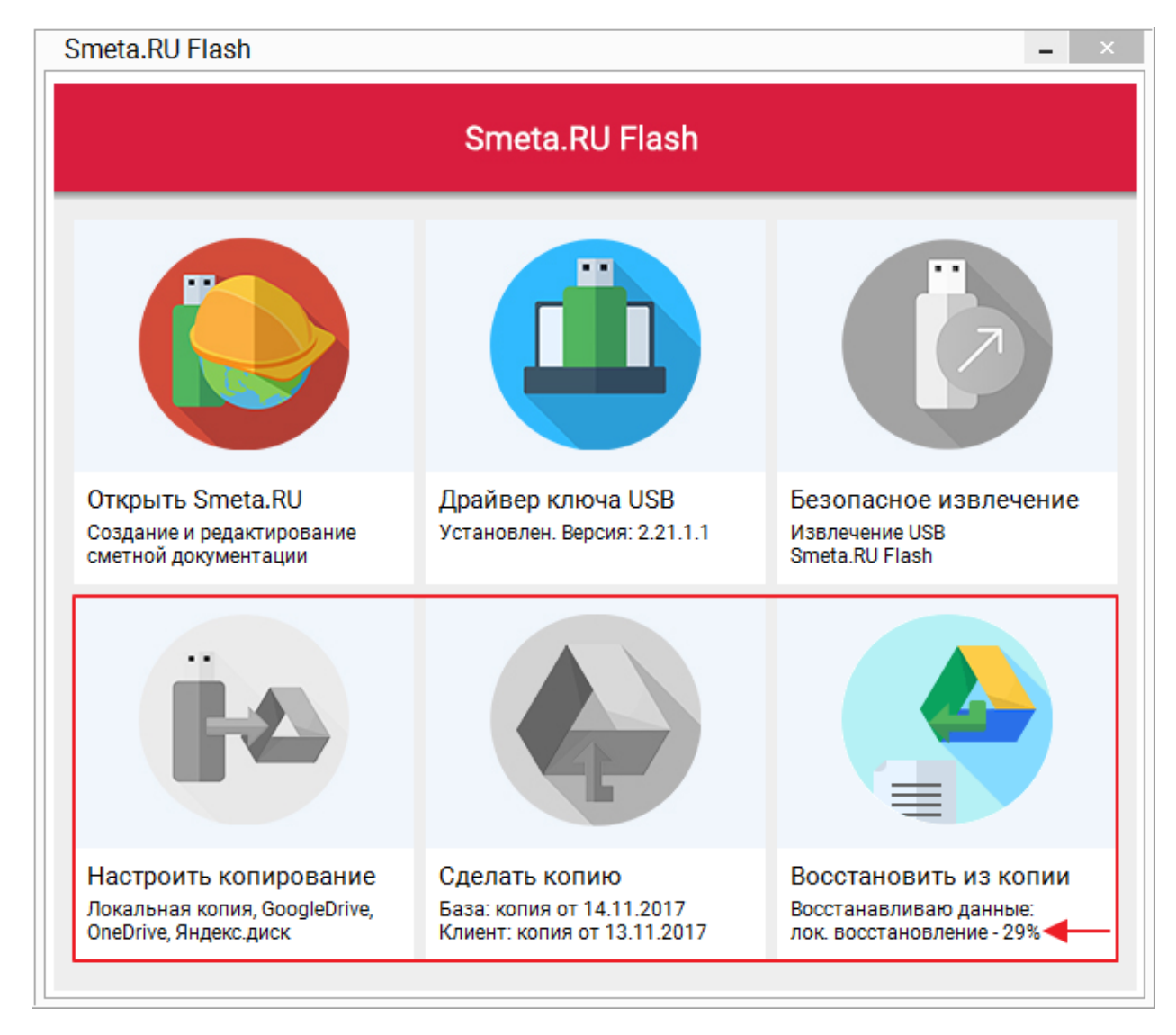

Рис. 2. Процесс восстановления из локальной копии

Если копия с максимальной датой содержится в облачном хранилище **Googl drive**, то процесс восстановления осуществляется в два этапа. На первом этапе производится копирование файлов из облачного хранилища **Googl drive** в локальную папку. На втором этапе инициируется восстановление файлов из полученной копии (см. рис. 3 - 5).

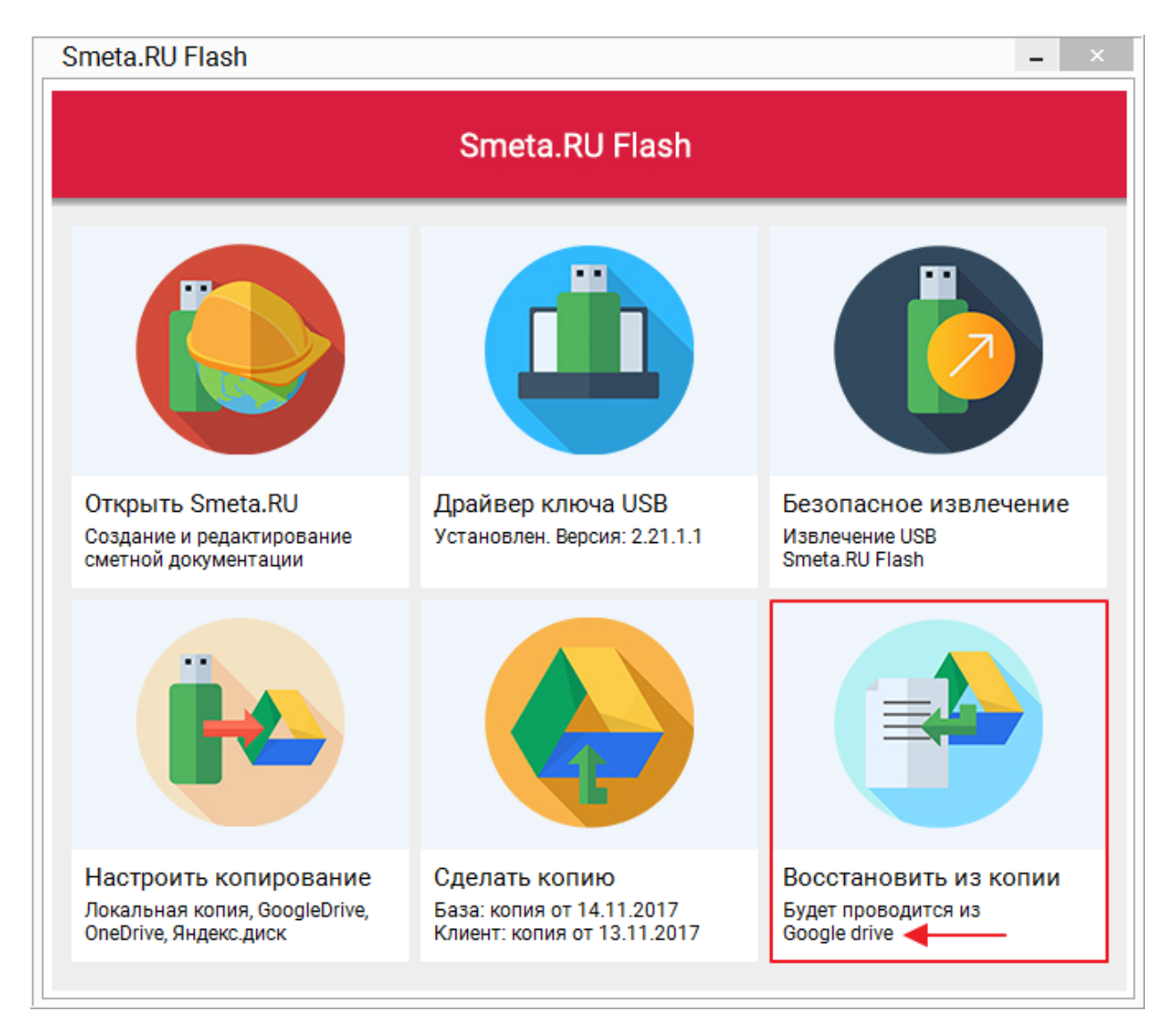

Рис. 3. Восстановление будет произведено из облачного хранилища Google drive

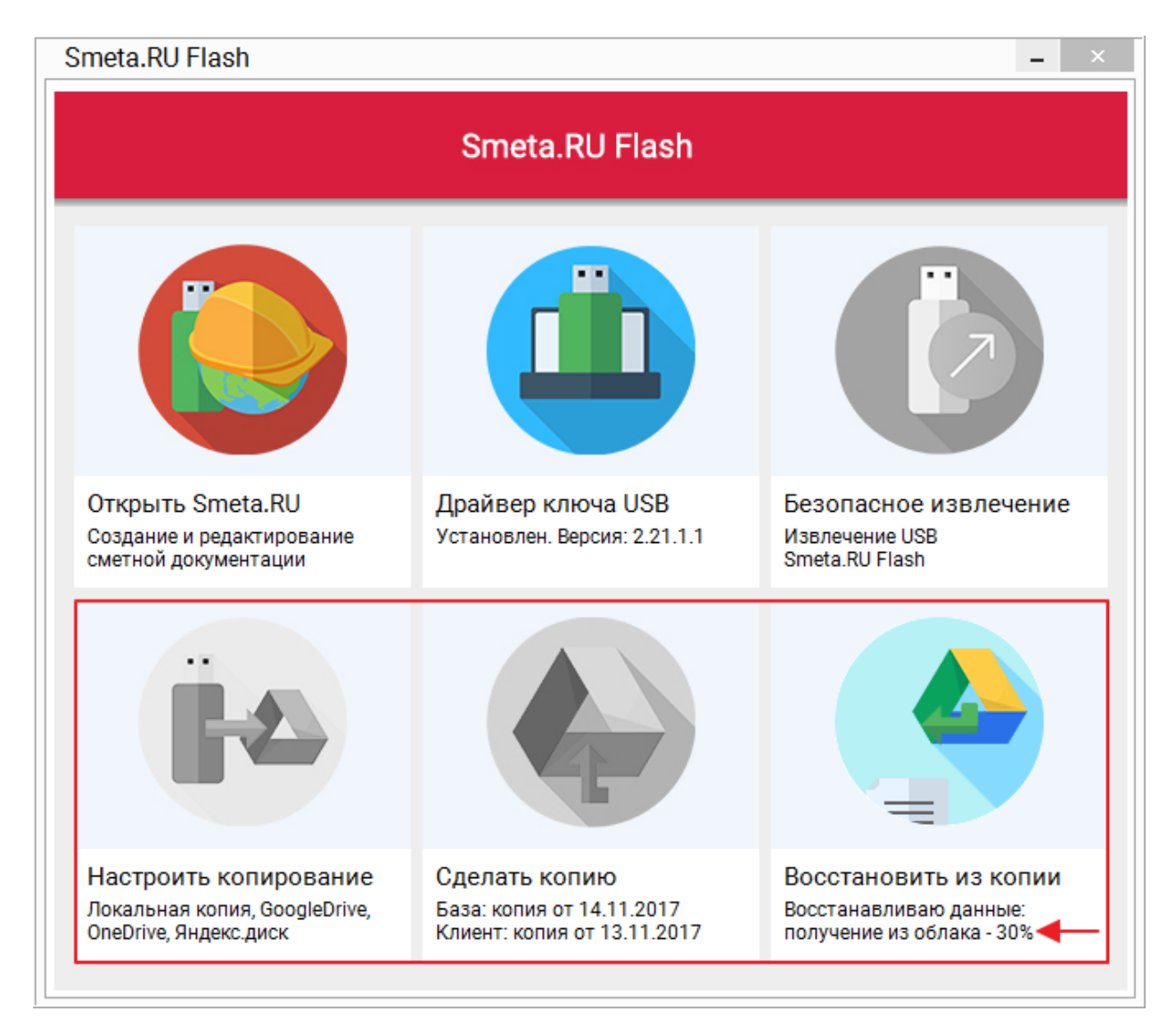

Рис. 4. Копирование файлов из облачного хранилища Google drive в локальную папку

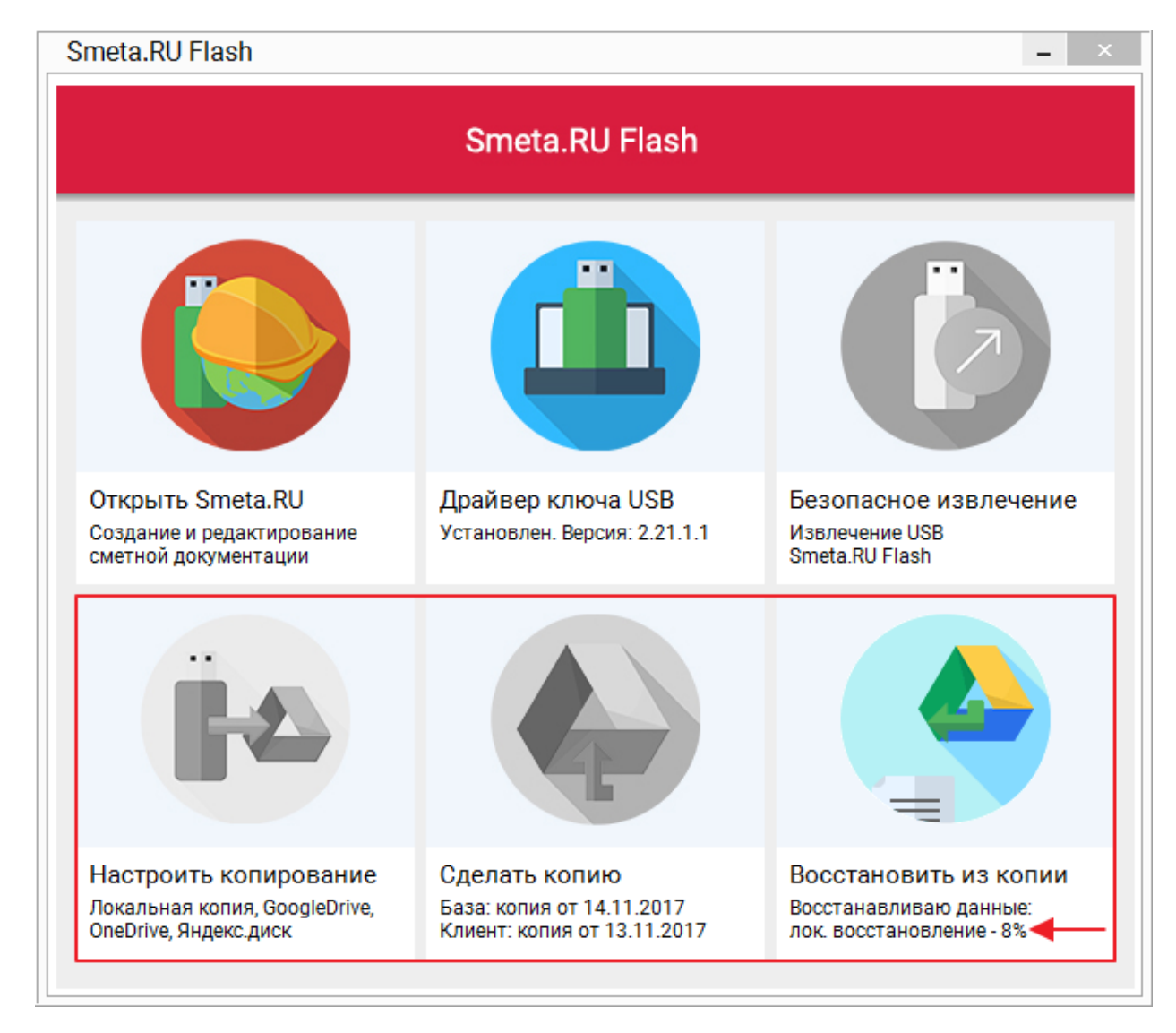

Рис. 5. Восстановление файлов из локальной папки

Процесс восстановления из копии, в зависимости от размера базы, производительности Вашего компьютера и скорости получения данных при интернет-соединении, может занимать несколько минут.

### **3.6.3 - OneDrive**

Для восстановления программа выбирает копию с максимальной датой. В случае равенства дат локальной копии и резервной копии в облачном хранилище **OneDrive**, восстановление будет произведено из локальной копии (см. [п. 3.6.1](#page-71-0) и рис. 1).

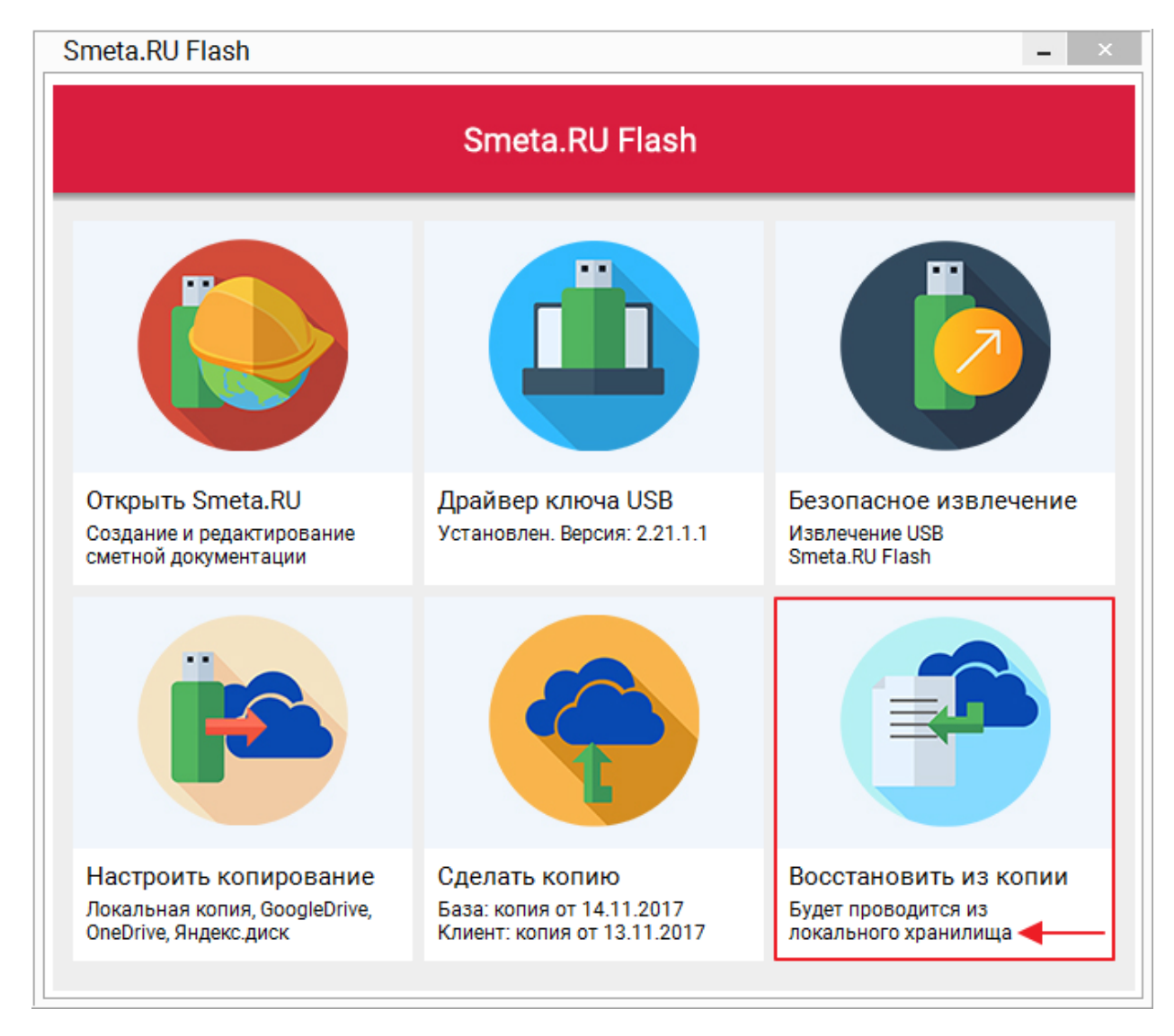

Рис. 1. Восстановление будет произведено из локальной копии

С момента запуска процесса восстановления из копии и до его завершения, функции **Настроить копирование** и **Сделать копию** будут недоступны. Прогресс выполнения операции в процентах отображается в области запуска задачи **Восстановить из копии** (см. рис. 2).

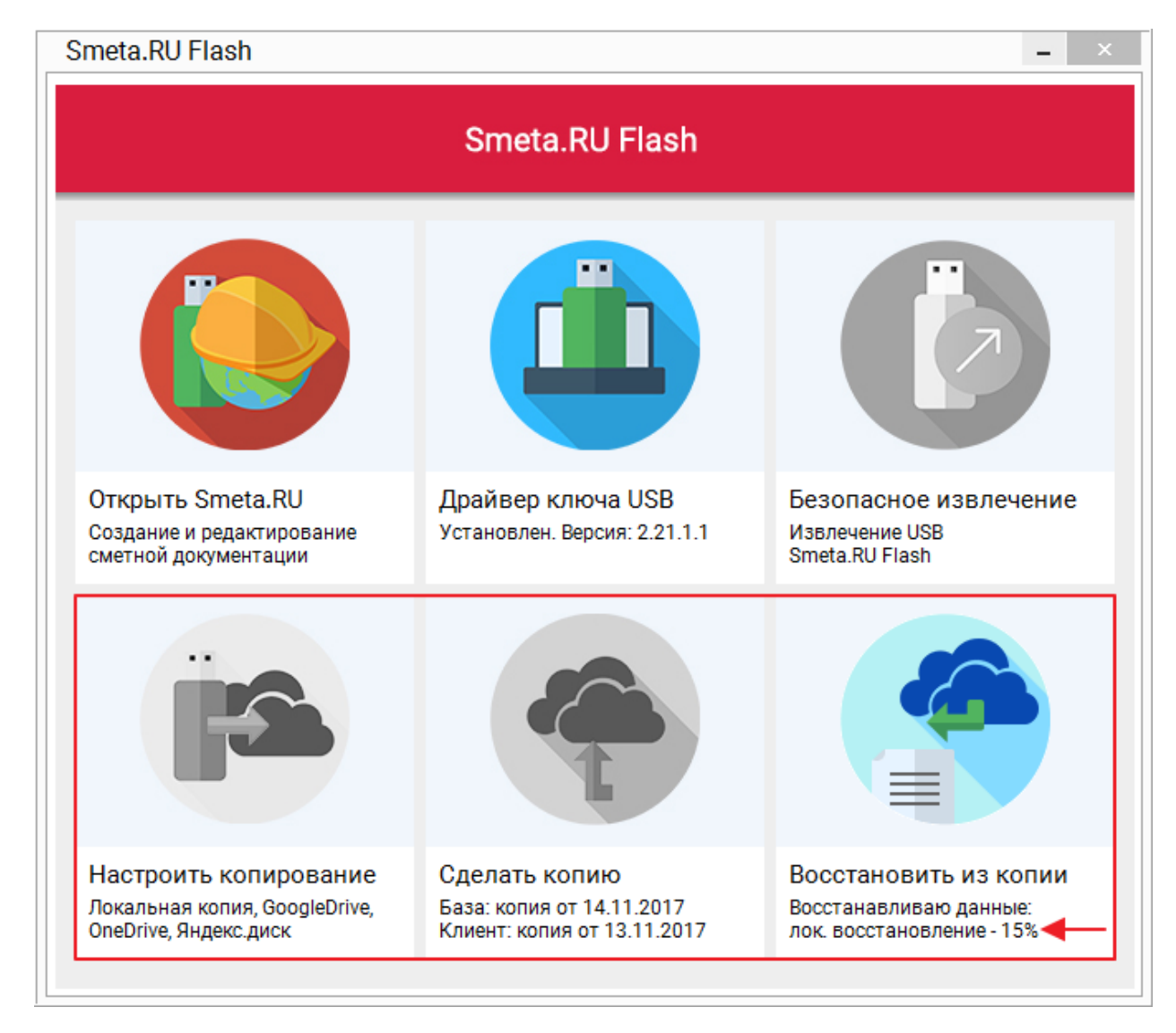

Рис. 2. Процесс восстановления из локальной копии

Если копия с максимальной датой содержится в облачном хранилище **OneDrive**, то процесс восстановления осуществляется в два этапа. На первом этапе производится копирование файлов из облачного хранилища **OneDrive** в локальную папку. На втором этапе инициируется восстановление файлов из полученной копии (см. рис. 3 - 5).

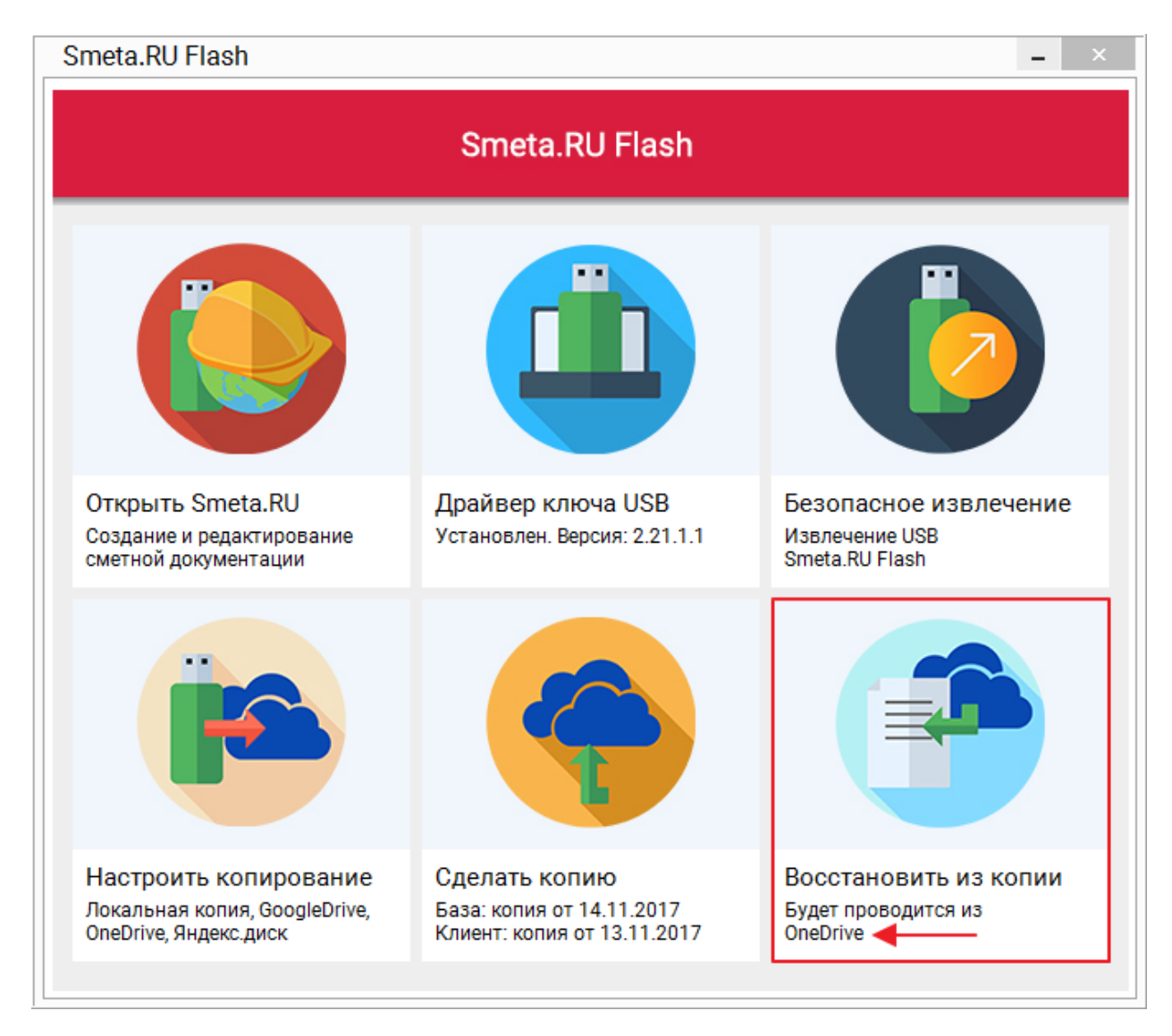

Рис. 3. Восстановление будет произведено из облачного хранилища OneDrive

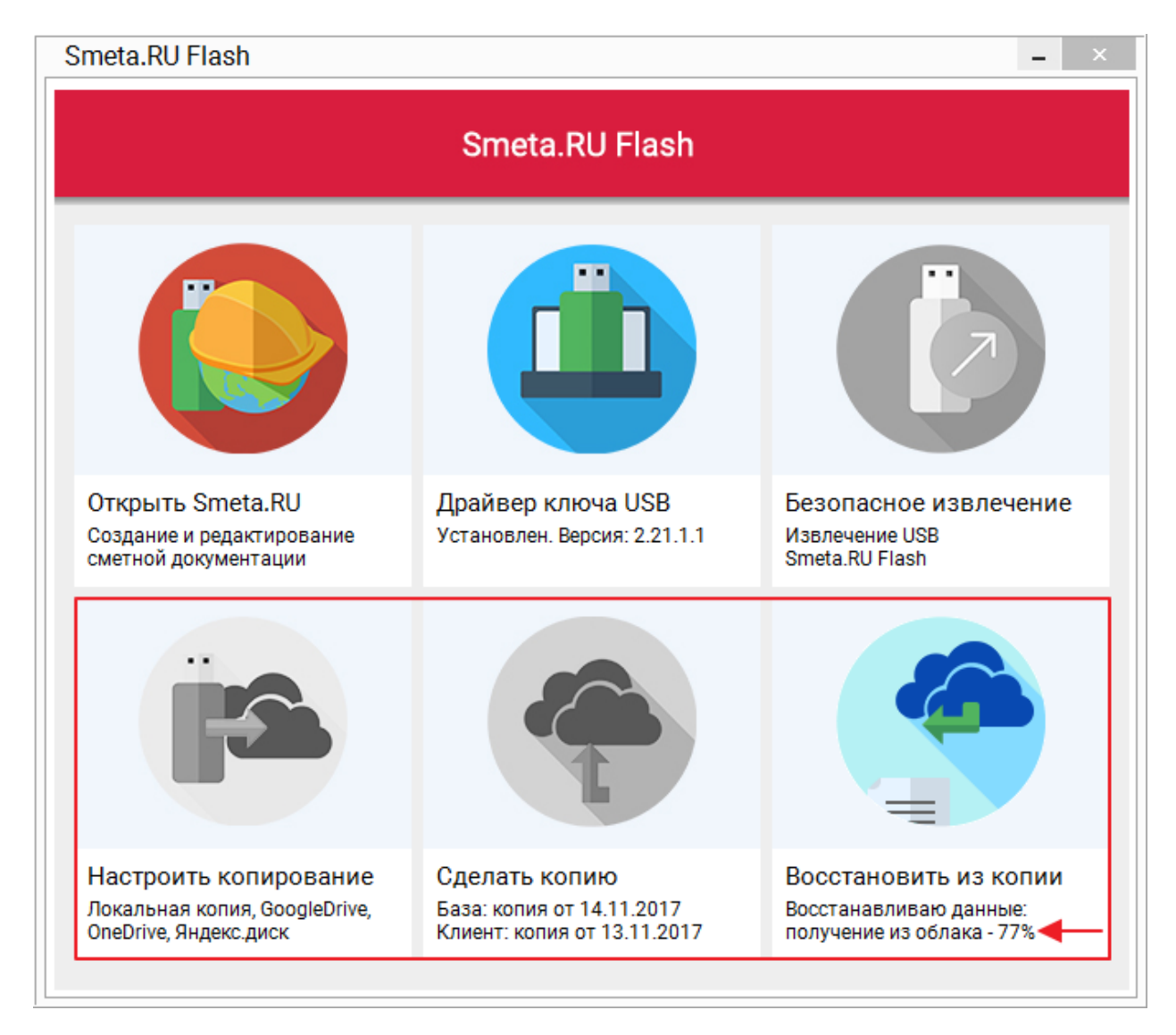

Рис. 4. Копирование файлов из облачного хранилища OneDrive в локальную папку

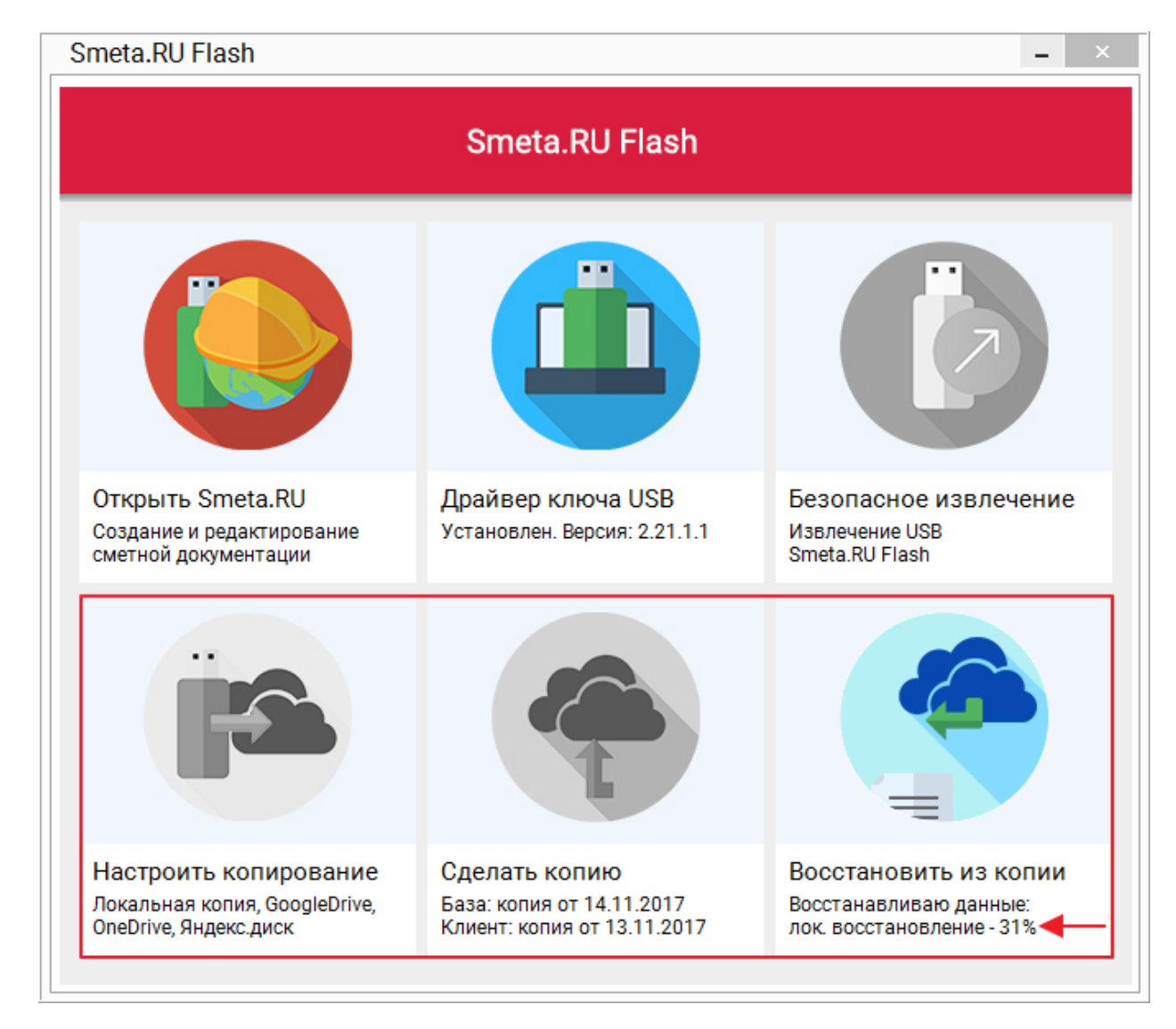

Рис. 5. Восстановление файлов из локальной папки

Процесс восстановления из копии, в зависимости от размера базы, производительности Вашего компьютера и скорости получения данных при интернет-соединении, может занимать несколько минут.

# **3.6.4 - Яндекс.Диск**

Для восстановления программа выбирает копию с максимальной датой. В случае равенства дат локальной копии и резервной копии в облачном хранилище **Яндекс.Диск**, восстановление будет произведено из локальной копии (см. [п. 3.6.1](#page-71-0) и рис. 1).

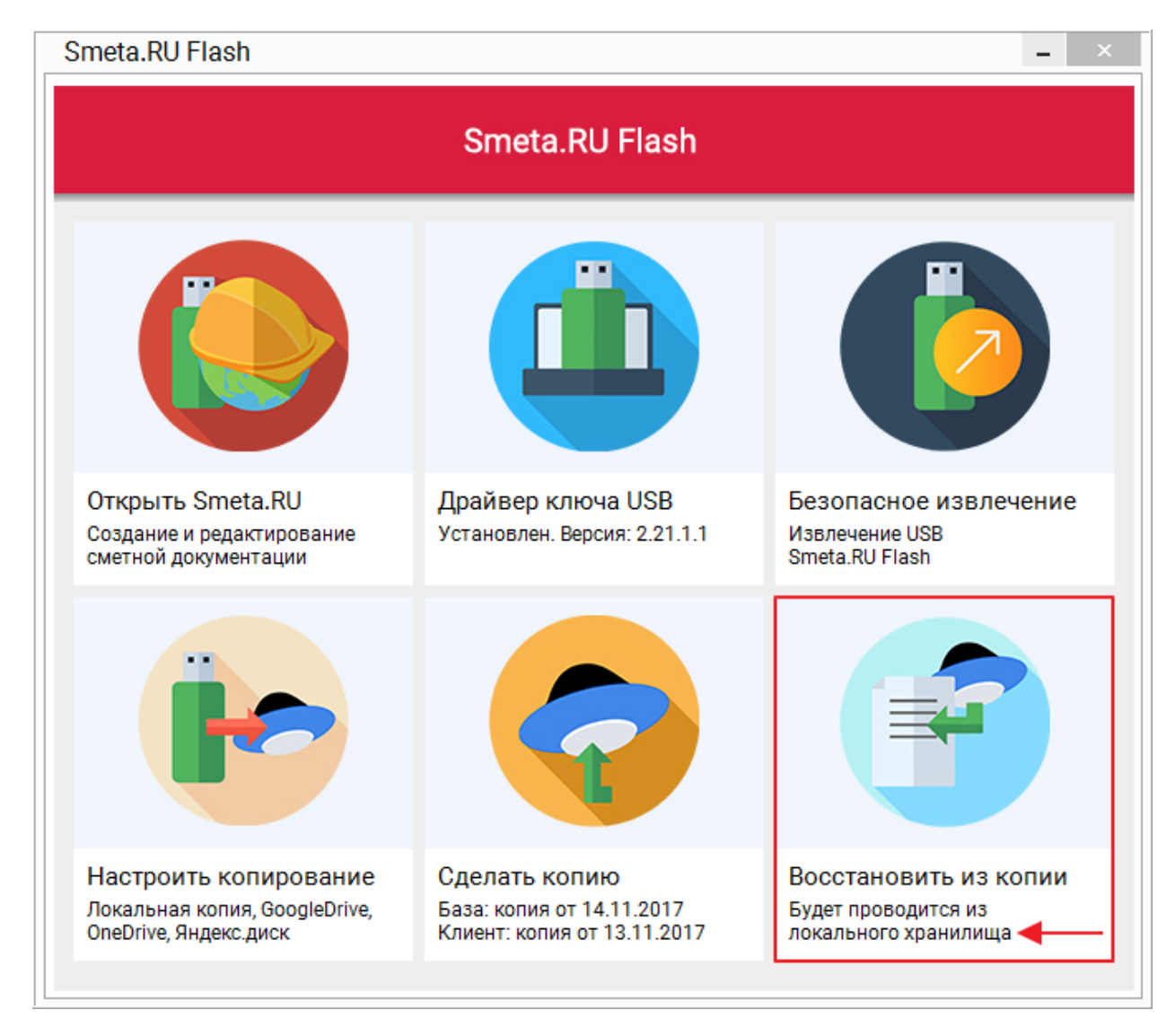

Рис. 1. Восстановление будет произведено из локальной копии

С момента запуска процесса восстановления из копии и до его завершения, функции **Настроить копирование** и **Сделать копию** будут недоступны. Прогресс выполнения операции в процентах отображается в области запуска задачи **Восстановить из копии** (см. рис. 2).

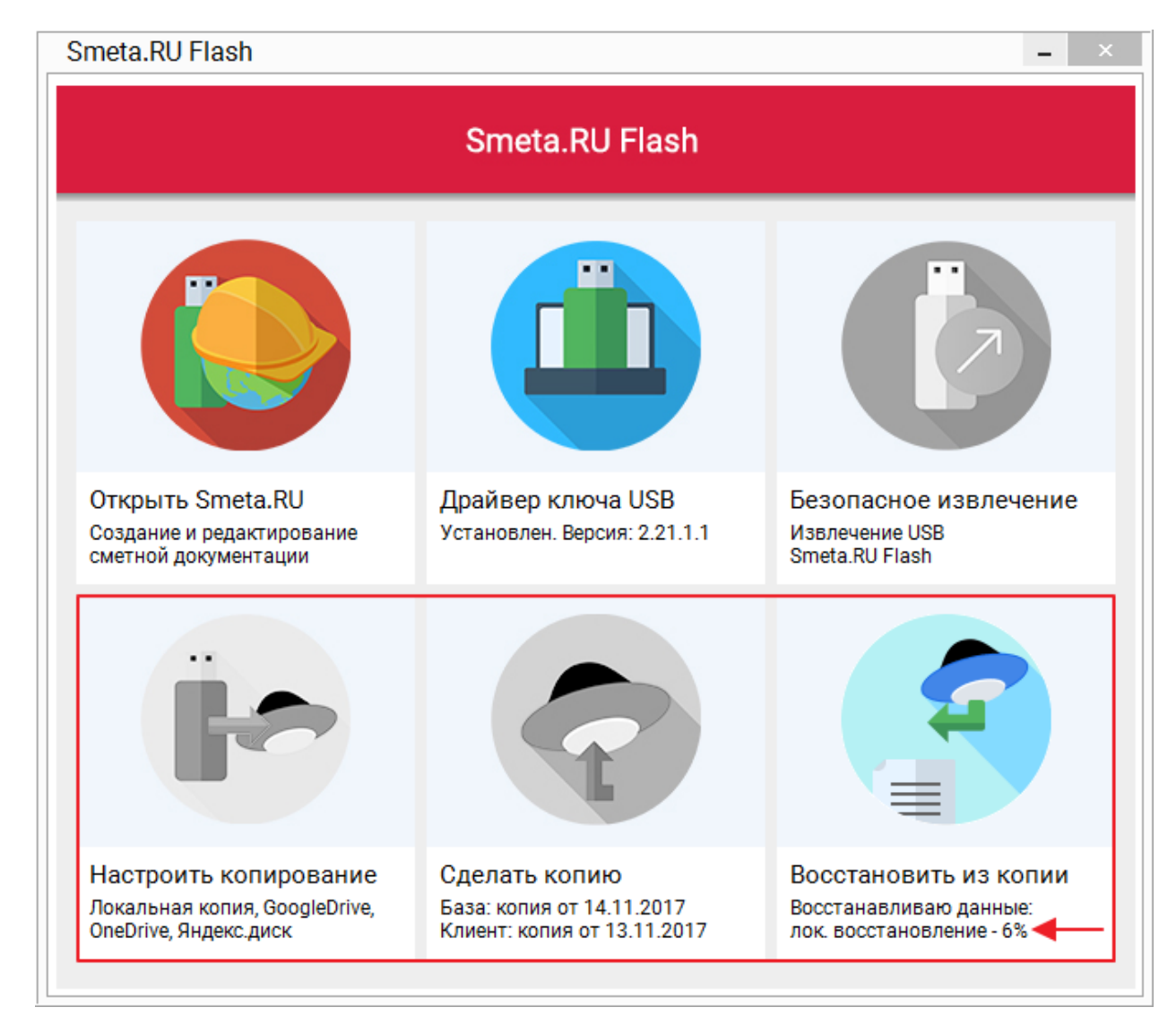

Рис. 2. Процесс восстановления из локальной копии

Если копия с максимальной датой содержится в облачном хранилище **Яндекс.Диск**, то процесс восстановления осуществляется в два этапа. На первом этапе производится копирование файлов из облачного хранилища **Яндекс.Диск** в локальную папку. На втором этапе инициируется восстановление файлов из полученной копии (см. рис. 3 - 5).

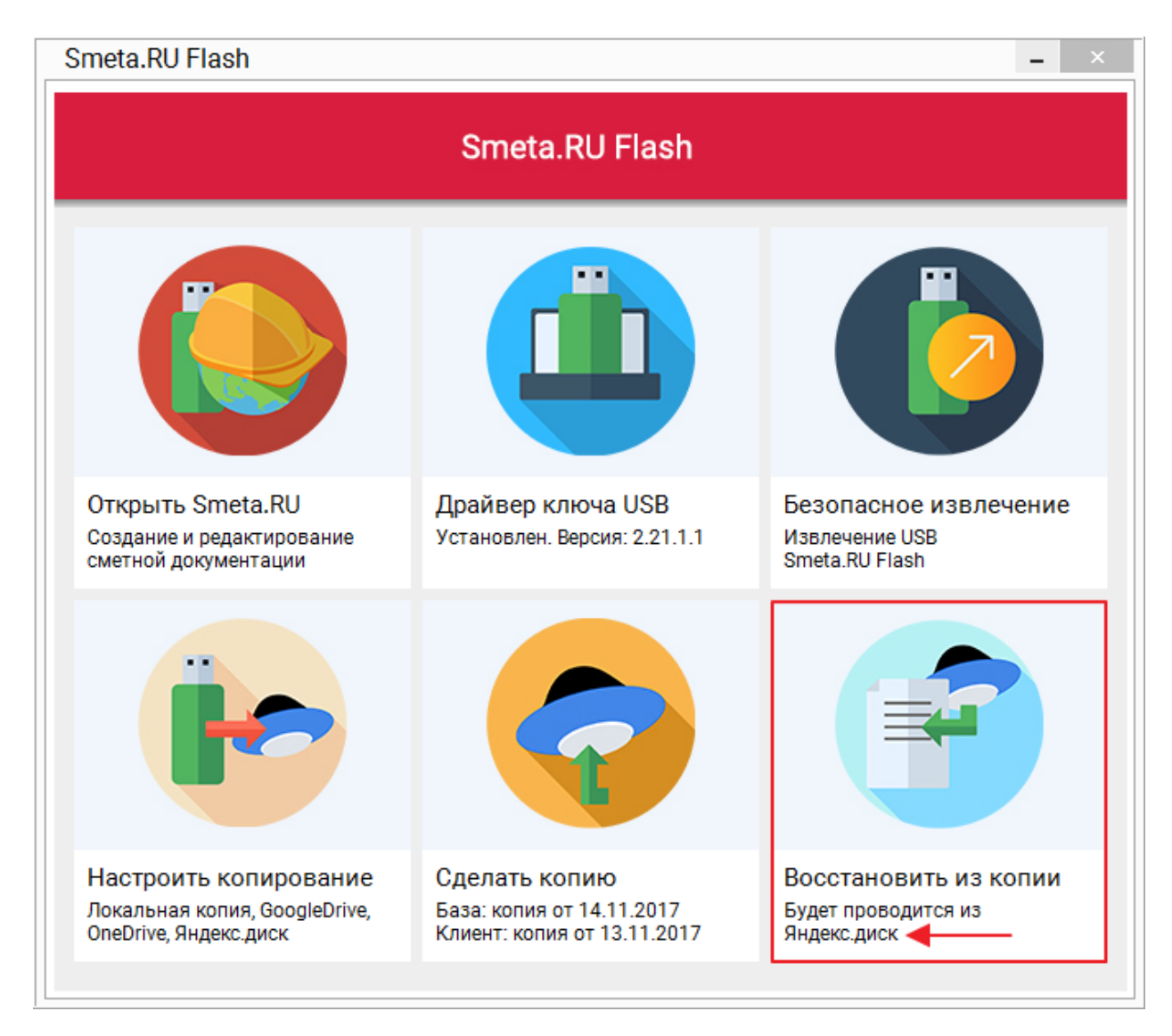

Рис. 3. Восстановление будет произведено из облачного хранилища Яндекс.Диск

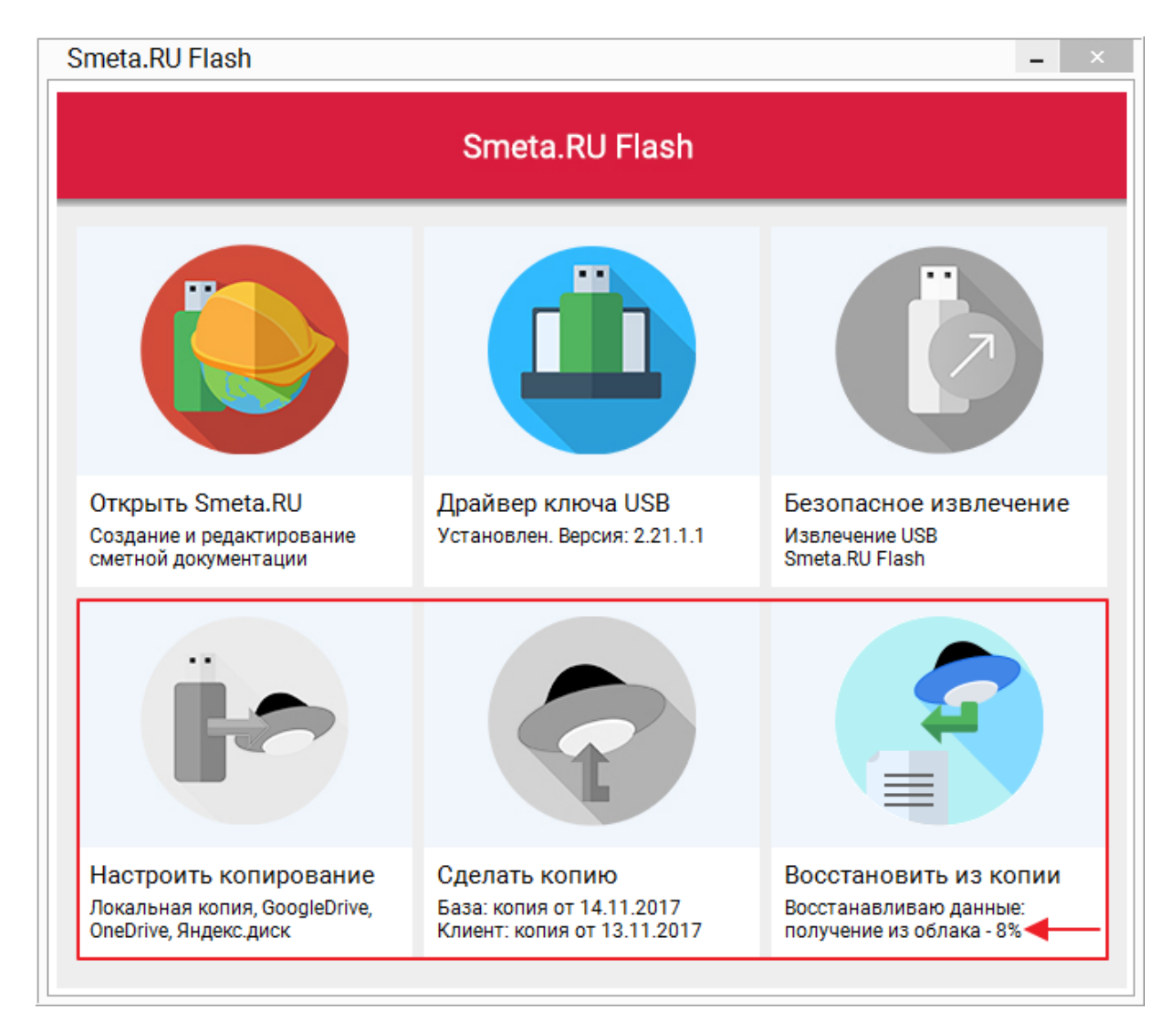

Рис. 4. Копирование файлов из облачного хранилища Яндекс.Диск в локальную папку

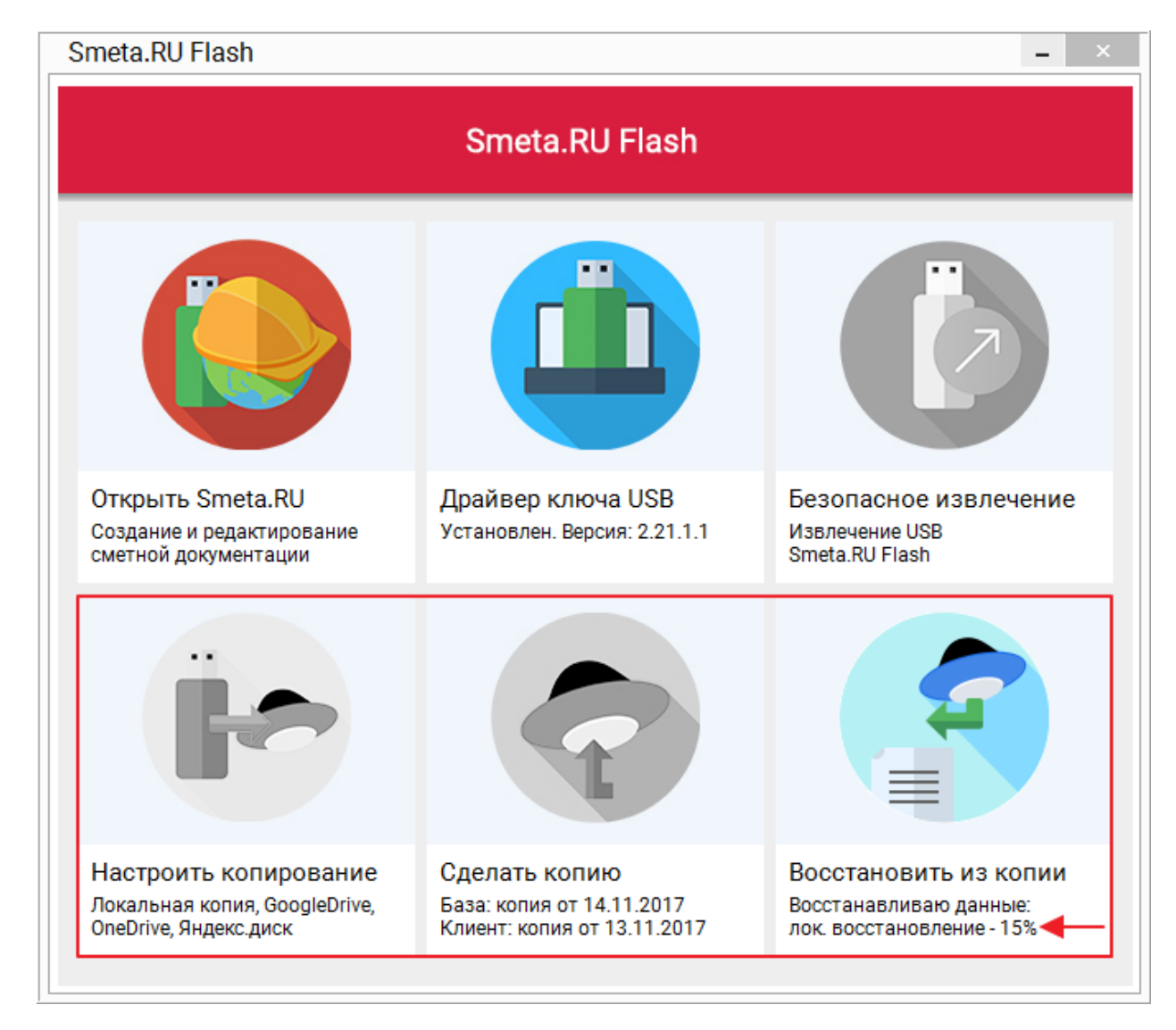

Рис. 5. Восстановление файлов из локальной папки

Процесс восстановления из копии, в зависимости от размера базы, производительности Вашего компьютера и скорости получения данных при интернет-соединении, может занимать несколько минут.

### **4 - Настройки для опытных пользователей**

Некоторые параметры программы **Smeta.RU Flash** могут быть настроены пользователем вручную с использованием конфигурационного файла **SmFlashConfig.txt**.

Конфигурационный файл располагается в папке **Data** корневого каталога Flash-карты (см. рис. 1 и 2).

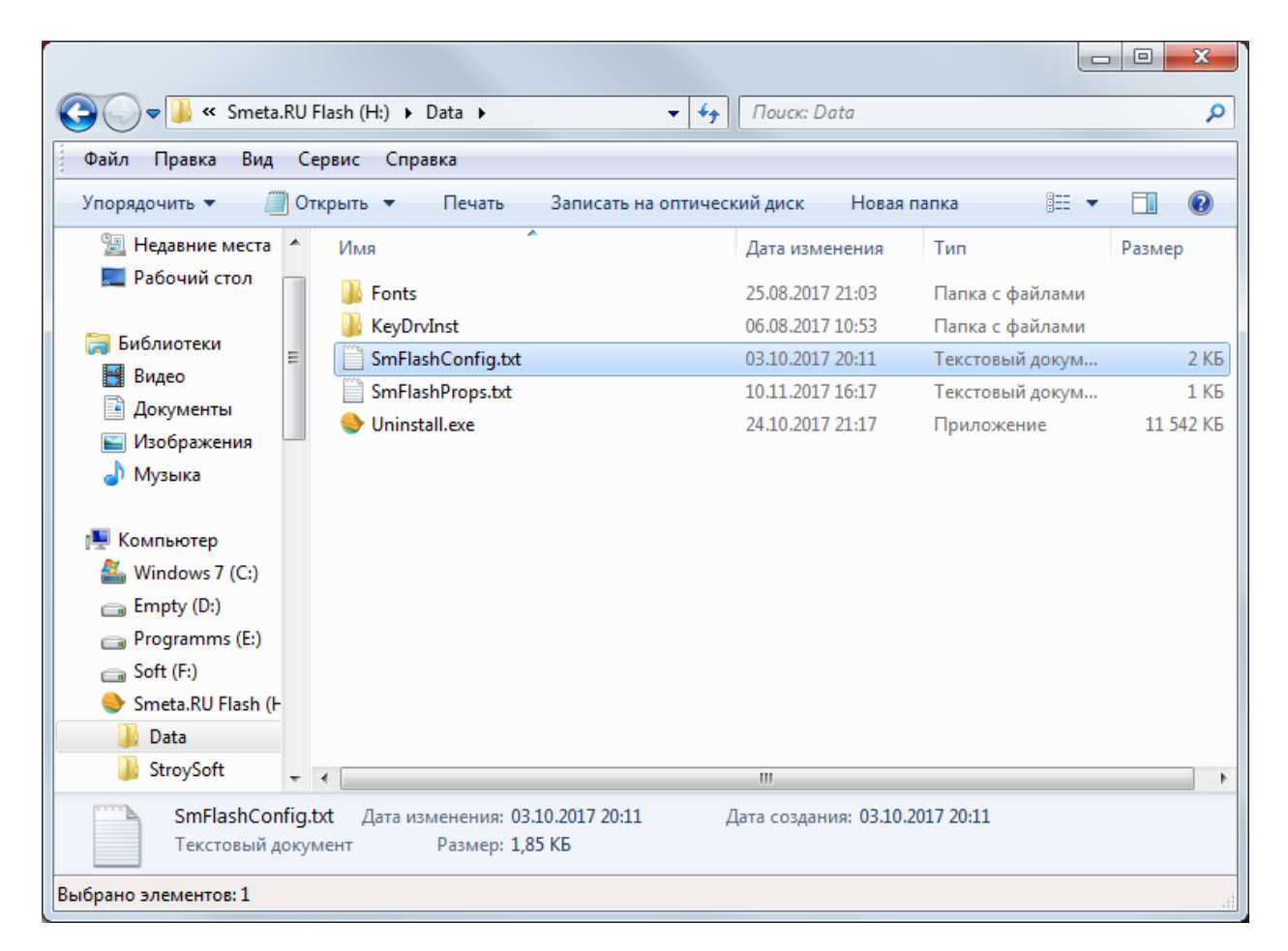

Рис. 1. Конфигурационный файл

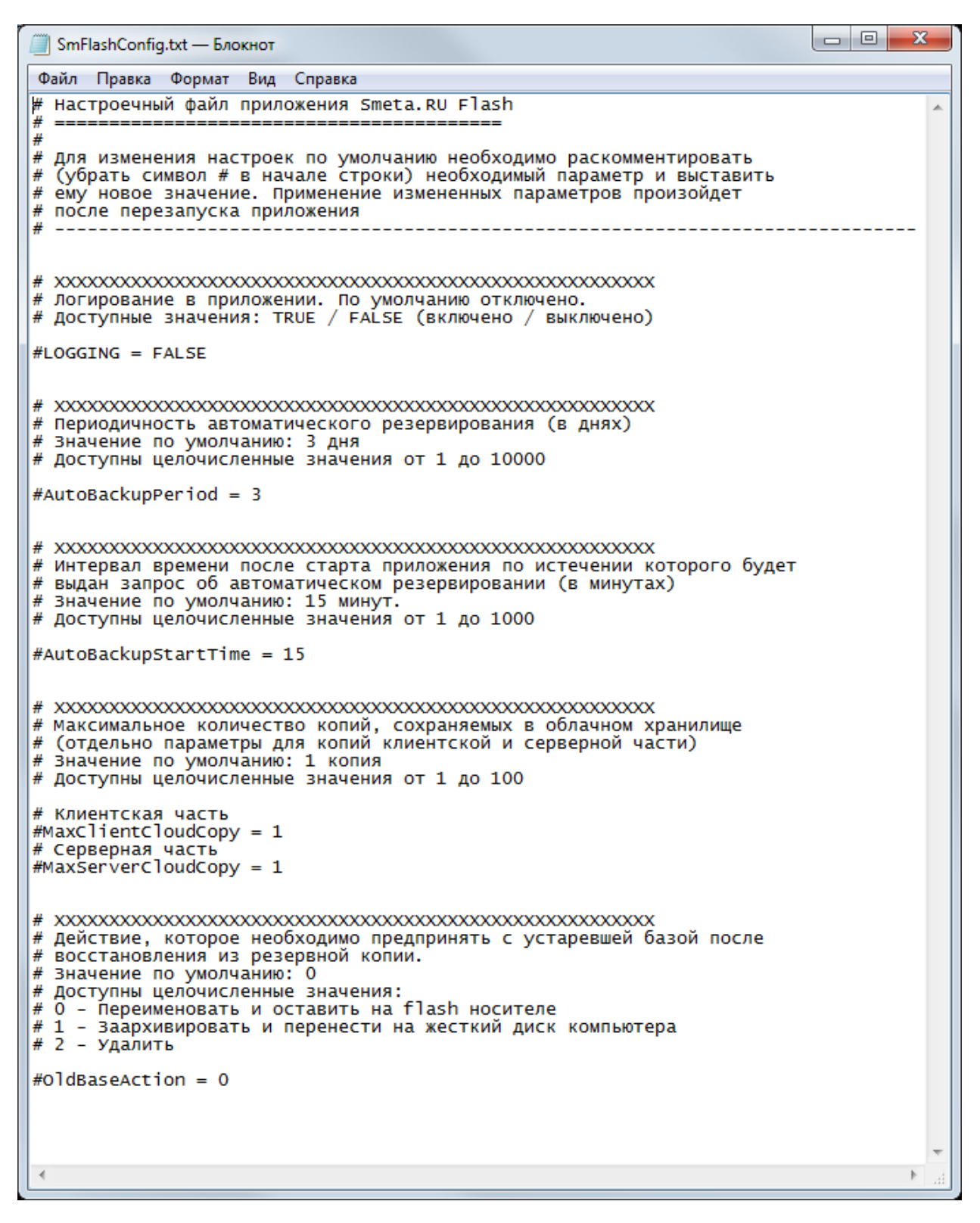

Рис. 2. Содержимое конфигурационного файла

**Важно!** Изменения в конфигурационном файле вступают в силу после перезапуска программы **Smeta.RU Flash**.

В конфигурационном файле доступны следующие настройки:

[Логирование в приложении](#page-90-0) [Периодичность запроса на создание копии](#page-90-1) [Интервал времени до появления запроса на создание копии](#page-91-0) [Максимальное количество копий в облачном хранилище](#page-91-1) [Действие с устаревшей базой после восстановления из копии](#page-92-0)

#### <span id="page-90-0"></span>**4.1 - Логирование в приложении**

Настройка **Логирование в приложении** позволяет включить/отключить логирование сообщений программы **Smeta.RU Flash** в специальный файл.

Логирование предназначено для удаленного диагностирования проблем, возникших в ходе эксплуатации программы **Smeta.RU Flash**. По умолчанию логирование отключено (см. рис. 1).

# Логирование в приложении. По умолчанию отключено.<br># Доступные значения: TRUE / FALSE (включено / выключено)  $#LOGGING = FALSE$ 

Рис. 1. Настройка логирования в приложении

Для изменения настроек по умолчанию необходимо раскомментировать (убрать символ # в начале строки) необходимый параметр и выставить ему новое значение. Применение измененных параметров произойдет после перезапуска приложения **Smeta.RU Flash**.

### <span id="page-90-1"></span>**4.2 - Периодичность запроса на создание копии**

Настройка **Периодичность запроса на создание копии** определяет период в днях, с момента последнего создания резервной копии или последнего запроса на ее создание, по истечении которого будет выдаваться предложение создать копию. Значение по умолчанию: 3 дня (см. рис. 1).

# Периодичность автоматического резервирования (в днях) # Значение по умолчанию: 3 дня # Доступны целочисленные значения от 1 до 10000 #AutoBackupPeriod = 3

Рис. 1. Настройка периодичности запроса на создание копии

Для изменения настроек по умолчанию необходимо раскомментировать (убрать символ # в начале строки) необходимый параметр и выставить ему новое значение. Применение измененных параметров произойдет после перезапуска приложения **Smeta.RU Flash**.

### <span id="page-91-0"></span>**4.3 - Интервал времени до появления запроса на создание копии**

Настройка **Интервал времени до появления запроса на создание копии** определяет интервал времени после старта приложения **Smeta.RU Flash**, по истечении которого будет выдан запрос на создание копии.

Если при старте приложения в USB порт компьютера вставлен Flash-накопитель с мобильной версией **Smeta.RU**, и возникла необходимость выдать запрос на создание копии (см. [п. 4.2\)](#page-90-1), то запускается отсчет времени, по истечении которого будет выдан запрос на создание резервной копии. Значение параметра задается в минутах. Значение по умолчанию: 15 минут (см. рис. 1).

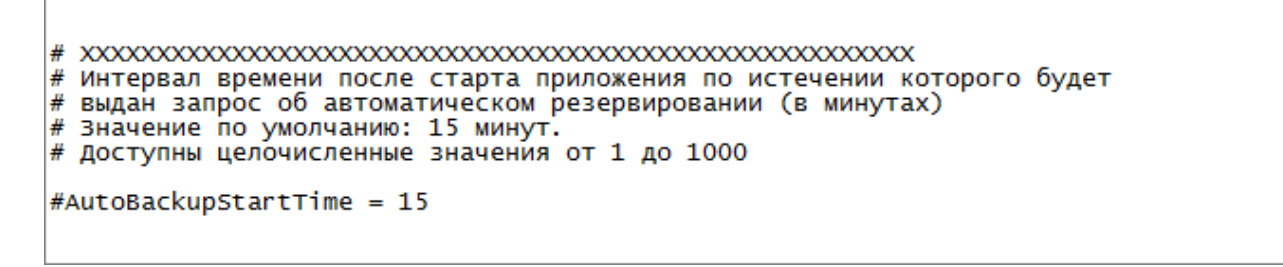

Рис. 1. Настройка интервала времени до появления запроса на создание копии

Для изменения настроек по умолчанию необходимо раскомментировать (убрать символ # в начале строки) необходимый параметр и выставить ему новое значение. Применение измененных параметров произойдет после перезапуска приложения **Smeta.RU Flash**.

#### <span id="page-91-1"></span>**4.4 - Максимальное количество копий в облачном хранилище**

Настройка **Максимальное количество копий в облачном хранилище** регулирует количество копий, хранимых на выбранном облачном диске (см. [п. 3.4\)](#page-38-0).

Максимальное количество копий для серверной и клиентской частей задается двумя отдельными параметрами с использованием целочисленных значений. По умолчанию будет создаваться по одной копии серверной и клиентской частей (см. рис. 1).

```
# Максимальное количество копий, сохраняемых в облачном хранилище
(отдельно параметры для копий клиентской и серверной части)
# Значение по умолчанию: 1 копия
# Доступны целочисленные значения от 1 до 100
# Клиентская часть
#MaxClientCloudCopy = 1
# Серверная часть
#MaxServerCloudCopy = 1
```
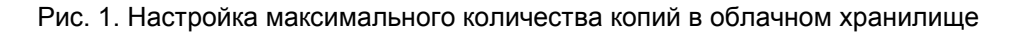

Для изменения настроек по умолчанию необходимо раскомментировать (убрать символ # в начале строки) необходимый параметр и выставить ему новое значение. Применение измененных параметров произойдет после перезапуска приложения **Smeta.RU Flash**.

## <span id="page-92-0"></span>**4.5 - Действие с устаревшей базой после восстановления из копии**

Настройка **Действие с устаревшей базой после восстановления из копии** определяет выполнение действия с устаревшей базой данных после восстановления версии базы из резервной копии.

База данных программы **Smeta.RU** после восстановления из резервной копии заменяет собой текущий файл с базой. Поскольку информация в файле базы может быть критична, он не удаляется по умолчанию (см. рис. 1).

Доступны три значения:

0 - Переименовать и оставить на Flash-носителе (действие по умолчанию);

1 - Заархивировать и перенести на жесткий диск компьютера (в каталог для сохранения локальных копий), (см. [п. 3.4.1\)](#page-40-0);

2 - Удалить.

# Действие, которое необходимо предпринять с устаревшей базой после # восстановления из резервной копии. # Значение по умолчанию: О # Доступны целочисленные значения: # 0 - Переименовать и оставить на flash носителе 1 - Заархивировать и перенести на жесткий диск компьютера # 2 - Удалить #OldBaseAction = 0

Рис. 1. Настройка действия с устаревшей базой после восстановления из копии

Для изменения настроек по умолчанию необходимо раскомментировать (убрать символ # в начале строки) необходимый параметр и выставить ему новое значение. Применение измененных параметров произойдет после перезапуска приложения **Smeta.RU Flash**.